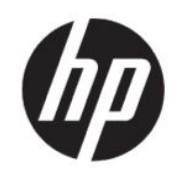

Принтер HP DesignJet T200/T600 Посібник користувача

# Юридичні відомості

© HP Development Company, L.P., 2020

Видання 1

#### Юридичні примітки

Відомості, які містяться в цьому документі, можуть бути змінені без попередження.

Єдиними гарантіями на вироби та послуги HP є ті, що викладено в заяві про пряму гарантію, яка супроводжує такі вироби та послуги. Жодна інформація, що міститься в цьому документі, не може бути витлумачена як така, що містить додаткові гарантійні зобов'язання. Компанія НР не несе відповідальності за технічні чи редакторські помилки або опущення, які містяться в цьому документі.

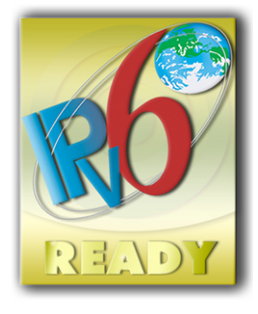

Відповідає вимогам IPv6

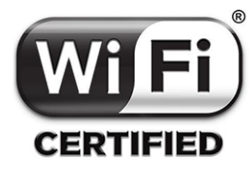

Сертифікована технологія Wi-Fi

#### Торговельні марки

Adobe®, Acrobat® та Adobe Photoshop® є торговими марками компанії Adobe Systems Incorporated.

ENERGY STAR і ENERGY STAR є товарними знаками, зареєстрованими в США.

Microsoft® та Windows® є зареєстрованими торговими марками компанії Microsoft Corporation у США.

Apple і AirPrint є торговими марками компанії Apple Inc., зареєстрованими в США та інших країнах.

# **Зміст**

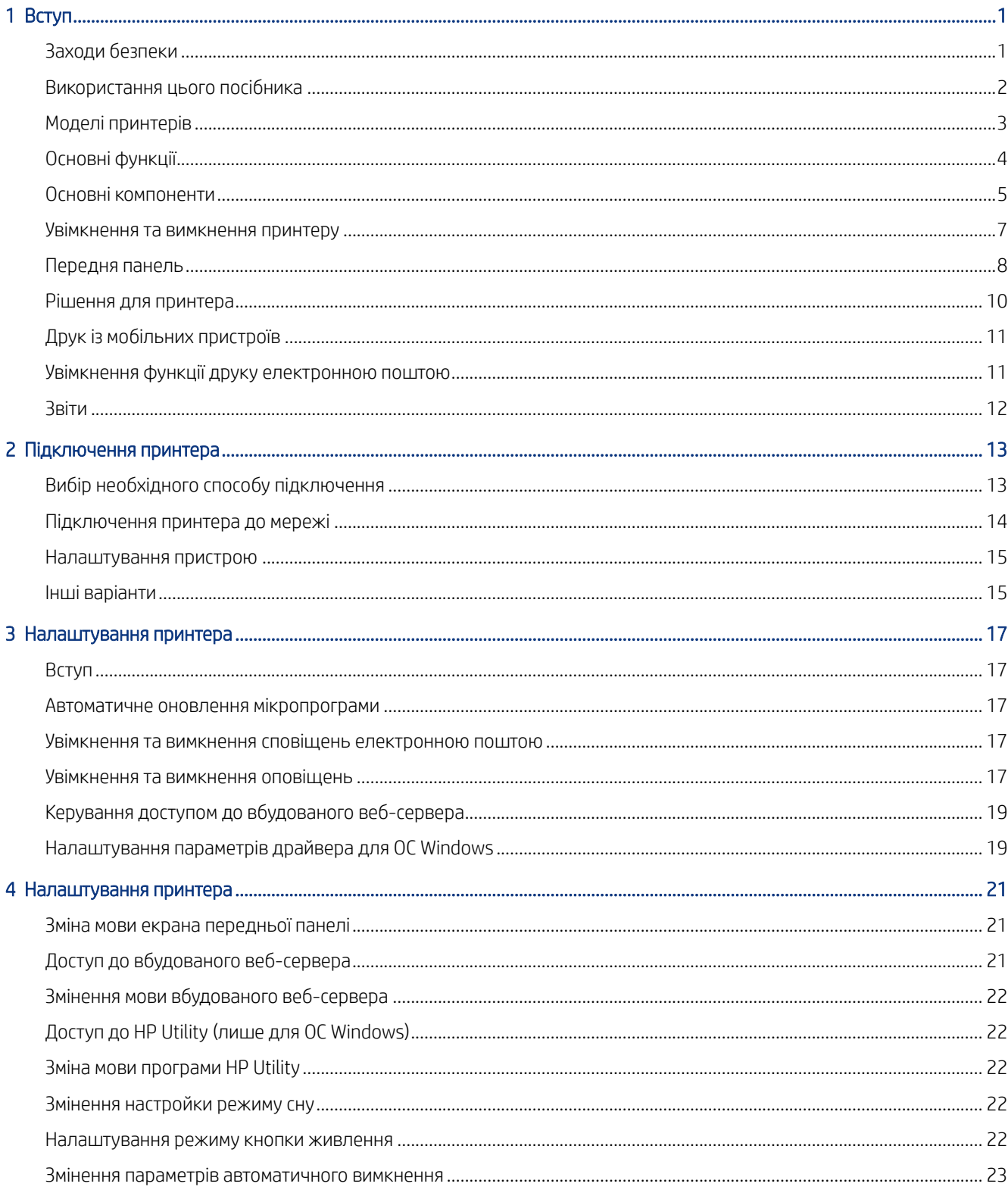

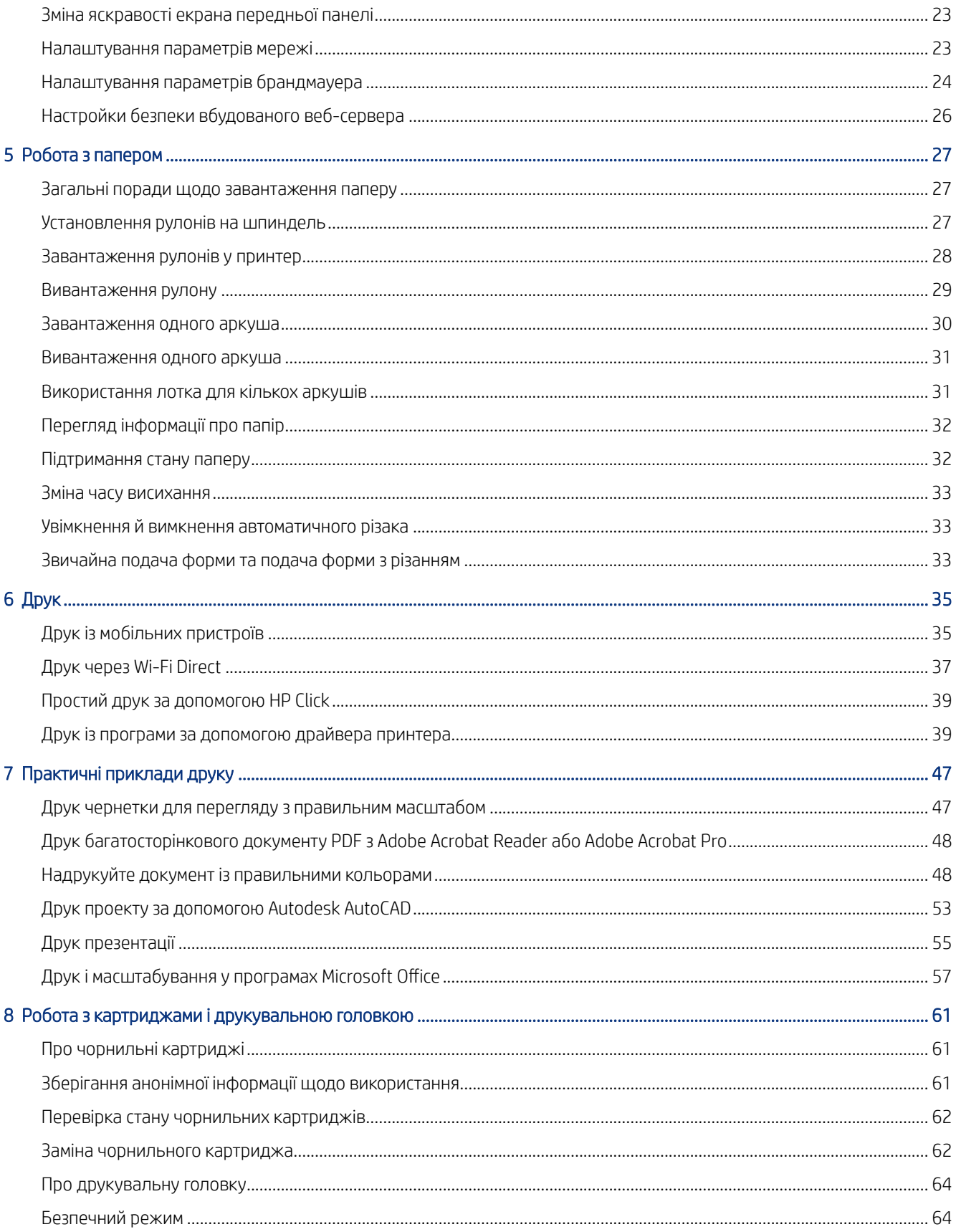

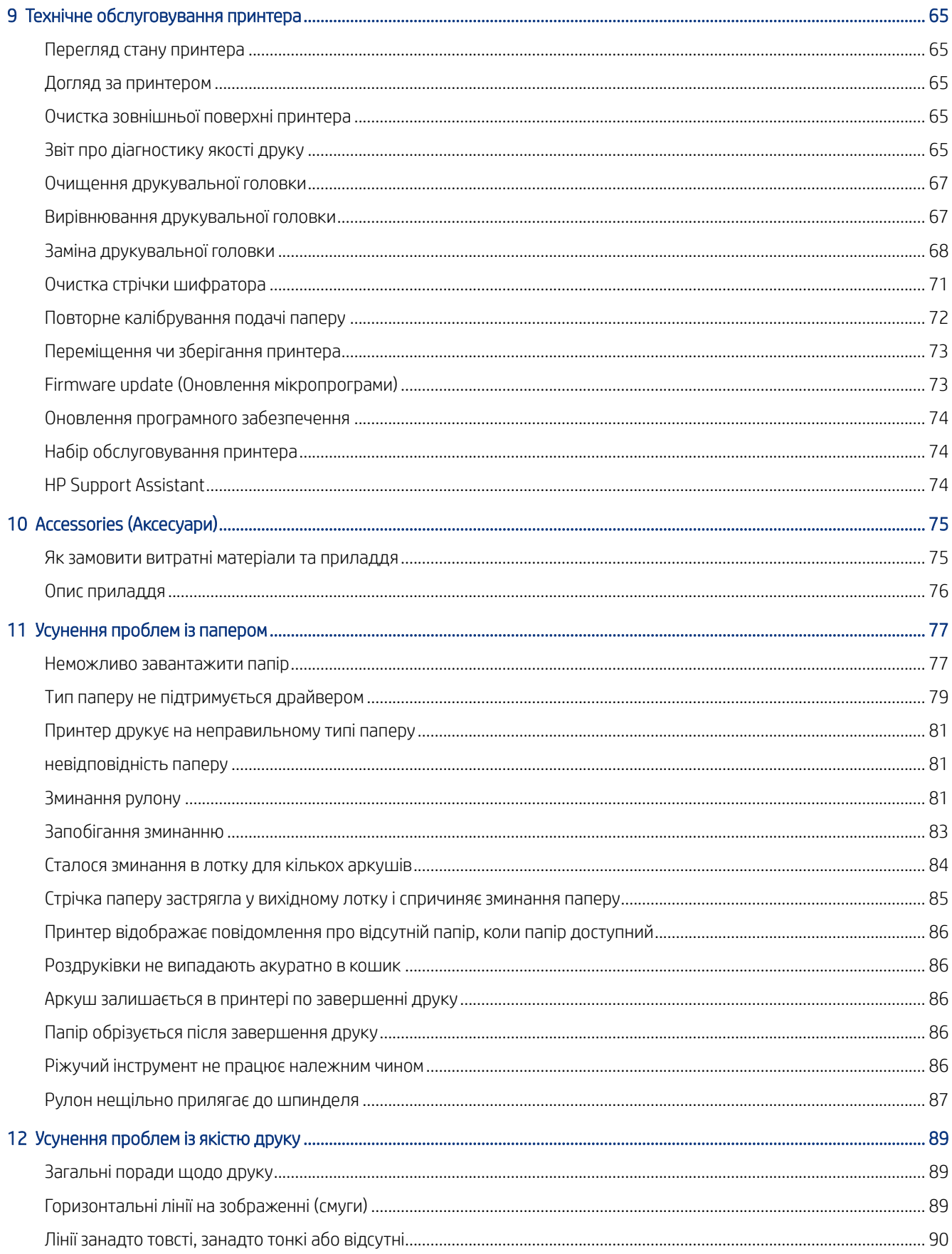

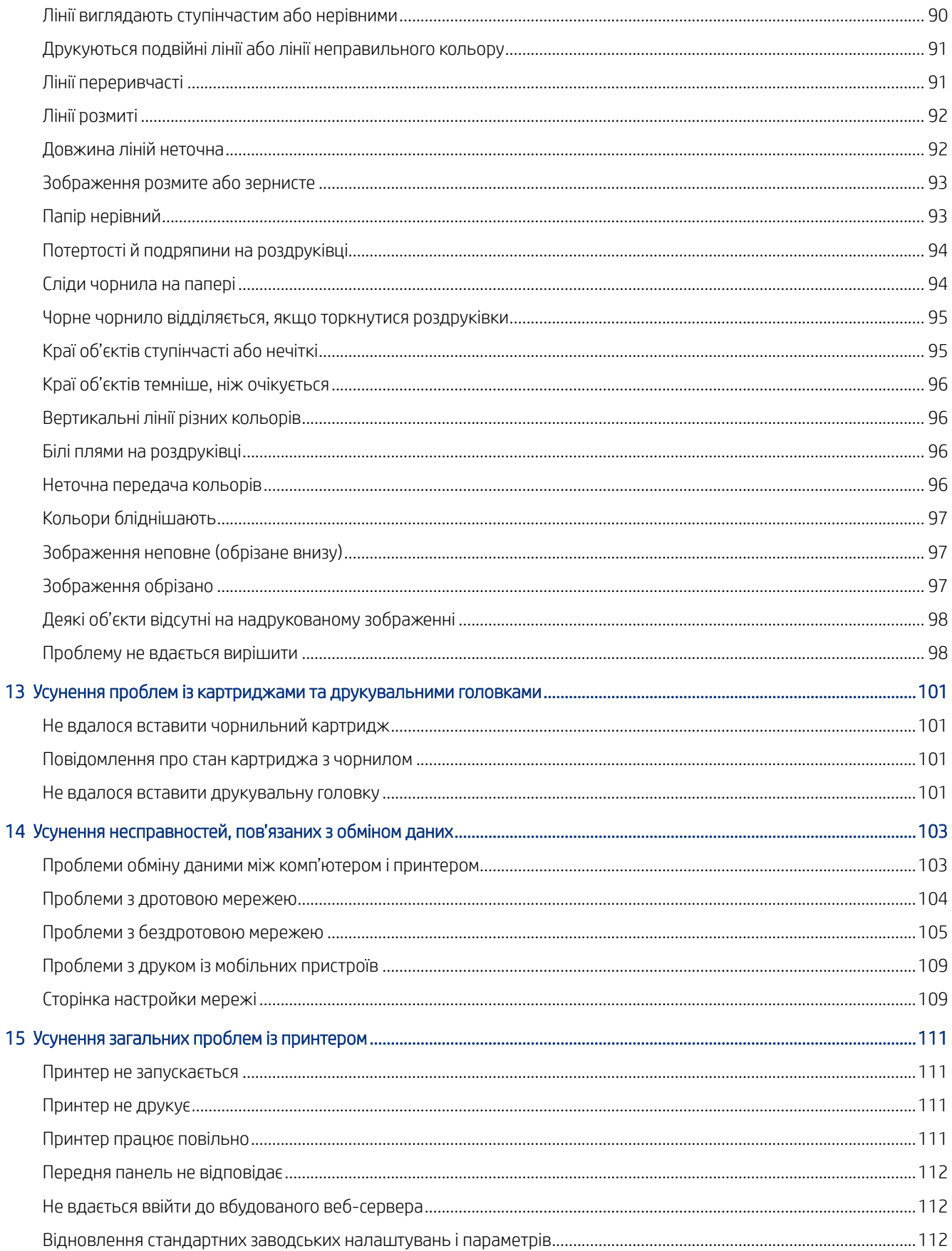

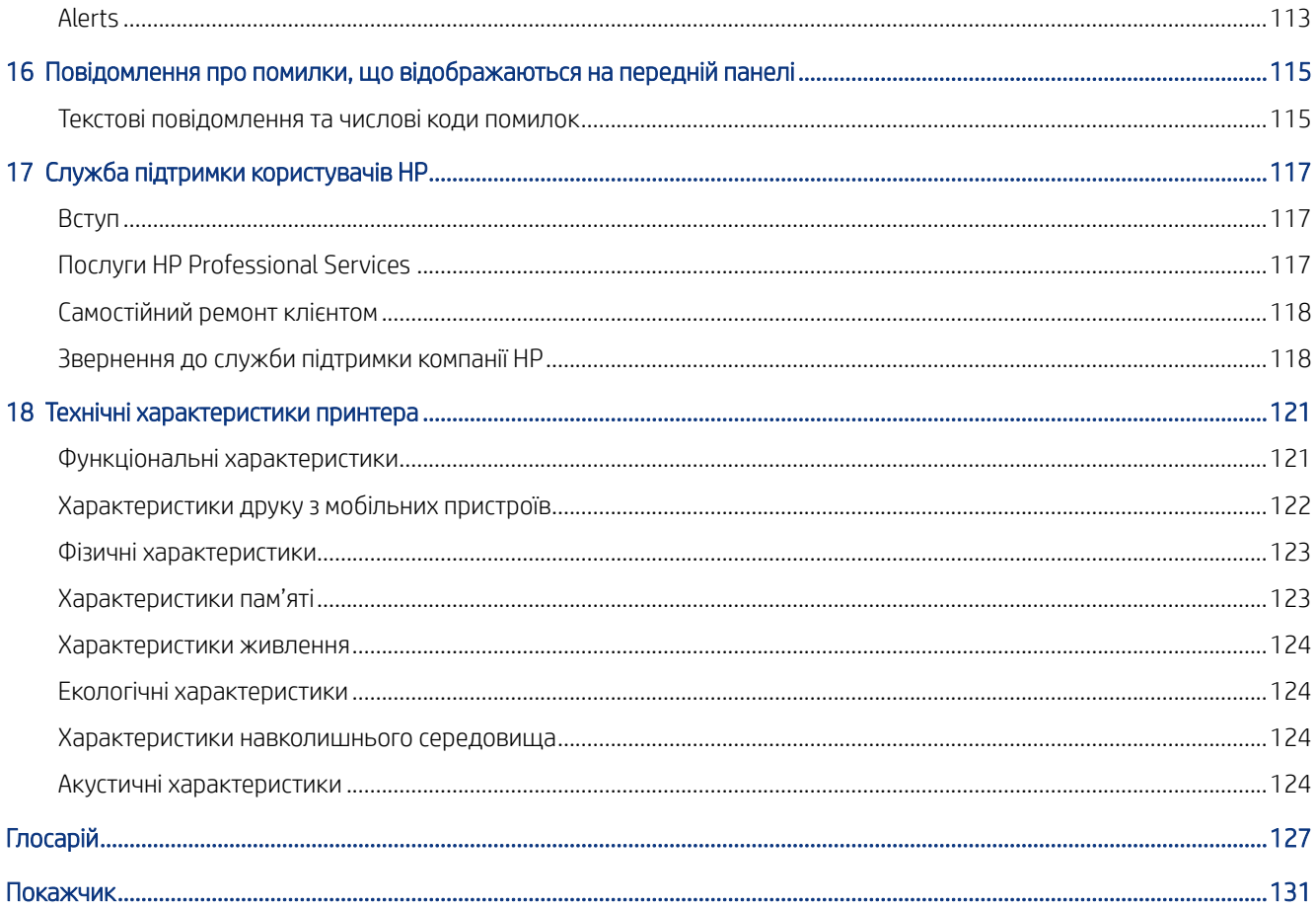

# <span id="page-8-0"></span>**Вступ**

Основні заходи безпеки, а також огляд головних функцій і компонентів принтера, його програмних параметрів і можливостей друку.

# Заходи безпеки

Забезпечте належне використання принтера для запобігання його пошкодженню.

Завжди дотримуйтеся таких заходів безпеки:

- Використовуйте напругу живлення, указану на етикетці. Уникайте перевантаження електричної розетки, до якої підключено принтер, кількома пристроями.
- Не розбирайте та не ремонтуйте принтер самостійно. Для обслуговування принтера зверніться до місцевого представника служби підтримки HP. Див. [Центр технічної підтримки НР](#page-124-0) на сторінці 117.
- Використовуйте тільки кабель живлення виробництва HP з комплекту постачання принтера. Не допускайте пошкодження та не намагайтесь порізати або полагодити кабель живлення. Пошкоджений кабель живлення може призвести до пожежі або ураження електричним струмом. Пошкоджений кабель живлення слід замінити кабелем живлення, схваленим HP.
- Не допускайте потрапляння металевих предметів і рідини (крім тих, що використовуються в комплектах для очищення виробництва компанії HP) на внутрішні частини принтера. Це може призвести до пожежі, ураження електричним струмом або інших серйозних небезпечних ситуацій.
- Для принтерів без підставки:
	- Використовуйте достатньо міцну опору, яка витримає принаймні двократне збільшення загальної ваги принтера, витратних матеріалів та приладдя.
	- Переконайтеся, що принтер повністю поміщається на поверхні опори.
	- Переконайтеся, що опора використовується лише для принтера.
	- Переконайтеся, що всі гумові опори принтера повністю розташовані в межах поверхні, на якій стоїть принтер.
	- Дотримуйтесь інструкцій зі збірки з комплекту постачання принтера, і зберігайте їх у доступному місці для забезпечення безпечної експлуатації.

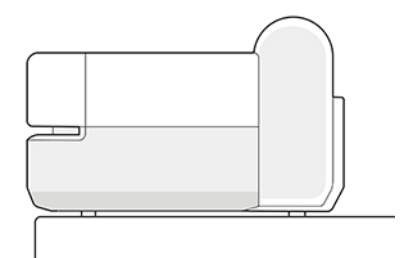

- <span id="page-9-0"></span>Вимкніть принтер і від'єднайте кабель живлення від електричної розетки в будь-якому з наступних випадків.
	- Коли необхідно дістатися рукою до внутрішніх частин принтера
	- Якщо від принтера йде дим або незвичайний запах
	- Якщо принтер видає незвичайний шум, відсутній під час нормальної роботи
	- У разі потрапляння металевого предмета або рідини (не з комплекту для чищення та обслуговування) усередину принтера
	- Під час грозового шторму (грім і блискавка)
	- У разі відключення електроенергії

## Використання цього посібника

Цей посібник можна завантажити з Центру технічної підтримки HP.

Див.<http://www.hp.com/go/DesignJetT200/manuals> або [http://www.hp.com/go/DesignJetT600/manuals.](http://www.hp.com/go/DesignJetT600/manuals)

#### Вступ

Далі наведено основну інформацію про принтер і його документацію для нових користувачів.

#### Експлуатація й обслуговування

Дізнайтеся, як експлуатувати принтер звичайним чином.

Розглядаються наведені нижче питання.

- [Підключення принтера](#page-20-0) на сторінці 13
- [Налаштування принтера](#page-24-0) на сторінці 17
- [Налаштування принтера](#page-28-0) на сторінці 21
- [Робота з папером](#page-34-0) на сторінці 27
- Друк [на сторінці 35](#page-42-0)
- [Друк із мобільних пристроїв](#page-42-0) на сторінці 35
- [Практичні приклади друку](#page-54-0) на сторінці 47
- [Робота з картриджами і друкувальною головкою](#page-68-0) на сторінці 61
- [Технічне обслуговування принтера](#page-72-0) на сторінці 65

#### Усунення несправностей

Дізнайтеся, як вирішувати проблеми, що можуть виникнути під час друку.

Розглядаються наведені нижче питання.

[Усунення проблем із папером](#page-84-0) на сторінці 77

- <span id="page-10-0"></span>[Усунення проблем із якістю друку](#page-96-0) на сторінці 89
- [Усунення проблем із картриджами та друкувальними головками](#page-108-0) на сторінці 101
- [Усунення несправностей, пов'язаних з обміном даних](#page-110-0) на сторінці 103
- [Усунення загальних проблем із принтером](#page-118-0) на сторінці 111
- [Текстові повідомлення та числові коди помилок](#page-122-0) на сторінці 115

#### Аксесуари, підтримка й технічні характеристики

Довідкова інформація, зокрема про службу підтримки користувачів, а також характеристики принтера й артикули типів паперу, чорнил і приладдя.

[Accessories \(Аксесуари\)](#page-82-0) на сторінці 75, [Служба підтримки користувачів HP](#page-124-0) на сторінці 117 і [Технічні](#page-128-0)  [характеристики принтера](#page-128-0) на сторінці 121.

#### Глосарій

Глосарій містить визначення, пов'язані з процедурою друку, і тлумачення термінів компанії HP, що використовуються в цій документації.

Глосарій [на сторінці 127.](#page-134-0)

#### Покажчик

Крім змісту, є алфавітний покажчик, який допомагає швидко знайти тему.

#### Попередження та застереження

У цьому посібнику використовуються символи, покликані забезпечити належне використання принтера та запобігти його пошкодженню.

Дотримуйтеся вказівок, позначених наведеними нижче символами.

- $\triangle$  УВАГА! Недотримання вказівок, позначених цим символом, може спричинити серйозні травми або смерть.
- ПОПЕРЕДЖЕННЯ. Недотримання вказівок, позначених цим символом, може спричинити незначні травми або пошкодження виробу.

## Моделі принтерів

Цей посібник стосується різних моделей принтерів. Залежно від моделі можуть виникати незначні відмінності.

Для лаконічності зазвичай використовуються короткі назви моделей принтерів, як зазначено нижче.

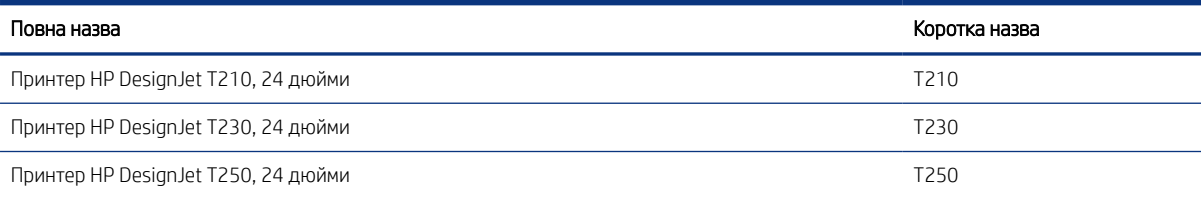

<span id="page-11-0"></span>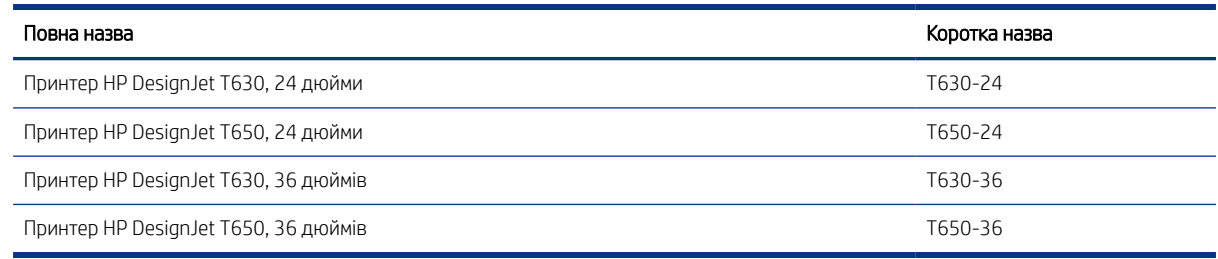

**Э ПРИМІТКА.** Зображення принтера в цьому посібнику користувача може відрізнятися від фактичного вигляду вашого принтера.

# Основні функції

Принтер HP DesignJet T200/T600 – чотириколірні струменеві принтери, які дозволяють друкувати креслення CAD, будівельні креслення, а також високоякісної графічні зображення.

Друкувати можна на папері шириною до 610 мм або 914 мм . Нижче наведено деякі з основних характеристик принтера.

- $\bullet$  Друк із роздільною здатністю до 2400 × 1200 dpi за використання параметра якості друку Best (Найкраща), параметра Maximum Detail (Максимум деталей) і фотопаперу.
- Принтером можна керувати за допомогою його передньої панелі або з віддаленого комп'ютера за допомогою вбудованого веб-сервера та програми HP DesignJet Utility\*. Для керування можна також використовувати планшетний ПК або мобільний пристрій, на якому встановлено програму HP Smart.
- У багатоаркушевий лоток можна завантажувати папір у рулоні та форматний папір; переключення між ними здійснюється автоматично\*
- Кольорова сенсорна передня панель з інтуїтивним графічним інтерфейсом користувача
- Підтримує USB, Ethernet або Wi-Fi-підключення
- Підтримується підключення до Інтернету, наприклад для автоматичного оновлення мікропрограм
- Підтримується віддалений друк із мобільних пристроїв за допомогою програми HP Smart, див. [http://](http://www.hpsmart.com) [www.hpsmart.com](http://www.hpsmart.com)
- Режим економного друку
- Простий процес друку з настільного комп'ютера через програму HP Click, див. [http://www.hp.com/go/](http://www.hp.com/go/designjetclick) [designjetclick](http://www.hp.com/go/designjetclick)
- Інформація про використання чорнил і паперу доступна на вбудованому веб-сервері (див. ) [Доступ до](#page-28-0) [вбудованого веб-сервера](#page-28-0) на сторінці 21
- Інформацію про витратні матеріали, усунення несправностей і оновлення мікропрограм, доступних за допомогою програми HP Utility, див. у розділі [Доступ до HP Utility \(лише для ОС Windows\)](#page-29-0) на сторінці [22](#page-29-0)
- Доступ до онлайнового Центру технічної підтримки компанії HP, див. [Центр технічної підтримки НР](#page-124-0) на [сторінці 117](#page-124-0)
- Принтер підтримується програмою [HP Support Assistant](#page-81-0), див. HP Support Assistant на сторінці 74

<span id="page-12-0"></span>Підтримується програма для плакатів із Центру програм HP, див.

<http://www.hpapplicationscenter.com>

\*лише для Windows

\* Багатоаркушевий лоток входить у комплект принтера HP DesignJet T600, а для принтера HP DesignJet T200 може бути придбаний як аксесуар

### Основні компоненти

Апаратні компоненти вашого принтера.

#### Вигляд спереду (принтери серії T600)

Огляд основних апаратних компонентів у передній частині принтера.

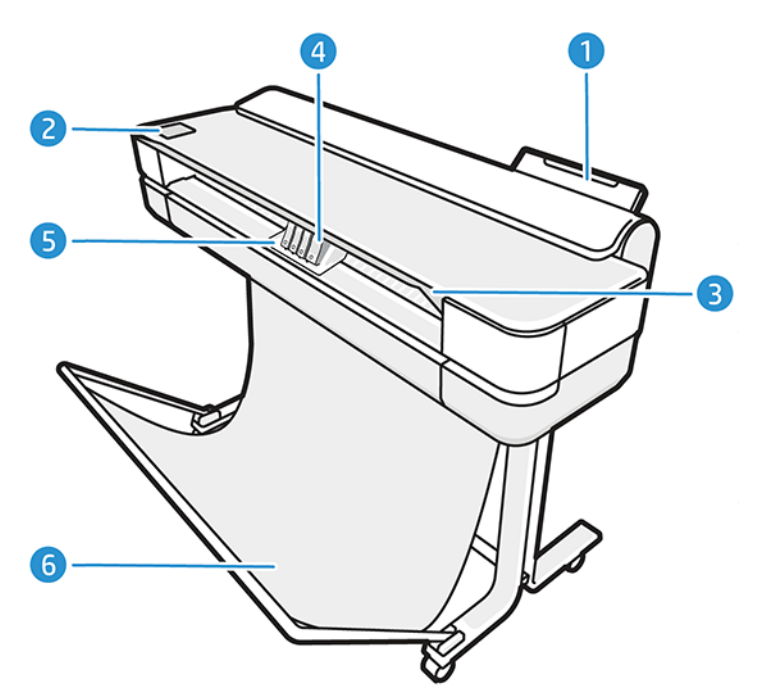

- 1. Багатоаркушевий лоток
- 2. Передня панель
- 3. Головні двері
- 4. Ink cartridges (Чорнильні картриджі)
- 5. Каретка
- 6. Підставка

#### Вигляд ззаду (принтери серії T600)

Огляд основних апаратних компонентів у задній частині принтера.

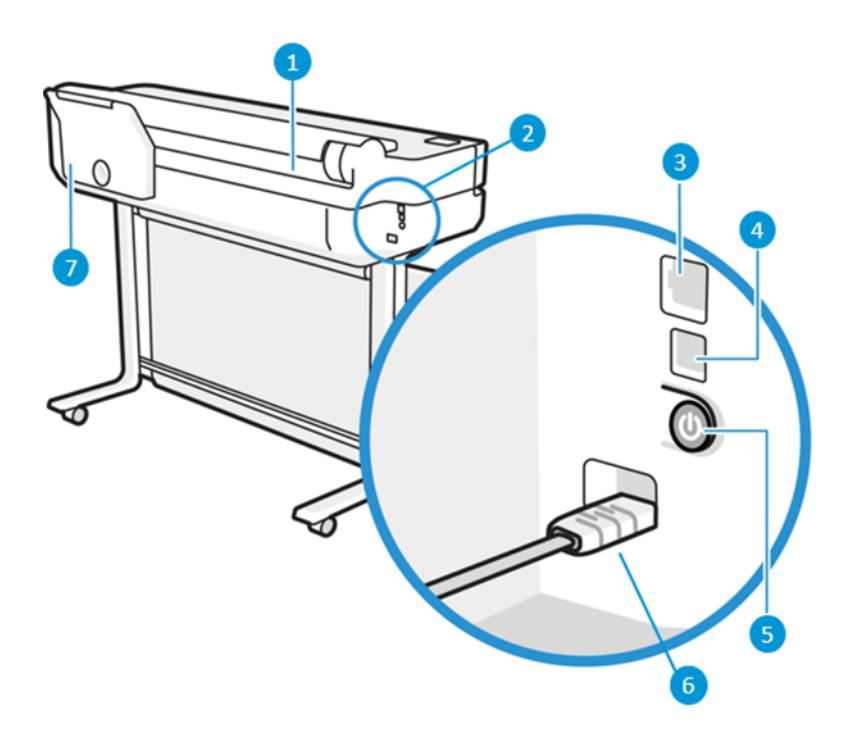

- 1. Рулон паперу
- 2. Порти зв'язку
- 3. Порт Fast Ethernet для підключення до мережі
- 4. Порт пристрою з інтерфейсом Speed USB для підключення до комп'ютера
- 5. Кнопка живлення
- 6. Мережева розетка
- 7. Багатоаркушевий лоток

#### Вигляд ззаду (принтери серії T200)

Огляд основних апаратних компонентів у задній частині принтера.

ПРИМІТКА. Багатоаркушевий лоток є аксесуаром для цієї моделі.

<span id="page-14-0"></span>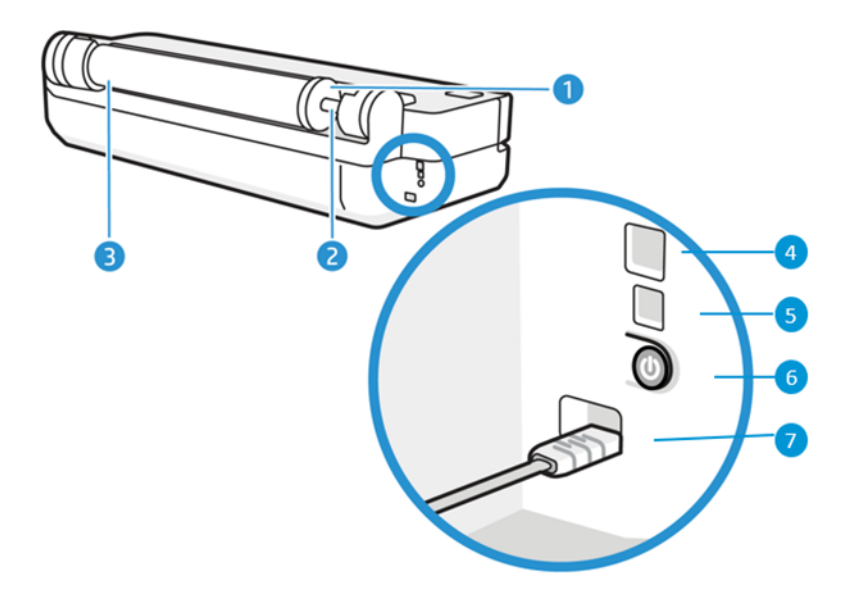

- 1. Синій обмежувач
- 2. Шпиндель
- 3. Рулон паперу
- 4. Порт Fast Ethernet для підключення до мережі
- 5. Порт пристрою з інтерфейсом Speed USB для підключення до комп'ютера
- 6. Кнопка живлення
- 7. Мережева розетка

# Увімкнення та вимкнення принтеру

Кнопка живлення розташована на задній панелі принтера.

Кнопку живлення також можна використовувати для переведення принтера в режим сну. Див. [Налаштування режиму кнопки живлення](#page-29-0) на сторінці 22. Кнопка підсвічується, коли принтер увімкнено. І блимає, коли принтер перебуває на перехідному етапі між увімкненням і вимкненням.

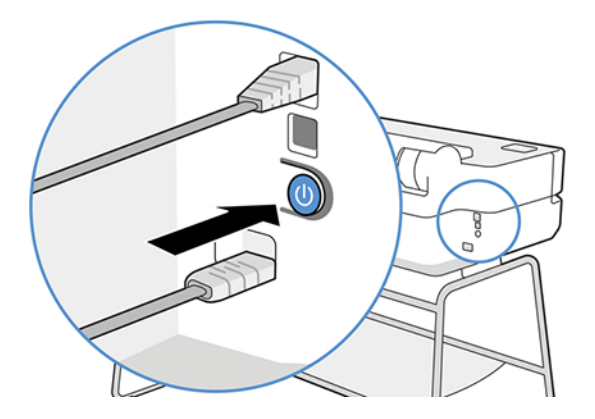

Однак якщо ви плануєте зберігати принтер протягом тривалого часу або якщо клавіша живлення несправна, рекомендується від'єднати кабель живлення від джерела.

<span id="page-15-0"></span>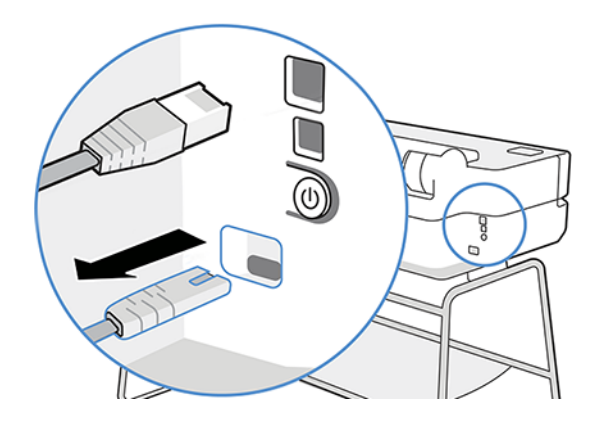

Щоб знову ввімкнути принтер, під'єднайте кабель живлення до джерела.

Після повторного ввімкнення принтера знадобиться близько трьох хвилин для ініціалізації, перевірки й підготовки друкувальної головки.

 $\mathbb{B}^n$  ПРИМІТКА. Коли принтер не використовується протягом певного проміжку часу (час за замовчуванням визначається Energy Star), він заощаджує енергію, перейшовши в режим сну. Однак якщо відбудеться взаємодія з екраном передньої панелі принтера або буде надіслано нове завдання для друку, принтер повернеться в активний режим і може негайно поновити друк. Щоб змінити час режиму сну, див. Змінення [настройки режиму сну](#page-29-0) на сторінці 22.

## Передня панель

На передній частині принтера зліва є сенсорний екран із графічним інтерфейсом користувача. З його допомогою можна друкувати, переглядати інформацію, змінювати налаштування, виконувати калібрування, тестування тощо.

На передній панелі також відображаються оповіщення (попередження і повідомлення про помилки).

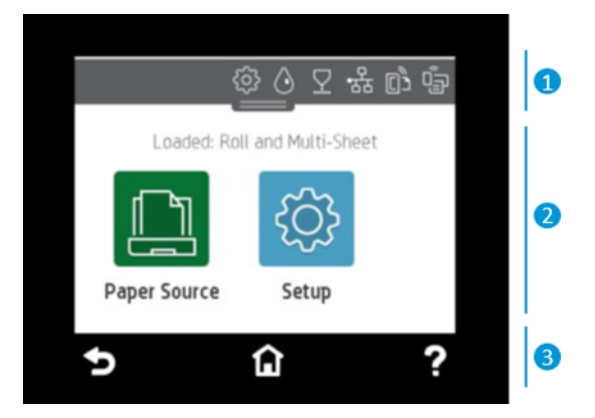

#### 1. Піктограми на приладній дошці

Приладна дошка на передній панелі дозволяє переходити до піктограм на дисплеї, перевіряти стан принтера, а також контролювати й змінювати поточні та майбутні завдання принтера.

Виберіть або потягніть донизу вкладку зверху екрана, щоб відкрити приладну дошку.

- Торкніться  $\{\hat{\varphi}\}$ , щоб змінити налаштування принтера.
- Торкніться  $\Diamond$ , щоб переглянути інформацію про чорнила.
- Торкніться  $\nabla$ , щоб переглянути цю інформацію.
- Торкніться (\*,\*), щоб переглянути інформацію про стан підключення та налаштувати мережу. Якщо під'єднано мережевий кабель, натомість відображається .

ПРИМІТКА. Неможливо одночасно використовувати бездротове та дротове підключення до мережі. ₩

- Торкніться  $\mathbb{G}_{\mathbb{R}}$ , щоб переглянути інформацію про Wi-Fi Direct.
- Торкніться <sub>(15</sub>), щоб переглянути інформацію про функцію ePrint і налаштувати її. За допомогою цієї функції можна друкувати документи, надсилаючи їх на принтер електронною поштою з комп'ютера або мобільного пристрою.

Якщо принтер не використовується протягом певного часу, він переходить у режим сну, а дисплей на передній панелі вимикається. Дізнайтеся, як налаштувати керування живленням: [Налаштування режиму](#page-29-0)  [кнопки живлення](#page-29-0) на сторінці 22.

#### 2. Динамічні піктограми головного екрана

У центральній області передньої панелі відображається динамічна інформація та піктограми.

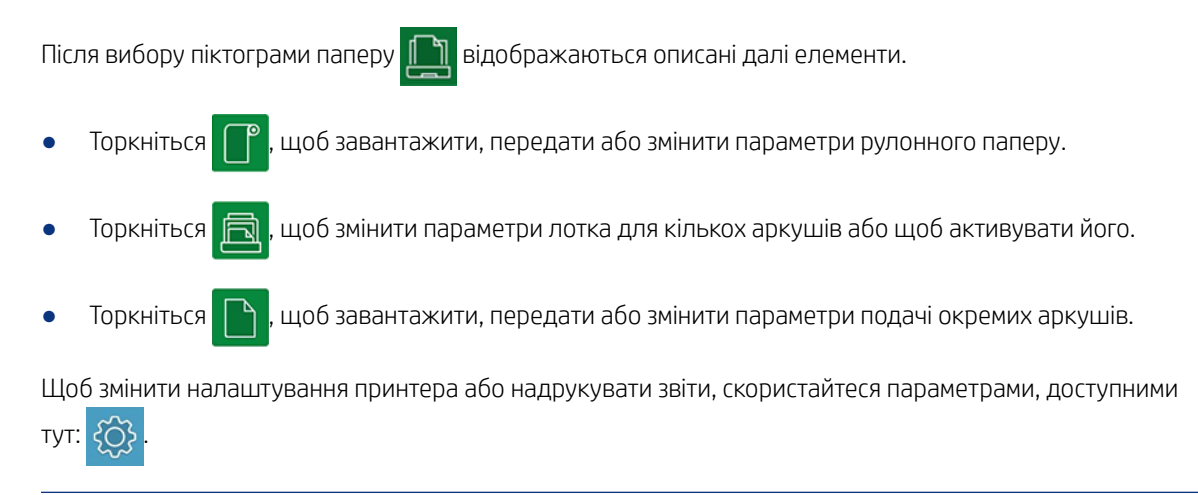

**Е НРИМІТКА.** Активне джерело паперу позначається дещо більшою піктограмою, на якій зображено білий прапорець у зеленому колі:

#### 3. Фіксовані піктограми

У нижній частині екрана в різний час можуть з'являтися 3 фіксовані піктограми. Зазвичай всі вони не відображаються одночасно.

- Торкніться  $\bigcap$ , щоб повернутися на головний екран.
- Торкніться ?, щоб переглянути довідку щодо поточного екрана.

Торкніться  $\blacktriangleleft$ , щоб повернутися до попереднього екрана зі збереженням змін.

# <span id="page-17-0"></span>Рішення для принтера

До принтера надаються драйвери та інші інструменти, які дозволяють обробляти растрові зображення, перевіряти документи та друкувати їх локально й віддалено, а також користуватися ресурсами підтримки.

Наведене нижче програмне забезпечення для вашого принтера можна отримати тут:<http://123.hp.com> або <http://www.hp.com/go/DesignJetT200/software>або<http://www.hp.com/go/DesignJetT600/software>:

- Драйвер для Windows і Mac
- Драйвер HP DesignJet, який забезпечує можливість попереднього перегляду, щоб ви могли перевірити результат перед початком друку.

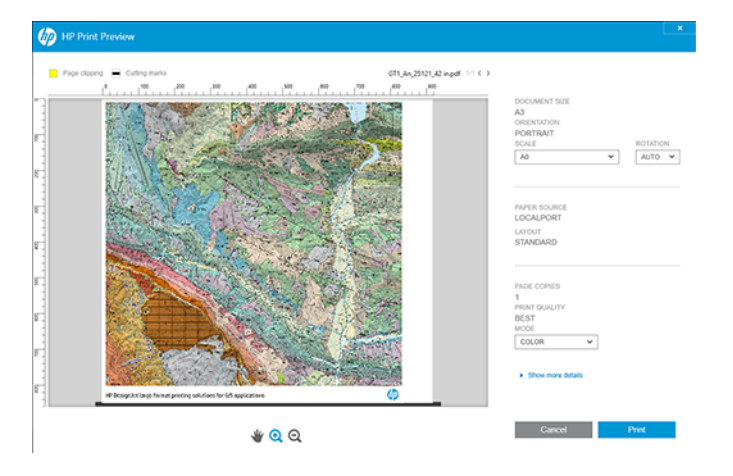

● Вбудований веб-сервер, який дозволяє керувати принтером із віддаленого комп'ютера, оновлювати мікропрограму принтера, змінювати різні параметри принтера тощо.

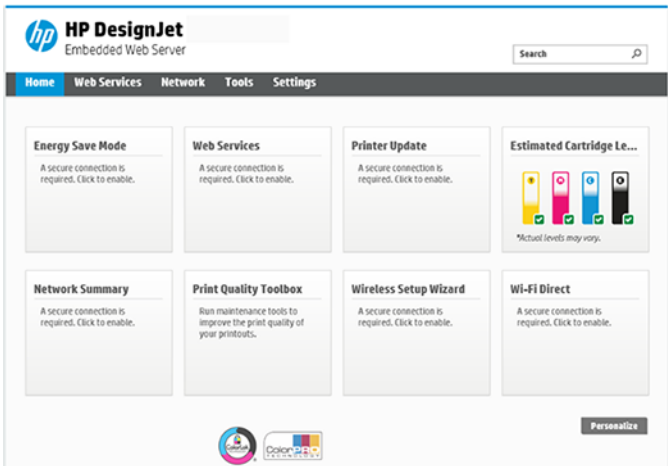

Див. [Доступ до вбудованого веб-сервера](#page-28-0) на сторінці 21.

Програма HP Utility (лише для Windows), яка дозволяє керувати принтером із віддаленого комп'ютера:

<span id="page-18-0"></span>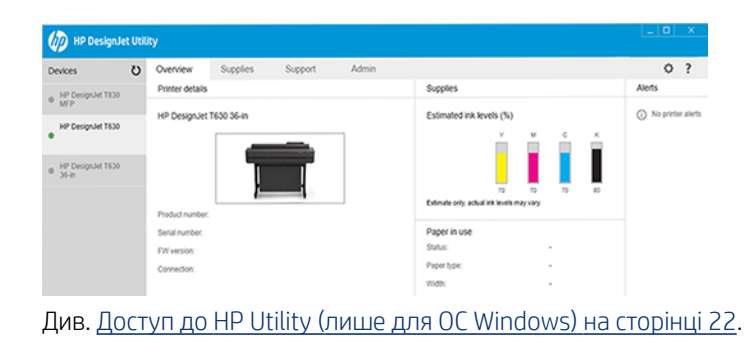

**Э ПРИМІТКА.** Час від часу можуть з'являтися нові версії програмного забезпечення принтера. У деяких випадках на момент отримання вами принтера на веб-сайті компанії НР вже можуть бути доступними новіші версії деякого програмного забезпечення, що постачається разом із принтером.

# Друк із мобільних пристроїв

Цей принтер можна підключити до Інтернету та мережі, щоб отримати різноманітні переваги, описані нижче.

- Автоматичні оновлення мікропрограм (див. [Firmware update \(Оновлення мікропрограми\)](#page-80-0) на сторінці [73](#page-80-0)).
- Друк на принтерах HP майже з будь-якого пристрою, на якому встановлено програму HP Smart
- Друк на принтерах HP майже з будь-якого пристрою, включно зі смартфонами та планшетами

Щоб скористатися цими перевагами, принтер має бути підключено до Інтернету.

Для отримання найновішої інформації див. [http://www.hp.com/go/designjetmobility.](http://www.hp.com/go/designjetmobility)

### Увімкнення функції друку електронною поштою

Увімкніть функцію «Web Services» (Веб-служби), щоб принтер безпечно обмінювався даними з вебслужбами друку через Інтернет.

- 1. Перевірте правильність підключення принтера до мережі Інтернет.
- 2. Увімкніть веб-служби під час початкового налаштування принтера (або пізніше), торкнувшись елемента на початковому екрані та дотримуючись подальших інструкцій на передній панелі. У разі оновлення мікропрограм принтера може знадобитись його перезавантаження.
- 3. Отримайте адресу електронної пошти принтера, вибравши  $\overline{p}$  на початковому екрані.
- 4. Цей крок не обов'язковий. Якщо ви адміністратор принтера, увійдіть у програму НP Smart ([http://](http://www.hpsmart.com) [www.hpsmart.com\)](http://www.hpsmart.com), щоб налаштувати адресу електронної пошти для вашого принтера або змінити настройки доступу для віддаленого друку.

Актуальну інформацію, ресурси підтримки та умови використання, пов'язані з програмою HP Smart див. тут: [http://www.hpsmart.com.](http://www.hpsmart.com) Після виконання процесу налаштування ви також отримаєте можливість автоматично оновлювати мікропрограмне забезпечення.

# <span id="page-19-0"></span>Звіти

Сторінки внутрішніх даних надають різну інформацію про принтер. Їх можна надрукувати за допомогою передньої панелі.

Перш ніж друкувати внутрішню роздруківку, перевірте, що принтер і папір готові до друку. Завантажений папір має бути принаймні формату A4 в портретній орієнтації – 210 мм в ширину – інакше роздруківку може бути обрізано.

Щоб роздрукувати внутрішню роздруківку, виберіть  $\{\hat{\mathbb{S}}\}$ , прокрутіть униз до параметра Reports (Звіти) і виберіть його, а потім виберіть потрібну внутрішню роздруківку. Доступні кілька роздруківок.

- Роздруківки демонстраційних зразків, які показують деякі можливості принтера
	- Друк демонстраційного зразка малюнка
	- Друк демонстраційного зразка відтворення
	- Друк демонстраційної карти GIS
- Інформаційні роздруківки для користувача
	- Звіт про стан принтера
	- Звіт про якість друку
	- Звіт про тестування веб-доступу
	- Конфігурація мережі
	- Звіт про тестування бездротового зв'язку
	- Журнал завдань
	- Журнал помилок

# <span id="page-20-0"></span>2 Підключення принтера

Ваш принтер дозволяє легко виконувати друк із використанням різних варіантів підключення.

# Вибір необхідного способу підключення

Принтер можна підключити через бездротове з'єднання, Gigabit Ethernet або Hi-Speed USB.

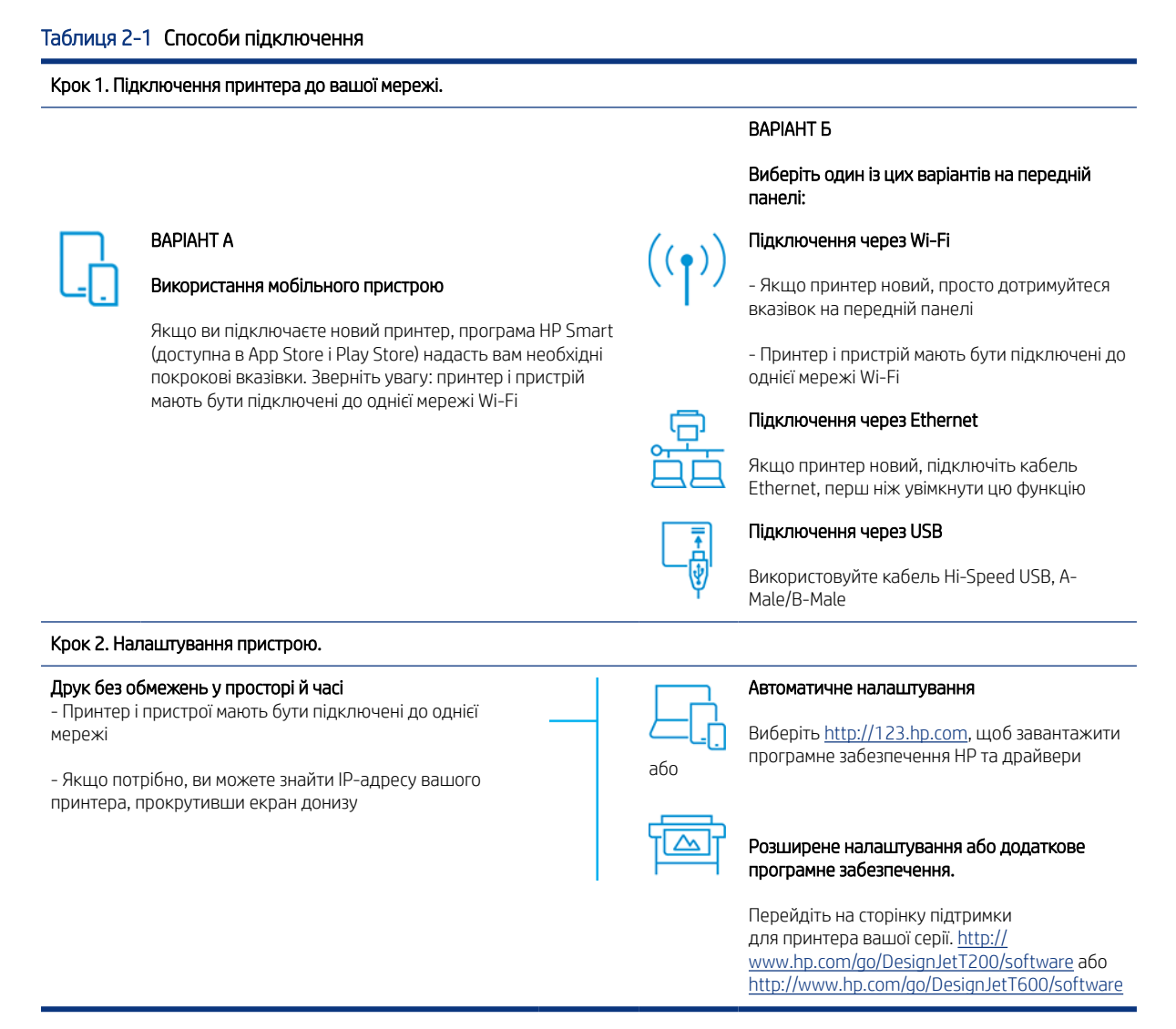

ПРИМІТКА. Якщо під'єднано кабель Ethernet, принтер неможливо підключити через бездротове з'єднання.

ПРИМІТКА. На якість бездротового з'єднання може впливати розміщення мережевого маршрутизатора та самого пристрою. Щоб покращити якість бездротового з'єднання, виконайте наведені нижче дії.

1. Розташуйте точку бездротового доступу ближче до центру робочого простору.

<span id="page-21-0"></span>2. Розташуйте точку бездротового доступу подалі від щільних матеріалів. Метал, бетон і товсті стіни погано пропускають сигнали, на відміну від гіпсокартону та деревини. Враховуйте це під час розміщення принтера.

3. Виберіть незайнятий канал бездротового зв'язку. Зазвичай це канали 1, 6 і 11, оскільки вони не перекриваються.

4. Збільште радіус дії бездротової мережі за допомогою простого розширювача або додайте більше точок бездротового доступу.

### Підключення принтера до мережі

Якщо принтер використовується вперше, виконайте наведені далі дії. Підключіть принтер за допомогою програми HP Smart.

 $\ddot{\Xi}$  ПРИМІТКА. Використовуйте програму HP Smart для налаштування принтера під час ініціалізації. Якщо принтер не є новим і ви хочете скористатися програмою HP Smart, вам потрібно перейти до режиму конфігурації за замовчуванням (Default Configuration).

#### Налаштування за допомогою програми HP Smart

За допомогою програми HP Smart можна настроїти принтер у бездротовій мережі.

Програма HP Smart підтримується на пристроях з iOS, Android і Windows. Додаткову інформацію див. тут: [Друк із пристроїв Apple iOS або Android за допомогою додатка HP Smart.](#page-43-0) на сторінці 36.

- 1. Якщо ви користуєтеся мобільним пристроєм з iOS або Android, переконайтеся, що на ньому ввімкнено Bluetooth. (HP Smart використовує Bluetooth, щоб спростити та прискорити процес налаштування на пристроях з iOS і Android.)
- **ЭМ ПРИМІТКА.** Програма HP Smart використовує Bluetooth лише для налаштування принтера. Друк через Bluetooth не підтримується.
- 2. Відкрийте програму HP Smart.
- 3. Windows: На початковому екрані виберіть Set Up a New Printer (Налаштувати новий принтер) і дотримуйтеся вказівок на екрані, щоб додати принтер до мережі.

або

Android: На початковому екрані торкніться піктограми + і виберіть пункт Add Printer (Додати принтер). Дотримуйтеся вказівок на екрані, щоб додати принтер до мережі.

#### Налаштування принтера в бездротовій мережі

Для налаштування бездротового зв'язку використовуйте Wireless Setup Wizard (Майстер налаштування бездротової мережі) або Wi-Fi Protected Setup (Налаштування захищеного Wi-Fi-з'єднання) на передній панелі.

- 1. На передній панелі виберіть або потягніть донизу вкладку зверху екрана, щоб відкрити приладну дошку, потім виберіть  $\left\langle \!\! \left\langle \cdot,\cdot\right\rangle \!\! \right\rangle$
- 2. Виберіть  $\hat{Q}$ .
- 3. Виберіть Wireless Settings (Параметри бездротового зв'язку).
- <span id="page-22-0"></span>4. Виберіть Wireless Setup Wizard (Майстер налаштування бездротової мережі) або Wi-Fi Protected Setup (Налаштування захищеного Wi-Fi-з'єднання) .
- 5. Виконайте вказівки, показані на передній панелі, щоб завершити налаштування.

Якщо ви вже використовуєте для принтера інший спосіб підключення, наприклад через USB, і бажаєте змінити його, див. [Друк із мобільних пристроїв](#page-42-0) на сторінці 35.

### Налаштування пристрою

Підготуйте принтер за допомогою належного програмного забезпечення на вашому пристрої.

#### Установлення програмного забезпечення (Windows)

Переконайтеся в тому, що принтер і комп'ютер (або мобільний пристрій) підключено до однієї мережі.

Завантажте програмне забезпечення з<http://123.hp.com> або перейдіть до [http://www.hp.com/go/](http://www.hp.com/go/DesignJetT200/software) [DesignJetT200/software](http://www.hp.com/go/DesignJetT200/software) або<http://www.hp.com/go/DesignJetT600/software>.

#### Установлення програмного забезпечення (Mac OS X)

Переконайтеся в тому, що принтер і комп'ютер (або мобільний пристрій) підключено до однієї мережі.

Завантажте програмне забезпечення з<http://123.hp.com> або перейдіть до [http://www.hp.com/go/](http://www.hp.com/go/DesignJetT200/software) [DesignJetT200/software](http://www.hp.com/go/DesignJetT200/software) або<http://www.hp.com/go/DesignJetT600/software>.

#### Додавання принтера

Далі описано, як додати принтер до мережі в Mac OS X.

- Відкрийте розділ System Preferences (Параметри системи) > Printers and Scanners (Принтери та сканери), потім виберіть +, щоб додати новий принтер.
	- Якщо ви встановили драйвер, виконайте наступні дії. На вкладці IP введіть свою IP-адресу та виберіть протокол HP Jetdirect-Socket. Натисніть Continue (Продовжити).
	- Якщо ви хочете використовувати AirPrint, виконайте наступні дії. Виберіть свій принтер у списку відображених мережевих принтерів і натисніть Add (Додати). У меню Use (Використання) виберіть Secure AirPrint (Безпечний друк AirPrint) або AirPrint і натисніть Add (Додати).

 $\langle \dot{\gamma}^2 \rangle$  ПОРАДА. Щоб побачити ім'я Bonjour на передній панелі, відкрийте приладну дошку принтера та виберіть піктограму  $\frac{1}{2}$  або  $\frac{1}{2}$ .

### Інші варіанти

Існують інші способи підключення принтера безпосередньо до комп'ютера.

#### Підключення комп'ютера до принтера через USB-кабель (Windows)

Принтер можна підключити безпосередньо до комп'ютера без підключення до мережі за допомогою вбудованого в принтер порту для пристроїв з інтерфейсом Hi-Speed USB. USB-підключення може бути швидшим за мережеве підключення, але воно має деякі недоліки, про які слід пам'ятати:

кабель має обмежену довжину;

- складніше надавати спільний доступ до принтера;
- не можна використовувати веб-служби;
- не можна використовувати автоматичні оновлення мікропрограм.
- **Е РИМІТКА.** Використання несертифікованих USB-кабелів може призвести до проблем із підключенням. З цим принтером необхідно використовувати лише кабелі, сертифіковані Форумом із впровадження USB (USB Implementor's Forum) ([http://www.usb.org/\)](http://www.usb.org/).

#### Примітки щодо спільного використання принтера

Будь-які інші користувачі, яким надано спільний доступ до вашого принтера, підключеного за допомогою USB, зможуть надсилати завдання друку, але не зможуть отримувати інформацію з принтера, що вплине на звіти про стан, адміністрування та усунення несправностей.

ПОРАДА. Найкращий спосіб надати спільний доступ до принтера в мережі – це підключити принтер не до будь-якого комп'ютера, а до мережі. Див. [Підключення принтера](#page-20-0) на сторінці 13.

# <span id="page-24-0"></span>3 Налаштування принтера

Ви можете налаштувати автоматичне оновлення мікропрограми, сповіщення електронною поштою та налаштування драйверів, а також керувати доступом до вбудованого веб-сервера.

# Вступ

Коли новий принтер зібрано і він готовий до використання, адміністратор принтера може налаштувати для нього різні параметри.

### Автоматичне оновлення мікропрограми

Принтер може час від часу автоматично перевіряти наявність оновлень мікропрограми.

Див. розділ [Firmware update \(Оновлення мікропрограми\)](#page-80-0) на сторінці 73

### Увімкнення та вимкнення сповіщень електронною поштою

Щоб отримувати сповіщення від принтера, що надсилаються електронною поштою, необхідно налаштувати сервер електронної пошти.

Щоб налаштувати сервер електронної пошти за допомогою вбудованого веб-сервера, клацніть Settings (Настройки) > Email server (Сервер електронної пошти) та заповніть такі поля:

- SMTP server (SMTP-сервер): IP-адреса або ім'я хоста сервера вихідної пошти (SMTP), який оброблятиме всі повідомлення електронної пошти принтера. Якщо поштовий сервер вимагає автентифікації, сповіщення електронної пошти не працюватимуть.
- **Printer email address** (Адреса електронної пошти принтера): кожне повідомлення, що надсилається принтером електронною поштою, має включати зворотну адресу, яка необов'язково має бути реальною, функціональною адресою електронної пошти, але яка має бути унікальною, щоб одержувачі повідомлення могли ідентифікувати принтер, який його надіслав.

Можна ввімкнути або вимкнути певні сповіщення електронною поштою, вибравши **Email alerts** (Сповіщення електронною поштою) на вкладці вбудованого веб-сервера.

## Увімкнення та вимкнення оповіщень

Оповіщення принтера попереджають про проблему у принтері, яку можна виправити, вживши заходів, або про зміну статусу одного із завдань друку. Оповіщення відображаються на передній панелі принтера програмою HP Utility, драйвером принтера та вбудованим веб-сервером.

Настройки оповіщень можна змінити різними способами, щоб відображати всі, деякі або жодні доступні оповіщення.

#### Отримання доступу до настройок оповіщень в ОС Windows

Клацніть Alert Settings (Настройки оповіщень) у меню Tools (Інструменти) вбудованого веб-сервера.

• Клацніть правою кнопкою миші системну піктограму HP DesignJet Utility та виберіть Alert Settings (Параметри оповіщення).

У вікні настройок оповіщень можна використовувати повзунок оповіщень, щоб повністю вимкнути оповіщення.

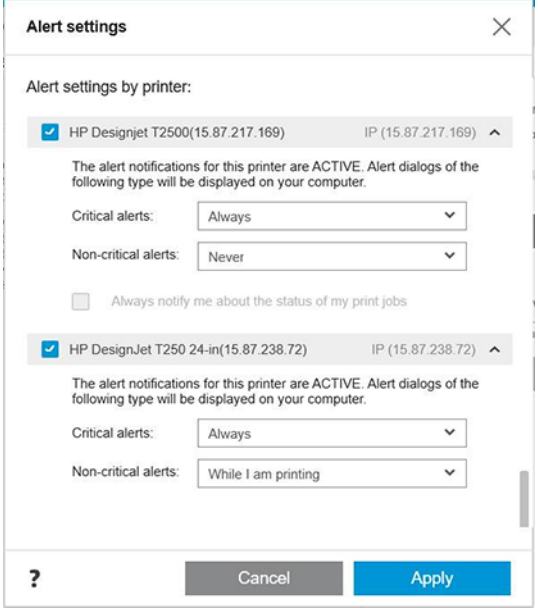

Або можна вибрати, коли слід відображати критично важливі або некритичні оповіщення (або взагалі не відображати).

#### Отримання доступу до настройок оповіщень в ОС Mac OS X

• Відкрийте параметри програми HP Printer Monitor, виберіть свій принтер, а тоді пункт Customize Alerts (Виконати користувацьке налаштування оповіщень), щоб налаштувати відображення кожного окремого оповіщення в певних випадках із вказаним часовим інтервалом.

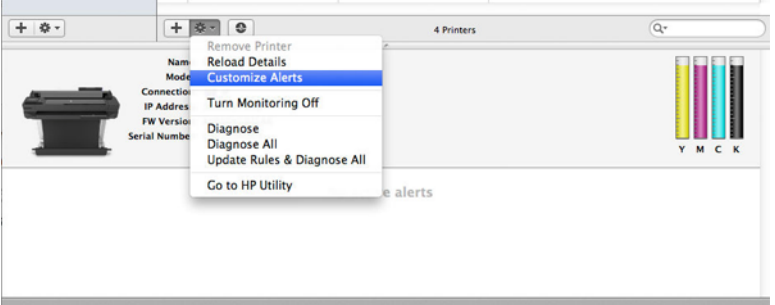

● Можна повністю вимкнути оповіщення, знявши прапорець Show monitor status in menu bar (Показувати стан монітора на панелі меню) на вкладці Notifications (Сповіщення) у параметрах програми HP Printer Monitor. Якщо залишити прапорець установленим, але зняти прапорець Notify me when alert appears (Сповістити мене в разі появи оповіщення) (показано нижче), оповіщення відображатимуться в програмі HP Printer Monitor, але не з'являтимуться на панелі швидкого запуску.

<span id="page-26-0"></span>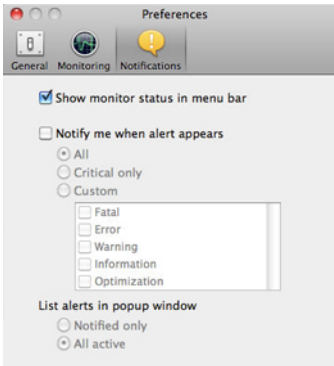

# Керування доступом до вбудованого веб-сервера

Ви можете заборонити користувачам змінювати важливі параметри пристрою, установивши пароль у вбудованому веб-сервері.

Користувачі без пароля можуть бачити лише інформаційні вкладки. Після встановлення пароля він буде необхідний для перегляду або зміни будь-яких параметрів на інших вкладках.

# Налаштування параметрів драйвера для ОС Windows

У драйвері принтера можна змінити деякі настройки відповідно до своїх побажань, наприклад установити параметри кольору або економії паперу.

Для змінення стандартних налаштувань натисніть кнопку Start (Пуск) або Search (Пошук) на екрані комп'ютера (залежно від версії Windows) і виберіть Devices and Settings (Пристрої та налаштування), Devices and Printers (Пристрої та принтери) або Print Management (Керування друком). Далі клацніть правою кнопкою миші піктограму принтера та виберіть Printing Preferences (Параметри друку) або Set Printing Defaults (Стандартні параметри друку). Усі настройки, змінені у вікні параметрів друку, буде збережено як значення за замовчуванням для поточного користувача.

Щоб установити параметри за замовчуванням для всіх користувачів у системі, знову клацніть правою кнопкою миші піктограму принтера, виберіть Printer Properties (Властивості принтера), перейдіть на вкладку Advanced (Додатково) і виберіть Printing Defaults (Параметри друку за замовчуванням). Будь-які змінені налаштування у вікні Printing Defaults (Параметри друку за замовчуванням) буде збережено для всіх користувачів.

# <span id="page-28-0"></span>4 Налаштування принтера

Ви можете налаштувати такі параметри принтера, як мова, режим сну, брандмауер, яскравість передньої панелі тощо.

# Зміна мови екрана передньої панелі

Принтер підтримує різні мови.

Щоб змінити мову меню та повідомлень на передній панелі, виконайте наведені далі дії.

Якщо ви розумієте поточну мову екрана передньої панелі, виберіть  $\langle \hat{\varphi} \rangle$ , а тоді — **Preferences** (Параметри) > language (мова). Виберіть потрібну мову.

# Доступ до вбудованого веб-сервера

Керуйте принтером віддалено за допомогою звичайного веб-браузера, запущеного на будь-якому комп'ютері.

Щоб отримати доступ до вбудованого веб-сервера з будь-якого комп'ютера, відкрийте веб-браузер і введіть ІР-адресу свого принтера.

ІР-адресу принтера можна переглянути на передній панелі, відкривши приладну дошку та вибравши  $a60$   $(k_1)$ 

Щоб отримати доступ до вбудованого веб-сервера, необхідно встановити підключення ТСР/ІР з принтером. Доступ до вбудованого веб-сервера можна отримати опосередковано через програму HP Utility, якщо принтер підключено за допомогою TCP/IP-підключення (дротового або бездротового)

Під час першого доступу до вбудованого веб-сервера комп'ютер запитує ім'я користувача та пароль, щоб завадити неавторизованим користувачам віддалено налаштовувати принтер або переглядати його параметри. Для змінення або перегляду параметрів принтера потрібен пароль. За замовчуванням користувач є admin (адміністратором). PIN-код можна знайти на задньому боці принтера.

Ви можете надрукувати звіт про стан принтера: Setup (Налаштування) > Reports (Звіти) > Printer status report (Звіт про стан принтера).

 $\mathbb{P}$  ПРИМІТКА.  $\;$  Звіт про стан захищено PIN-кодом. Якщо ви змінили початковий PIN-код, використовуваний за замовчуванням, і забули його, перейдіть сюди: [Усунення загальних проблем із принтером](#page-118-0) на сторінці [111](#page-118-0).

Наведені нижче браузери сумісні з вбудованим веб-сервером:

- Microsoft Internet Explorer 11 і вище для Windows 7 і пізніших версій;
- Apple Safari 8 і вище для OS X 10.10 і пізніших версій;
- Mozilla Firefox (останньої версії);
- Google Chrome (останньої версії).

<span id="page-29-0"></span>Якщо ви виконали ці інструкції, але не вдалося отримати доступ до вбудованого веб-сервера, див. [Не](#page-119-0) [вдається ввійти до вбудованого веб-сервера](#page-119-0) на сторінці 112.

### Змінення мови вбудованого веб-сервера

За замовчуванням використовується мова вашого браузера, а якщо вона не підтримується, то використовується англійська. Ви можете встановити будь-яку підтримувану мову.

Вбудований веб-сервер підтримує такі мови: англійська, португальська, іспанська, французька, італійська, німецька, польська, російська, спрощена китайська, традиційна китайська, корейська та японська. У правому верхньому куті вікна є вкладка для вибору мови.

# Доступ до HP Utility (лише для ОС Windows)

Ви можете керувати принтером із комп'ютера за допомогою підключення через USB, TCP/IP або Wi-Fi.

Під час першого доступу до програми потрібно ввести відомості про принтер. Введіть IP-адресу або ім'я хосту принтера, щоб додати його до списку принтерів. Або виберіть General search (Загальний пошук), щоб знайти всі принтери HP DesignJet і HP PageWide XL у вашій мережі.

- На комп'ютері з ОС Windows запустіть програму HP Utility з ярлика на робочому столі або за допомогою меню Start (Пуск) > All Programs (Усі програми) > HP > HP DesignJet Utility > HP DesignJet Utility. Запуститься програма HP DesignJet Utility, у якій будуть показані принтери HP DesignJet, установлені на комп'ютері.
- Якщо вибрати принтер у лівій панелі, у правій панелі відобразиться вся інформація, що стосується цього принтера.

# Зміна мови програми HP Utility

Доступні такі мови: англійська, португальська, іспанська, каталонська (тільки у Windows), французька, італійська, німецька, російська, спрощена китайська, традиційна китайська, корейська та японська.

• В ОС Windows мову буде налаштовано відповідно до регіональних параметрів мови, які визначені в Панелі керування Windows.

### Змінення настройки режиму сну

Якщо принтер залишається ввімкнутим, але не використовується протягом певного періоду часу, він автоматично переходить у режим сну для заощадження електроенергії.

Щоб змінити період часу, після якого принтер переходить у режим сну, на передній панелі виберіть (Параметри), потім Power management (Керування живленням) > Sleep mode (Режим сну). Виберіть потрібний час очікування.

### Налаштування режиму кнопки живлення

Ви можете налаштувати для принтера вимкнення або перехід у режим сну.

Виберіть , потім Power Management (Керування живленням) > Power Button Mode (Режим кнопки живлення) і встановіть потрібне значення.

<span id="page-30-0"></span>Щоб змінити період часу, після якого принтер переходить у режим сну, торкніться ; $\Im$ , а потім виберіть

Power Management (Керування живленням) > Sleep Mode (Режим сну). Можна встановити час від 5 хвилин до максимального часу, дозволеного поточними правилами енергозбереження.

Принтер виходить із режиму сну та дисплей на передній панелі вмикається у випадку зовнішньої взаємодії з принтером.

Інформацію щодо спеціальних функцій передньої панелі можна знайти в даному посібнику.

### Змінення параметрів автоматичного вимкнення

На принтері можна налаштувати автоматичне вимкнення для більш зручного керування живленням.

Наприклад, якщо встановити для функції автоматичного вимкнення значення «2 години», принтер вимкнеться після 2 годин бездіяльності. Таким чином можна зберегти більше енергії. Однак функція автоматичного вимикання не працюватиме, якщо принтер підключено до мережі, щоб не спричиняти незручності користувачам мережі.

У разі використання USB-підключення можна налаштувати повне вимкнення принтера через 2–12 годин бездіяльності. На передній панелі виберіть (Параметри), потім Power Management (Керування живленням) > Auto-off (Автоматичне вимкнення).

### Зміна яскравості екрана передньої панелі

Ви можете регулювати рівень яскравості екрана.

Щоб змінити яскравість екрана передньої панелі, виберіть  $\zeta$ о; (Параметри), тоді – **Preferences** (Налаштування) > Screen brightness (Яскравість екрана) і виберіть потрібне значення. Натисніть Done (Готово), щоб установити значення.

## Налаштування параметрів мережі

Можна переглядати та налаштовувати параметри мережі за допомогою вбудованого веб-сервера, програми HP Utility або передньої панелі.

- Із вбудованого веб-сервера: відкрийте вкладку Network (Мережа).
- За допомогою HP Utility: можна отримати доступ до вбудованого веб-сервера за допомогою програми HP Utility.
- На передній панелі: відкрийте приладну дошку, провівши пальцем донизу, торкніться елемента  $\{\tilde{\varphi}\}$ , прокрутіть меню вниз і виберіть Network setup (Налаштування мережі).

Доступні наступні опції:

- **Print the start Guide** (Друк посібника для початку роботи) дозволяє роздрукувати інструкції;
- **Enable/Disable wireless** (Увімкнення/вимкнення бездротового зв'язку) вмикає або вимикає бездротовий зв'язок;
- **Wireless setup wizard** (Майстер налаштування бездротової мережі) забезпечує швидке підключення до бездротової мережі;
- Wi-Fi protected setup (Налаштування захищеного Wi-Fi-з'єднання) дає змогу встановити з'єднання з бездротовою мережею за допомогою протоколу WPS (ввімкнення за допомогою кнопки або PIN-коду);
- <span id="page-31-0"></span>● View wireless details (Перегляд відомостей про бездротовий зв'язок) – дає змогу переглянути відомості про бездротову мережу;
- IP settings (Налаштування IP) дозволяє вибрати IP-адресу: автоматично або вручну (статична);
- Print Wireless test report (Друк звіту про тестування бездротового зв'язку) дозволяє роздрукувати відомості про бездротову мережу;
- **Print wireless network test** (Друк результатів тесту бездротової мережі) запускає діагностичні тести бездротового з'єднання.
- Ethernet settings (Налаштування Ethernet) дає змогу переглянути та роздрукувати відомості про мережу Ethernet.
- Advanced setup (Розширене встановлення)
	- Link speed (Швидкість зв'язування) установлює швидкість, з якою дані передаватимуться в мережі. Стандартним значенням швидкості є Automatic (Автомат).
	- $\bullet$  IP settings (Параметри IP-адреси) дає змогу переглядати або змінювати IP-адресу, маску підмережі, шлюз за замовчуванням і DNS-адресу.
	- General settings (Загальні налаштування)
		- Hostname (Ім'я хосту) дає змогу змінювати ім'я хосту.
		- Proxy settings (Параметри проксі-сервера) дозволяє змінювати параметри проксі-сервера.
		- Bonjour Name (Ім'я Bonjour) дає змогу змінювати ім'я Bonjour.
- Restore network defaults (Відновлення стандартних параметрів мережі)

### Налаштування параметрів брандмауера

Функції брандмауера гарантують безпеку всередині мереж з мережевими протоколами IPv4 та IPv6. Брандмауер забезпечує просте керування IP-адресами, яким надано доступ.

 $\mathbb{B}^\prime$  ПРИМІТКА. Крім захисту мережі брандмауером, принтер також підтримує відкриті стандарти рівня захищених сокетів (SSL) для передавання даних, що забезпечує захист клієнт-серверних програм, наприклад клієнт-серверну автентифікацію або перегляд веб-сторінок із протоколом HTTPS.

Щоб брандмауер працював на принтері, необхідно налаштувати політику брандмауера, яка застосовуватиметься до певного ІР-трафіку. Сторінки політики брандмауера можна відкрити за допомогою вбудованого веб-сервера та відобразити у веб-браузері. Після налаштування політики її не буде активовано, доки не буде натиснуто кнопку Apply (Застосувати) на вбудованому веб-сервері.

#### Створення та використання правил брандмауера

Ви можете дозволяти чи забороняти ІР-трафік на основі ІР-адрес і служб.

Введіть до десяти правил, вказавши для кожного правила адреси хостів, служб і дію, яку необхідно виконати для цих адрес і служб.

#### Створення правила брандмауера

Ви можете встановлювати нові правила через вбудований веб-сервер.

1. Відкрийте вбудований веб-сервер.

- 2. Клацніть вкладку Settings (Параметри), потім виберіть Firewall (Брандмауер) > Firewall Rules (Правила брандмауера).
- 3. Виберіть Enable Firewall (Увімкнути брандмауер).
- 4. Клацніть і дотримуйтеся вказівок на екрані.

 $\overset{\textsf{\tiny m}}{\not\!\!\!\!Z}$  ПРИМІТКА. Після натискання кнопки Apply (Застосувати) підключення до вбудованого веб-сервера може бути тимчасово перервано на короткий проміжок часу. Якщо IP-адреса залишилася незмінною, підключення до вбудованого веб-сервера буде ввімкнено знову. Однак якщо IP-адреса змінилася, використайте нову ІР-адресу, щоб відкрити вбудований веб-сервер.

#### Змінення пріоритету правил брандмауера

Ви можете перемістити правило вгору або вниз у списку пріоритетів.

- 1. Відкрийте вбудований веб-сервер.
- 2. Клацніть вкладку Settings (Параметри), потім виберіть Firewall (Брандмауер) > Firewall Rules Priority (Пріоритет правил брандмауера).
- 3. Виберіть пріоритет зі списку Rule Precedence (Пріоритетність правил) від 10 як найбільшого пріоритету до 1 як найменшого пріоритету.
- 4. Торкніться Apply (Застосувати).

#### Змінення параметрів брандмауера

Параметри можна змінити в будь-який час.

- 1. Відкрийте вбудований веб-сервер.
- 2. Клацніть вкладку Settings (Параметри), тоді Firewall (Брандмауер) > Firewall Options (Параметри брандмауера).
- 3. Змініть необхідні параметри, далі натисніть кнопку Apply (Застосувати).
- $\mathbb{B}^*$  ПРИМІТКА. Після натискання кнопки Apply (Застосувати) підключення до вбудованого веб-сервера може бути тимчасово перервано на короткий проміжок часу. Якщо IP-адреса залишилася незмінною, підключення до вбудованого веб-сервера буде ввімкнено знову. Однак якщо IP-адреса змінилася, використайте нову ІР-адресу, щоб відкрити вбудований веб-сервер.

#### Скидання параметрів брандмауера

Ви можете відновити заводські налаштування мережевих параметрів принтера.

#### Обмеження щодо правил, шаблонів і служб

Кожен елемент можна створити й зберегти в обмеженому обсязі.

#### Таблиця 4-1 обмеження для кожного елемента

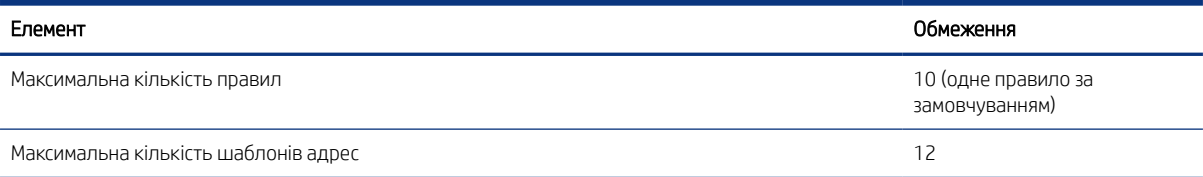

#### <span id="page-33-0"></span>Таблиця 4-1 обмеження для кожного елемента (продовження)

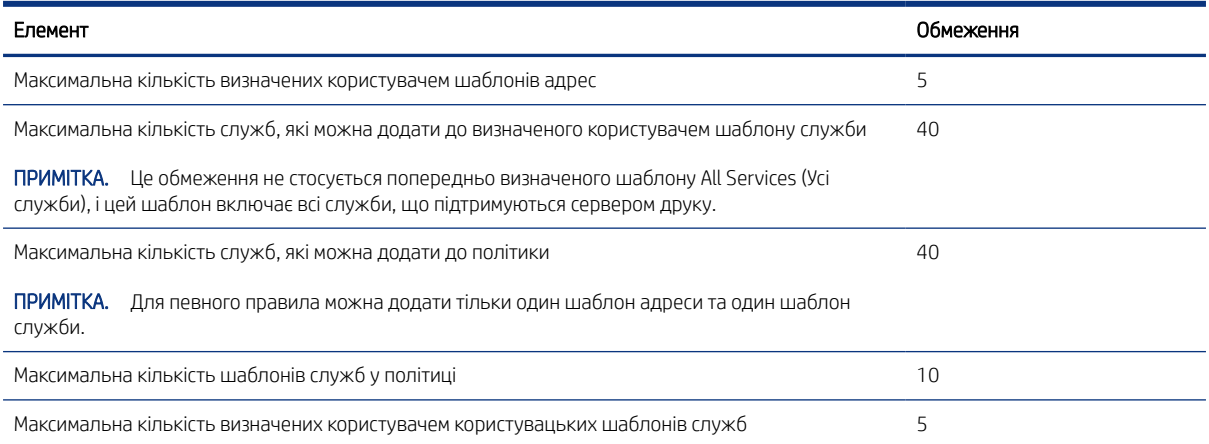

#### Скидання параметрів мережі

Ви можете відновити пароль адміністратора та параметри мережі.

На передній панелі відкрийте приладну дошку, провівши пальцем донизу, виберіть (Параметри), прокрутіть меню вниз і виберіть Network setup (Налаштування мережі) > Restore network settings (Відновити параметри мережі).

- $\H \R$  ПРИМІТКА. Надрукуйте сторінку конфігурації мережі та переконайтеся, що параметри мережі скинуті.
- ПРИМІТКА. Скидання параметрів мережі принтера також призведе до скидання параметрів брандмауера принтера.

### Настройки безпеки вбудованого веб-сервера

Установіть пароль і створіть обліковий запис адміністратора для керування доступом і змінами.

У меню вбудованого веб-сервера виберіть Settings (Параметри) > Security (Безпека).

#### Налаштування паролів.

Ви можете встановити пароль, щоб заборонити неавторизованим користувачам віддалено налаштовувати принтер і переглядати його параметри з вбудованого веб-сервера (EWS). Після встановлення цей пароль потрібно буде вводити для змінення та перегляду більшості параметрів принтера у вбудованому вебсервері.

Щоб вимкнути пароль, залиште поля пустими.

#### Пароль адміністратора.

Ви можете керувати доступом до принтера, указавши обліковий запис адміністратора для доступу до вбудованого веб-сервера. Для налаштування принтера ввімкніть або вимкніть необхідні функції. Після вимкнення функція стає недоступною у вбудованому веб-сервері та на передній панелі принтера.

# <span id="page-34-0"></span>5 Робота з папером

Для друку можна завантажувати рулони, окремі аркуші або використовувати багатоаркушевий лоток. Ви можете переглядати інформацію про папір і використовувати інструмент різання в принтері.

# Загальні поради щодо завантаження паперу

Ви можете завантажити папір у принтер трьома різними способами: з рулону, як один аркуш або як стопку одиночних аркушів із багатоаркушевого лотка (якщо є). Переключення між цими способами здійснюється автоматично.

- ПОПЕРЕДЖЕННЯ. Якщо ваша модель має підставку, переконайтеся, що коліщатка принтера заблоковано (важіль блокування опущений), щоб запобігти переміщенню принтера.
- ПОПЕРЕДЖЕННЯ. Ширина будь-якого паперу має бути 280 мм або більше. Папір формату A4 та поштовий папір не слід завантажувати в альбомній орієнтації.
- $\frac{1}{2}$ . ПОРАДА. Під час роботи з фотопапером одягайте бавовняні рукавички, щоб уникнути перенесення жиру на папір.
- ПОПЕРЕДЖЕННЯ. Кошик має бути закритим протягом процесу завантаження.

### Установлення рулонів на шпиндель

У принтер можна завантажити рулони різної ширини.

- 1. Зніміть шпиндель із принтера.
- УВАГА! Під час зняття не вставляйте пальці в опори шпинделя.

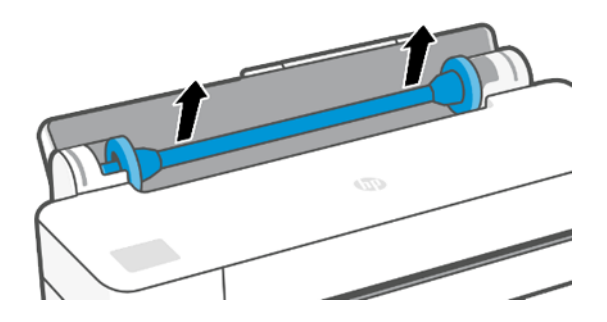

<span id="page-35-0"></span>2. Для утримання рулону в певному положенні на кожному кінці шпинделя є обмежувачі. Синій обмежувач можна зняти для встановлення нового рулону; цей обмежувач насувається уздовж шпинделя для утримання рулонів різної ширини. Зніміть із кінця шпинделя синій обмежувач паперу.

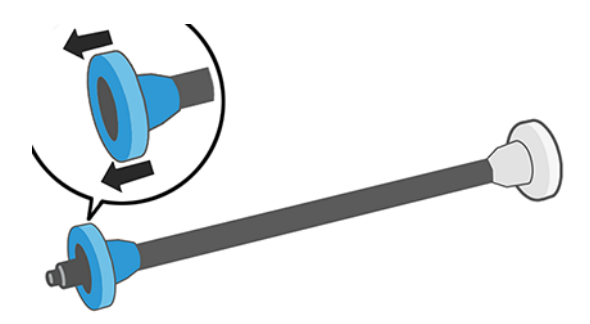

- 3. Якщо рулон довгий, покладіть шпиндель горизонтально на стіл і встановіть рулон.
- 4. Насуньте новий рулон на шпиндель. Орієнтація паперу має відповідати рисунку. Якщо це не так, зніміть рулон, поверніть його на 180 градусів і знову насуньте на шпиндель. На шпинделі є мітки, які показують правильну орієнтацію.
- ПРИМІТКА. На зворотній стороні принтера синій обмежувач встановлюється на тримач у правій частині.

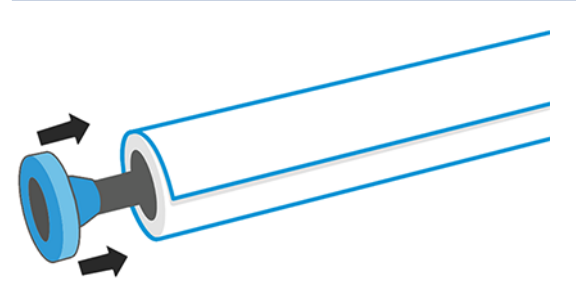

Обидва кінці рулону мають перебувати якомога ближче до обмежувачів на шпинделі.

5. Установіть на відкритий кінець шпинделя синій обмежувач паперу та притисніть його до рулону.

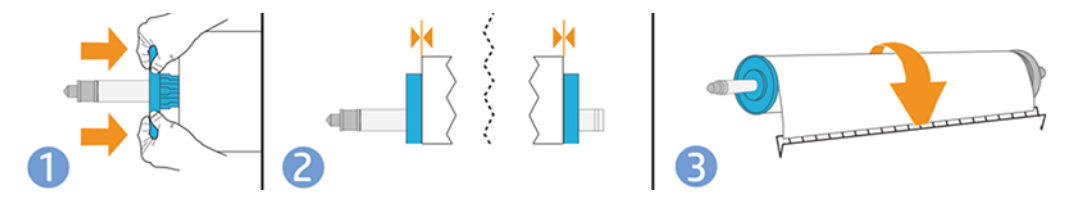

6. Проштовхніть усередину синій обмежувач паперу якомога далі. Упевніться, що між рулоном і обмежувачами на обох кінцях немає місця.

Якщо ви постійно користуєтеся папером різних типів, ви зможете швидше заміняти рулони. Для цього слід попередньо встановлювати рулони паперу різних типів на різні шпинделі. Додаткові шпинделі можна придбати окремо (див. [Accessories \(Аксесуари\)](#page-82-0) на сторінці 75).

## Завантаження рулонів у принтер

Перед початком цієї процедури потрібно встановити рулон на шпиндель.

Див. [Установлення рулонів на шпиндель](#page-34-0) на сторінці 27.
1. На передній панелі послідовно торкніться  $\mathbb{R}$ , а тоді –  $\mathbb{R}$ .

Цей крок не обов'язковий: якщо просто почати подавати рулонний папір, принтер розпізнає, що потрібно завантажити рулон.

2. Вставте шпиндель у принтер, тримаючи його за обидва кінці. Синя втулка має розташовуватися ліворуч, якщо дивитися на принтера спереду.

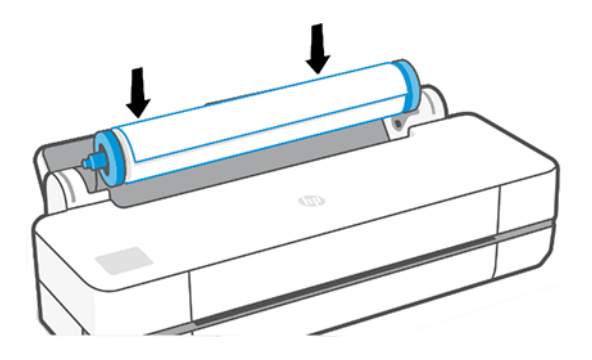

- 3. Якщо кінець рулону перекошений або обірваний (іноді це трапляється через стрічку, яка утримує кінець рулону), злегка потягніть папір і обріжте його різаком, щоб отримати рівний край.
- 4. Вставте кінець паперу у принтер.
- УВАГА! Не вставляйте пальці в канал, яким проходить папір у принтері.

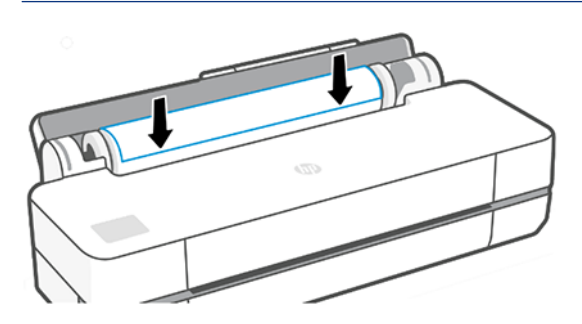

- 5. Установіть рулон паперу у принтер, доки не відчуєте супротив і папір трохи не прогнеться. Коли принтер виявить папір, пролунає звуковий сигнал, і подачу паперу буде виконано автоматично.
- 6. На передній панелі з'явиться підказка про необхідність вибору категорії та типу паперу.

Якщо потрібний тип паперу не відображається на передній панелі, торкніться More paper types (Додаткові типи паперу). Якщо все ще не вдається знайти свій тип паперу в списку, див. [Тип паперу не](#page-86-0) [підтримується драйвером](#page-86-0) на сторінці 79.

7. Принтер перевірить вирівнювання паперу та виміряє його ширину. Якщо рулон неправильно вирівняно, дотримуйтесь вказівок, які відображаються на екрані передньої панелі.

ПРИМІТКА. Якщо на будь-якому етапі процесу завантаження паперу виникла проблема, див. [Неможливо](#page-84-0) [завантажити папір](#page-84-0) на сторінці 77.

### Вивантаження рулону

Якщо на рулоні залишився папір, його можна вивантажити за допомогою передньої панелі.

Виберіть  $\Box$ , потім і рі **Unload roll** (Вивантажити рулон). Після цього лоток для кількох аркушів стане активним джерелом паперу за замовчуванням.

Якщо кінець паперу більше не прикріплено до серцевини, на передній панелі з'явиться повідомлення про необхідність вивантажити рулон вручну.

Після вивантаження лоток для кількох аркушів стане активним джерелом паперу за замовчуванням.

### Завантаження одного аркуша

Рулонний папір і окремі аркуші використовують один і той самий вхідний отвір у принтері.

- **Э ПРИМІТКА.** Якщо у вас багатоаркушевий лоток, див [Використання лотка для кількох аркушів](#page-38-0) на сторінці [31.](#page-38-0)
- **Э ПРИМІТКА.** Аркуші шириною 329 мм або менше необхідно завантажувати з багатоаркушевого лотка.
	- 1. На передній панелі виберіть **Др**, потім  $\bigcap$ .
	- 2. Якщо рулон уже завантажено, необхідно зачекати, доки його буде автоматично вивантажено.
	- 3. Відкрийте кришку рулону.
	- 4. Виберіть тип і категорію паперу. Якщо потрібний тип паперу не відображається на передній панелі, торкніться More paper types (Додаткові типи паперу). Якщо все ще не вдається знайти свій тип паперу в усьому списку, див. [Тип паперу не підтримується драйвером](#page-86-0) на сторінці 79.
	- 5. Коли на передній панелі з'являться підказки, вставте аркуш у вхідний отвір у правій частині принтера.

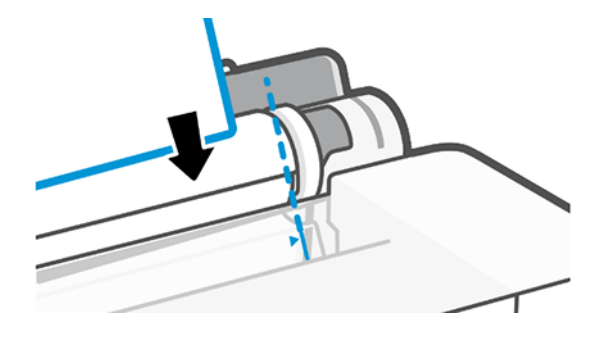

- УВАГА! Не вставляйте пальці в канал, яким проходить папір у принтері.
- 6. Вирівняйте аркуш відповідно до синьої лінії.

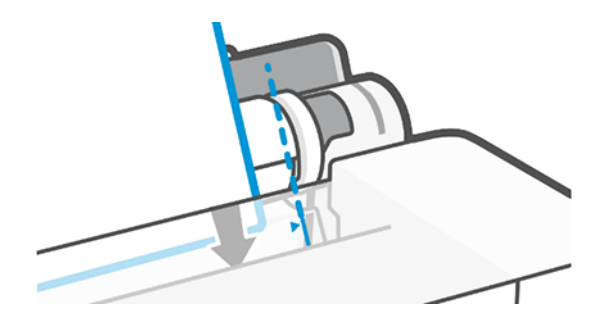

7. Торкніться OK на передній панелі, щоб подати папір у принтер. Спрямуйте аркуш до принтера; це особливо важливо для товстішого паперу.

<span id="page-38-0"></span>8. Принтер перевірить вирівнювання аркуша та виміряє його.

 $\mathbb{R}$ ПРИМІТКА. Залежно від ширини аркуша він може виходити з передньої частини принтера.

- 9. Якщо аркуш неправильно вирівняно, можливо, буде необхідно повторно завантажити його.
- $\tilde{\R}$  ПРИМІТКА. Якщо на будь-якому етапі процесу завантаження паперу виникла проблема, див. <u>Неможливо</u> [завантажити папір](#page-84-0) на сторінці 77.

### Вивантаження одного аркуша

Аркуші вивантажуються з передньої частини принтера.

Щоб вивантажити аркуш, на передній панелі виберіть (Параметри), а тоді – і Unload (Вивантажити).

Аркуш можна прийняти вручну або дозволити йому впасти в кошик.

Після вивантаження лоток для кількох аркушів стане активним джерелом паперу за замовчуванням.

## Використання лотка для кількох аркушів

Ви можете завантажувати кілька аркушів одразу, щоб спростити друк на окремих аркушах.

1. Якщо рулон не завантажено або в рулоні закінчився папір, лоток для кількох аркушів стає активним за замовчуванням.

Або на передній панелі виберіть **ра**, потім **в.** 

2. Відрегулюйте висувну планку вхідного лотка залежно від довжини паперу: перша планка – для формату паперу A4, друга – для A3.

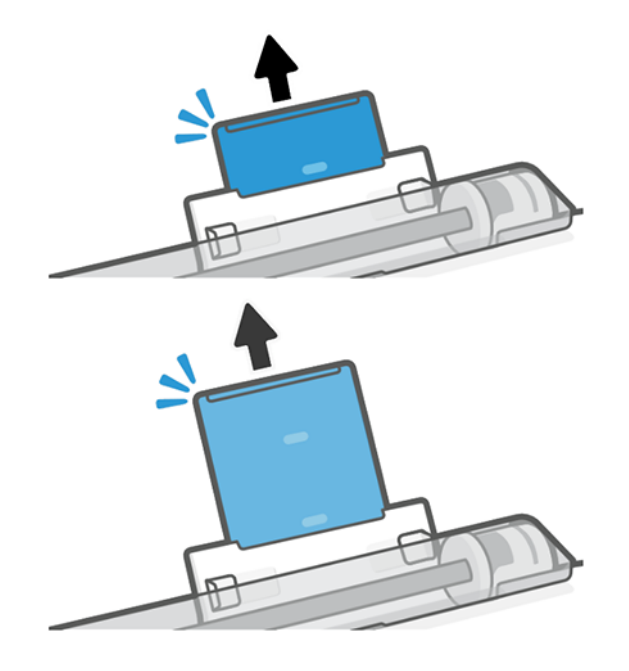

3. Завантажте аркуші паперу в лоток стороною для друку назовні. Переконайтеся, що всі аркуші одного розміру.

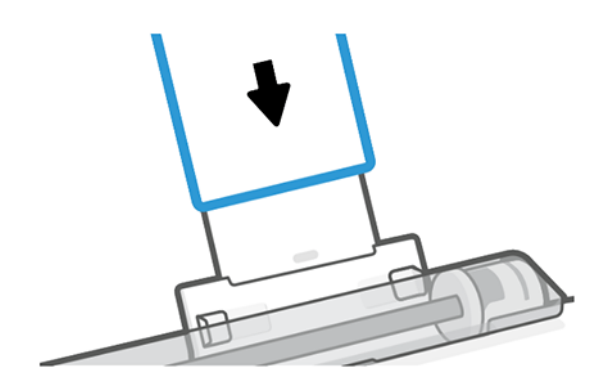

4. Відрегулюйте лоток відповідно до ширини паперу.

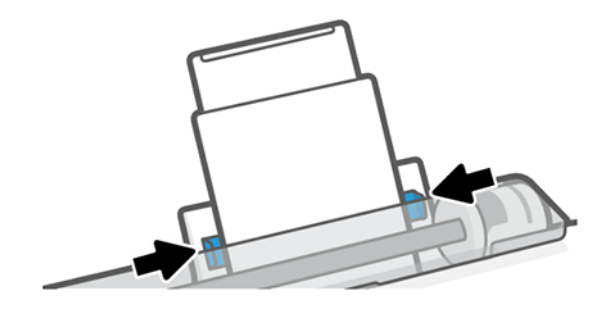

## Перегляд інформації про папір

Торкніться піктограми активного джерела паперу.

На передній панелі відобразиться така інформація:

- Вибраний тип паперу
- Статус рулону або аркуша
- Ширина паперу

Якщо рулон або аркуші паперу не завантажено, відобразиться повідомлення Out of paper (Закінчився папір).

## Підтримання стану паперу

Завжди піклуйтеся про стан паперу й аркушів, щоб забезпечити друк найвищої якості.

- Зберігайте рулони вкритими іншим папером чи тканиною.
- Зберігайте відрізані аркуші вкритими та очистіть їх щіткою перед завантаженням у принтер.
- Очистіть вхідну та вихідну пластини подачі паперу.
- Верхня кришка принтера завжди має бути закритою.
- **Э ПРИМІТКА.** Фото- та крейдований папір вимагає дбайливого поводження, див. розділ Потертості й [подряпини на роздруківці](#page-101-0) на сторінці 94.

## Зміна часу висихання

Може бути потрібно змінити налаштування часу висихання відповідно до особливих умови друку, наприклад у разі термінового друку кількох відбитків або якщо необхідно, щоб чорнило напевно висохло перед вилученням відбитків.

Торкніться  $\otimes$ , а тоді – Printer preferences (Параметри принтера) > Print retrieval (Вилучення відбитка) > Select drying time (Вибрати час висихання). Можна вибрати такі варіанти:

- **Extended** (Подовжений), щоб задати час, довший за рекомендований, щоб чорнило напевно повністю висохло.
- Optimized (Оптимізований), щоб задати рекомендований час за замовчуванням для вибраного паперу (це стандартний параметр).
- **None** (Немає), щоб скасувати час висихання і вилучити відбиток, щойно його буде надруковано.
- ПОПЕРЕДЖЕННЯ. Якщо чорнило ще не висохло на час вилучення відбитка, воно може потрапити у вихідний лоток і залишити сліди на відбитку.
- **学 ПРИМІТКА.** Якщо скасувати час висихання під час друку, принтер може не подавати папір і одразу його відрізати у зв'язку з обслуговуванням друкувальної головки, яке виконується паралельно. Якщо встановлено нульовий час висихання, принтер відрізає папір, а потім виконує обслуговування друкувальної головки. Однак, якщо час висихання відмінний від нуля, принтер не відрізатиме папір, поки не буде завершено обслуговування друкувальної головки.

## Увімкнення й вимкнення автоматичного різака

Ви можете змінити параметр різака відповідно до конкретного завдання друку.

 $\Box$ Цоб увімкнути або вимкнути різак паперу в принтері, на передній панелі торкніться  $\Diamond \Diamond$ , а тоді — Print Settings (Параметри друку) і змініть параметр різака.

Стандартне налаштування – **On** (Увімк.).

- ПРИМІТКА. Якщо різак вимкнено, він не відрізатиме папір між завданнями, але він все-таки відрізатиме папір після завантаження та вивантаження рулонів.
- $\cdot$ ́ $\cdot$ ́ $\cdot$  ПОРАДА. Щодо відрізання паперу з рулону в разі, коли автоматичний різак вимкнено, див. розділ Звичайна подача форми та подача форми з різанням на сторінці 33.

### Звичайна подача форми та подача форми з різанням

Папір можна подавати з різанням або без нього.

На передній панелі виберіть  $\otimes$ , потім Form feed (Подача форми). Передбачено 2 варіанти: Form Feed (Подача форми) і Form feed and Cut (Подача та різання форми). Коли вибрано варіант Form feed (Подача форми), папір подається без різання. Коли вибрано варіант Form feed and cut (Подача та різання форми), принтер просуває папір і робить рівний розріз по передньому краю. Це може бути потрібно зробити принаймні з двох причин.

Щоб підрівняти пошкоджений чи нерівний передній край паперу.

- Щоб подати й відрізати папір, коли автоматичний різак вимкнено.
- **Э ПРИМІТКА.** Після кожного друку виконується обслуговування друкувальної головки, і до завершення цього процесу папір не можна відрізати, тому можлива затримка.
- ПОПЕРЕДЖЕННЯ. Вийміть відрізаний шматок із вивідного тигеля. Якщо на вивідному тигелі залишаться смуги паперу чи короткі роздруківки, можливе зминання паперу в принтері. Переконайтеся також, що немає шматків паперу в напрямній різака.

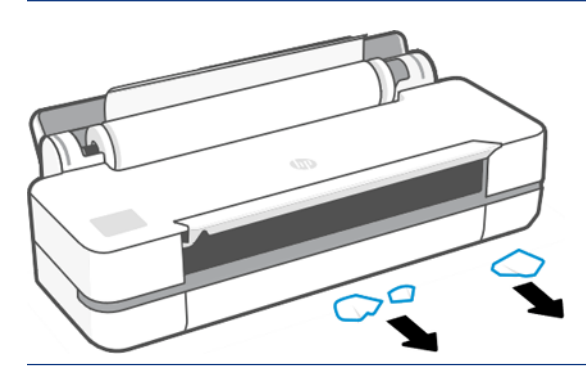

**Э ПРИМІТКА.** Фото- та крейдований папір вимагає дбайливого поводження, див. розділ Потертості й [подряпини на роздруківці](#page-101-0) на сторінці 94.

# 6 Друк

Максимально простий і зручний процес друку. Друкуйте з комп'ютерів і мобільних пристроїв за допомогою різноманітних програм, настроюваних параметрів і розширених налаштувань.

## Друк із мобільних пристроїв

На принтері можна друкувати з багатьох мобільних пристроїв, підключившись до однієї мережі та використовуючи прямий друк.

### Друк із мобільних пристроїв

Завдяки рішенням компанії HP для мобільного друку можна друкувати документи безпосередньо зі свого смартфона або планшета, виконавши лише кілька простих дій.

- Друк з пристроїв Apple iOS можна виконувати за допомогою програми AirPrint, попередньо інстальованої на пристроях під керуванням iOS.
- Для друку з пристрою Android установіть плагін служби друку HP з Google Play (якщо її не було попередньо встановлено на мобільному пристрої).

Докладну інформацію див. в розділі <http://www.hp.com/go/designjetmobility>.

#### Друк із пристроїв Android

- Установіть і активуйте програму «Служба друку HP» з магазину Google Play.

Ви можете завантажити програму з [https://play.google.com/store/apps/details?](https://play.google.com/store/apps/details?id=com.hp.android.printservice) [id=com.hp.android.printservice](https://play.google.com/store/apps/details?id=com.hp.android.printservice), якщо її ще немає на вашому пристрої. Необхідно мати ОС Android Lollipop 5.0 або новішу версію.

- 1. Відкрийте документ або фотографію, яку потрібно надрукувати, торкніться піктограми меню та натисніть Print (Друк).
- 2. Виберіть свій принтер зі списку.
- 3. Перевірте параметри друку, а тоді натисніть кнопку Print (Друк).

#### iOS (iPhone, iPad) з AirPrint

Друкувати за допомогою AirPrint дуже просто. Усе, що вам потрібно зробити, – це підключити пристрій і принтер до однієї мережі.

Виконайте наведені далі дії.

- 1. Виберіть вміст. Відкрийте документ або фотографію, яку потрібно надрукувати, і натисніть кнопку «Share» (Надати спільний доступ).
- 2. Виберіть піктограму друку.
- 3. Підтвердьте вибір потрібного принтера та параметри друку. Виберіть Print (Друк) і отримайте роздруковані документи.

#### Друк із пристроїв Apple iOS або Android за допомогою додатка HP Smart.

Підключайте смартфони та планшети з Android чи Apple і друкуйте на них без дротового з'єднання.

Завантажте з Apple Store ([https://itunes.apple.com/us/app/hp-all-in-one-printer-remote/id469284907?mt=8\)](https://itunes.apple.com/us/app/hp-all-in-one-printer-remote/id469284907?mt=8) або Google Play (<https://play.google.com/store/apps/details?id=com.hp.printercontrol>).

- 1. Відкрийте додаток HP Smart і знайдіть документ або фото, яке потрібно надрукувати.
- 2. Перейдіть до розділу Edit (Редагувати), щоб за потреби налаштувати параметри друку.
- 3. Клацніть на Print (Друк).

За допомогою програми HP Smart можна друкувати навіть тоді, коли ваш мобільний пристрій і принтер не знаходяться в одній мережі.

Функція віддаленого друку може бути включена в процесі ініціалізації, якщо ви вирішите застосувати HP Smart. Або ви можете ввімкнути її пізніше.

**Э ПРИМІТКА.** У програмі HP Smart ввімкніть принтер для віддаленого друку, натиснувши **printer icon** (піктограму принтера). Установіть прапорець для параметра Print Anywhere (Спільний доступ до принтера) у розділі параметрів принтера та дотримуйтеся вказівок у програмі.

 $\mathbb{B}^*$  **ПРИМІТКА.** Функція **Remote Printing** (Віддалений друк) працює, коли пристрій і принтер підключені до Інтернету.

 $\mathbb{B}^*$  **ПРИМІТКА.** Функція Remote Printing (Віддалений друк) працює за наявності облікового запису HPSmart.com. Якщо у вас немає облікового запису, HP Smart надасть необхідні інструкції для його створення.

Якщо на принтері налаштовано функцію Remote Printing (Віддалений друк), власник принтера може керувати доступом інших користувачів для віддаленого друку, як описано далі.

- 1. Відкрийте програму HP Smart, виберіть принтер і натисніть printer icon (піктограму принтера).
- 2. Якщо ви є власником принтера, ви побачите параметр Manage Print Anywhere (Керування спільним доступ до принтера). Виберіть його.

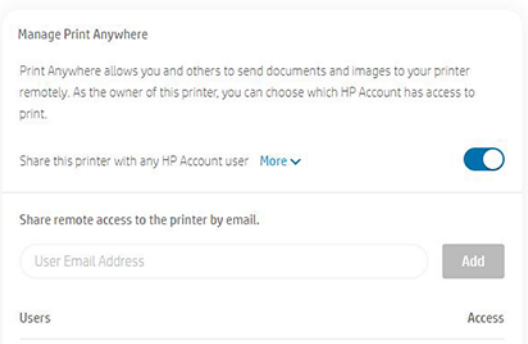

3. Укажіть, чи слід надавати спільний доступ до принтера іншим користувачам, або надайте чи скасуйте доступ для окремих осіб.

 $\mathbb{B}^n$  ПРИМІТКА. Власником принтера є користувач HPSmart.com, який зареєстрував принтер у своєму обліковому записі.

## Друк через Wi-Fi Direct

За допомогою технології Wi-Fi Direct ви можете виконувати бездротовий друк на комп'ютері, смартфоні, планшеті та інших пристроях із підтримкою бездротового зв'язку, не підключаючись до будь-якої бездротової мережі.

### Рекомендації щодо використання Wi-Fi Direct

Існують важливі передумови для використання Wi-Fi Direct.

- Переконайтеся, що на комп'ютері або мобільному пристрої встановлено необхідне програмне забезпечення.
	- Якщо ви користуєтеся комп'ютером, переконайтеся, що на ньому встановлено програмне забезпечення для принтера HP.
	- Якщо на комп'ютері немає програмного забезпечення для принтера HP, спочатку встановіть з'єднання через Wi-Fi Direct, а потім установіть програмне забезпечення принтера. Виберіть Wireless (Бездротовий зв'язок), коли програма принтера запитає тип підключення.
- Якщо ви користуєтеся мобільним пристроєм, переконайтеся, що на ньому встановлено сумісну програму друку. Для отримання додаткової інформації відвідайте веб-сайт HP Mobile Printing: [http://](http://www.hp.com/go/mobileprinting) [www.hp.com/go/mobileprinting.](http://www.hp.com/go/mobileprinting) Якщо локальна версія цього веб-сайту недоступна у вашій країні (регіону) або вашою мовою, ви можете бути перенаправлені на версію веб-сайту HP Mobile Printing, доступну для іншої країни (регіону) або іншою мовою.
- Переконайтеся, що на принтері ввімкнуто Wi-Fi Direct.
- Одне підключення Wi-Fi Direct доступне для п'ятьох комп'ютерів і мобільних пристроїв.
- Wi-Fi Direct можна використовувати, коли принтер також підключений до комп'ютера за допомогою USB-кабелю або до мережі через бездротове з'єднання.
- Wi-Fi Direct не можна використовувати для підключення комп'ютера, мобільного пристрою або принтера до Інтернету.

### Увімкнення Wi-Fi Direct

Ви можете ввімкнути Wi-Fi Direct безпосередньо на передній панелі або у вбудованому веб-сервері.

- 1. На передній панелі принтера виберіть або потягніть донизу вкладку зверху екрана, щоб відкрити приладну дошку, потім виберіть  $\mathbb{Q}$ л.
- $2.$  Виберіть  $\hat{5}$ .
- 3. Якщо дисплей показує, що Wi-Fi Direct вимкнено (Off (Вимк.)), виберіть пункт Wi-Fi Direct і ввімкніть цю функцію.
- 4. Ви також можете ввімкнути Wi-Fi Direct у вбудованому веб-сервері. Для отримання додаткових відомостей про використання вбудованого веб-сервера див. [Доступ до вбудованого веб-сервера](#page-28-0) на [сторінці 21](#page-28-0).

### Змінення способу підключення

Ви можете змінити спосіб підключення через Wi-Fi Direct і вибрати автоматичний чи ручний режим.

- 1. На передній панелі принтера виберіть або потягніть донизу вкладку зверху екрана, щоб відкрити приладну дошку, потім виберіть  $\widehat{\mathbb{G}_{\exists l}}$ .
- $2.$  Виберіть  $\hat{\omega}$ .
- 3. Виберіть (Спосіб підключення), потім Automatic (Автоматично) або Manual (Вручну):
	- а. Якщо під час налаштування Wi-Fi Direct на принтері було вибрано варіант Automatic (Автоматично), мобільний пристрій автоматично підключається до принтера.
	- б. Якщо під час налаштування Wi-Fi Direct на принтері було вибрано варіант Manual (Вручну), слід підтвердити підключення на дисплеї принтера або ввести PIN-код принтера на мобільному пристрої. PIN-код надається принтером під час спроби підключення.

### Друк із мобільного пристрою, який підтримує бездротовий зв'язок і Wi-Fi Direct

Переконайтеся, що на вашому мобільному пристрої встановлено останню версію плагіна служби друку HP.

- $\mathbb{B}$  ПРИМІТКА. Якщо ваш мобільний пристрій не підтримує Wi-Fi, ви не можете використовувати Wi-Fi Direct.
	- 1. Переконайтеся, що на принтері ввімкнено Wi-Fi Direct.
	- 2. Увімкніть Wi-Fi Direct на мобільному пристрої. Додаткові відомості див. в документації, що надається з мобільним пристроєм.
	- 3. На мобільному пристрої виберіть документ у програмі, яка підтримує друк, а потім виберіть спосіб друку документа.

Відобразиться список доступних принтерів.

- 4. У списку доступних принтерів виберіть назву з'єднання Wi-Fi Direct, яка має виглядати як DIRECT-\*\*-HP DesignJet T200 Printer або DIRECT-\*\*-HP DesignJet T600 Printer (де \*\* – це унікальні символи для ідентифікації принтера), а потім дотримуйтеся вказівок на екрані принтера та мобільного пристрою.
- 5. Роздрукуйте документ.

### Друк із мобільного пристрою, який підтримує бездротовий зв'язок, але не підтримує Wi-Fi Direct

Переконайтеся, що на мобільному пристрої установлено сумісну програму для друку.

Докладнішу інформацію див. на веб-сторінці [http://www.hp.com/global/us/en/eprint/](http://www.hp.com/global/us/en/eprint/mobile_printing_apps.html) [mobile\\_printing\\_apps.html.](http://www.hp.com/global/us/en/eprint/mobile_printing_apps.html)

- 1. Переконайтеся, що на принтері ввімкнено Wi-Fi Direct.
- 2. Увімкніть Wi-Fi на мобільному пристрої. Додаткові відомості див. в документації, що надається з мобільним пристроєм.
- ПРИМІТКА. Якщо ваш мобільний пристрій не підтримує Wi-Fi, ви не можете використовувати Wi-Fi Direct.
- 3. Підключіться до нової мережі на мобільному пристрої Використовуйте свою звичайну процедуру підключення до нової бездротової мережі або точки доступу. У списку бездротових мереж виберіть назву з'єднання Wi-Fi Direct, яка має виглядати як DIRECT-\*\*-HP DesignJet T200 Printer або DIRECT-\*\* HP DesignJet T600 Printer (де \*\* – це унікальні символи для ідентифікації принтера).
- 4. Введіть пароль Wi-Fi Direct, коли з'явиться запит.
- 5. Роздрукуйте документ.

### Друк із комп'ютера, який підтримує бездротовий зв'язок (Windows)

Для використання Wi-Fi Direct комп'ютер має підтримувати Wi-Fi.

У цьому прикладі розглядається комп'ютер із Windows 10.

- 1. Виберіть Start (Пуск) > Settings (Параметри) > Devices (Пристрої) > Printers & scanners (Принтери та сканери), потім виберіть Add a printer or scanner (Додати принтер або сканер), щоб додати принтер.
- ПРИМІТКА. Якщо вашого принтера немає в списку, зачекайте, доки не відобразиться посилання Show Wi-Fi Direct printers (Показати принтери Wi-Fi Direct).
- 2. Визначте ваше з'єднання Wi-Fi Direct його назва починається із суфікса DIRECT-XX-HP..., потім іде назва моделі.
- 3. Залежно від того, який спосіб підключення через Wi-Fi Direct налаштовано для принтера, може знадобитися прийняти підключення, торкнувшись повідомлення на передній панелі.
- 4. Коли підключення буде встановлено, Windows завантажить відповідний драйвер і додасть принтер до системи.
- 5. Після додавання принтер можна почати використовувати з будь-якою програмою у Windows.

## Простий друк за допомогою HP Click

HP Click – легкий у користуванні інструмент, який забезпечить вам простий друк на широкоформатних принтерах.

Ідеально підходить для різноманітних графічних і технічних програм, у тому числі для друку плакатів, рулонних банерів, презентацій з інфографікою, карт і документів CAD. Див. [http://www.hp.com/go/](http://www.hp.com/go/clickDesignJet) [clickDesignJet.](http://www.hp.com/go/clickDesignJet)

## Друк із програми за допомогою драйвера принтера

Це традиційний спосіб друку з програми.

На комп'ютері має бути встановлено правильний драйвер принтера (див. [Підключення принтера](#page-20-0) на сторінці [13](#page-20-0)), і комп'ютер має бути підключено до принтера через мережу або USB-кабель.

Коли встановлено драйвер принтера і комп'ютер підключено до принтера, можна друкувати з програмного забезпечення, скориставшись власною командою Print (Друк) у цій програмі та вибравши належний принтер.

### Додаткові параметри друку

Якщо стандартні налаштування не відповідають вашим вимогам, ви можете скористатися додатковими параметрами друку.

В останній частині цієї глави подано опис різних параметрів друку, які можна використовувати. Ці способи передбачають налаштування досить великої кількості параметрів, які мають задовольнити будь-які вимоги.

- $\cdot \dot{\gamma}$ : ПОРАДА. Узагалі, рекомендовано використовувати стандартні параметри, якщо тільки не відомо напевне, що вони не задовольнять вимог користувача.
- ПОРАДА. Якщо передбачається повторне використання певної групи параметрів, їх можна зберегти під однією назвою за вибором користувача і згодом викликати. Збережена група параметрів відома як «швидкий набір» у драйвері принтера Windows.

#### Вибір якості друку

У принтері передбачено різноманітні налаштування якості друку, оскільки друк із найвищою якістю пов'язаний з певною втратою швидкості, а швидкий друк означає погіршення якості друку.

Ви можете вибрати з таких варіантів: Best (Найкраща), Normal (Звичайна) і Fast (Швидкісний друк). Якщо ви виберете Fast (Швидкісний друк), ви зможете також вибрати параметр Economode (Режим економії), за якого споживається менше чорнил, ще більше прискорюється друк, але погіршується якість роздруківки. Economode (Режим економії) можна вибрати тільки в розділі додаткових параметрів.

Також передбачено додаткові спеціальні параметри, які можуть впливати на якість друку: **Maximum detail** (Максимальна деталізація). Див. [Високоякісний друк](#page-51-0) на сторінці 44.

Параметри друку-якості можна вибрати такими способами:

- У діалоговому вікні драйвера Windows виконайте такі дії: Перейдіть до розділу Print quality (Якість друку), потім, залежно від вибору, до додаткових параметрів — **Economode** (Режим економії) або Maximum detail (Максимальна деталізація), які можна вибрати тільки як додаткові.
- У діалоговому вікні «Print» (Друк) у Mac OS X: перейдіть до панелі Paper/Quality (Папір/якість), а потім до розділу Quality Options (Параметри якості). Якщо вибрати параметри якості Standard (Стандартні), буде показано простий повзунок, за допомогою якого можна відрегулювати швидкість або якість. Якщо вибрати параметри якості Custom (Спеціальні), буде показано додаткові параметри, розглянуті вище.
- **Э ПРИМІТКА.** Якщо налаштування якості друку виконується з комп'ютера, воно має вищий пріоритет, ніж налаштування якості друку на передній панелі.
- ПРИМІТКА. Якість друку сторінок, які принтер наразі отримав чи отримує, змінити не можна (навіть якщо їх друк ще не почався).

#### Select paper size (Вибір розміру паперу)

Ви можете вказати розмір паперу та за необхідності змінити масштаб документа.

- ПРИМІТКА. Слід зазначити розмір паперу, який використовувався для створення документа. Можна змінити масштаб документа для встановлення іншого розміру для друку. Див. [Зміна масштабу відбитка](#page-50-0) на [сторінці 43](#page-50-0).
	- У діалоговому вікні драйвера Windows виконайте такі дії: Виберіть розмір паперу зі списку Document Size (Розмір документа).
- <span id="page-48-0"></span>У діалоговому вікні Print (Друк) у Mac OS X: виберіть свій принтер зі списку Printer (Принтер), а потім виберіть розмір паперу зі списку Paper Size (Розмір паперу).
- **Э ПРИМІТКА.** Якщо в даній програмі немає діалогового вікна Page Setup (Налаштування сторінки), використовуйте діалогове вікно Print (Друк).
- $\mathbb{B}^*$  **ПРИМІТКА.** Якщо налаштування розміру паперу виконується з комп'ютера, воно заміняє параметр розміру паперу на передній панелі.

#### Спеціальні розміри паперу

Якщо потрібно вибрати розмір паперу, якого немає в списку стандартних форматів, це можна зробити кількома способами.

#### Використання драйвера принтера Windows

Ви можете створювати та зберігати спеціальні розміри паперу відповідно до ваших потреб.

- 1. Виберіть Basic (Базові) > Document size (Розмір документа).
- 2. Відкрийте розкривний список, прокрутіть униз до розділу Custom (Спеціальний) і натисніть Create (Створити).
- 3. Введіть назву, одиницю вимірювання та параметри нового спеціального розміру паперу.
- 4. Натисніть кнопку Save (Зберегти).

Спеціальний розмір паперу, створений за допомогою драйвера принтера, має наведені далі характеристики.

- Розмір паперу є постійним і не зникає, коли закривається драйвер або коли вимикається комп'ютер.
- Розмір паперу прив'язується до конкретної черги принтера й не відображається для інших черг принтера на тому самому комп'ютері.
- У мережах серверів домену розмір паперу прив'язується до конкретного комп'ютера й не відображається для інших комп'ютерів, які мають доступ до тієї самої черги принтера.
- У мережах робочих груп розмір паперу відображається для всіх комп'ютерів, які мають доступ до тієї самої черги принтера.
- Якщо видалити чергу принтера, розмір паперу буде видалено разом із нею.

#### Використання форм Windows

Користувачі, для яких не встановлено обмежень, можуть створювати нові форми Windows.

1. У меню Start (Пуск) або на передній панелі виберіть пункт Printers (Принтери) > File (Файл), потім Server Properties (Властивості сервера).

Windows 7: у меню Start (Пуск) або на передній панелі виберіть пункт Devices and Printers (Пристрої та принтери), потім Select Printer (Вибір принтера).

- 2. У вкладці Forms (Форми) установіть прапорець Create a new form (Створити нову форму).
- 3. Введіть назву й параметри нового розміру паперу. Залиште поля 0,00.
- 4. Натисніть кнопку Save Form (Зберегти форму).
- 5. Відкрийте драйвер принтера й виберіть розмір документа.

6. Виберіть свій новий розмір паперу в групі Custom sizes (Спеціальні розміри).

Розміри паперу, створені за допомогою форм Windows, мають наведені далі характеристики.

- Розмір паперу є постійним і не зникає, коли закривається драйвер або коли вимикається комп'ютер.
- Користувачі з обмеженими правами не можуть створювати форми паперу. У Windows Active Directory мінімальною вимогою є роль керування документами.
- Розмір паперу прив'язується до конкретного комп'ютера й відображається для всіх черг принтера, створених на комп'ютері, який підтримує такий розмір паперу.
- Якщо черга принтера є загальнодоступною, цей розмір паперу відображається на всіх клієнтських комп'ютерах.
- Якщо черга принтера надається для спільного доступу з іншого комп'ютера, цей розмір паперу не з'являється в списку розмірів документів для даного драйвера. Форму Windows для спільної черги потрібно створити на сервері.
- Якщо видалити чергу принтера, розмір паперу не зникне.

#### Використання драйвера принтера в Mac OS X

Ви можете керувати спеціальними розмірами паперу за допомогою драйвера.

- 1. Перейдіть до діалогового вікна **Print** (Друк).
- 2. Виберіть Paper Size (Розмір паперу) > Manage Custom Sizes (Керувати спеціальними розмірами).

#### Вибір полів

За замовчуванням принтер залишає поля 5 мм завширшки між межами зображення та краями паперу. Проте ці налаштування можна змінити наведеним нижче способом.

- У діалоговому вікні драйвера Windows виконайте такі дії: Виберіть потрібний параметр в області Margin layout (Макет полів).
- У діалоговому вікні Print (Друк) у Mac OS X: відкрийте панель Margins/Layout (Поля/макет).

Відобразяться принаймні деякі з цих варіантів:

- Standard (Стандартно) або Use application settings (Використовувати налаштування програми). Зображення буде надруковано на сторінці вибраного розміру з полями за замовчуванням між краями зображення та кромкою паперу. Зображення має бути не надто великим, щоб поміститися між полями.
- **Oversize** (Збільшений розмір). Необхідно завантажувати папір, більший за розміром за вибраний у програмі або драйвері. Якщо відрізати поля після друку, залишиться сторінка вибраного розміру, без полів між краями зображення та кромкою паперу. Це корисно, якщо необхідно, щоб зображення охоплювало всю область паперу.
- Clip Contents By Margins (Відтинати вміст за полями). Зображення буде надруковано на сторінці вибраного розміру з полями за замовчуванням між краями зображення та кромкою паперу. У цьому випадку, якщо зображення має той самий розмір, що й сторінка, вважається, що зовнішні краї зображення є або білими, або несуттєвими, тому їх не потрібно друкувати. Ця функція може бути корисною, якщо зображення вже має поле.

#### Друк на завантаженому папері

Завдання можна друкувати на будь-якому матеріалі, завантаженому в принтер.

- <span id="page-50-0"></span>● У діалоговому вікні драйвера Windows виконайте такі дії: виберіть Use printer settings (Застосувати налаштування принтера) для параметра Paper Type (Тип паперу) у драйвері принтера.
- У діалоговому вікні Print (Друк) у Mac OS X: відкрийте панель Paper/Quality (Папір/якість), а потім виберіть Any (Будь-який) у розкривному списку Paper Type (Тип паперу).

ПРИМІТКА. Значення «Use printer settings» (Застосувати налаштування принтера) використовується для параметра Paper Type (Тип паперу) за замовчуванням.

#### Зміна масштабу відбитка

Можна надіслати зображення на принтер з певним розміром, але дати принтеру команду змінити його масштаб до іншого розміру (зазвичай більшого). Ця функція може бути корисною в таких ситуаціях:

- Якщо наявне програмне забезпечення не підтримує великі формати.
- Якщо файл завеликий для пам'яті принтера, ви можете зменшити розмір паперу в програмному забезпеченні, а потім збільшити його знову за допомогою параметра на передній панелі

Змінити масштаб зображення можна одним із таких способів:

- Ви можете змінити масштаб зображення в діалоговому вікні драйвера Windows. Виберіть Advance options (Додаткові параметри) > Scale (Масштабування).
	- Коли вибрано розмір паперу, розмір зображення налаштовується відповідно до нього. Наприклад, якщо вибрано розмір ISO A2 і потрібно надрукувати зображення з розміром A3, його буде збільшено до розміру A2. Якщо вибрано розмір ISO A4, принтер зменшить більше зображення до формату A4.
	- Параметр **percentage of actual size** (% фактичного розміру) збільшує область друку початкового розміру паперу на зазначену кількість відсотків, а потім додає поля для створення кінцевого розміру паперу.
- У діалоговому вікні Print (Друк) у Mac OS X: виберіть панель Paper Handling (Обробка паперу), тоді Scale to fit paper size (Масштабувати відповідно до розміру паперу) та виберіть розмір паперу, до якого потрібно збільшити чи зменшити зображення. Якщо необхідно збільшити розмір зображення, переконайтесь, що знято прапорець Scale down only (Тільки зменшити).

У разі друку на окремому аркуші потрібно впевнитися, що розмір зображення відповідає розміру аркуша, інакше зображення буде обрізано.

#### Попередній перегляд відбитка

Ви можете перевірити макет перед друком, щоб уникнути витрачання зайвого паперу та чорнила.

- Для попереднього перегляду відбитка у Windows передбачено такі можливості:
	- Використовувати програму HP Print Preview.

Встановіть прапорець Show preview before printing (Попередній перегляд перед друком), розташований в нижньому правому куті діалогового вікна драйвера. Натисніть **Print** (Друк) і зачекайте кілька секунд, доки не запуститься програма HP Print Preview.

Перевірте, чи правильно виглядає завдання, і, якщо все гаразд, натисніть кнопку Print (Друк). Якщо вас щось не влаштовує, змініть параметри в розділі Print Preview (Попередній перегляд друку) і перевірте знову або натисніть Cancel (Скасувати).

**Э ПРИМІТКА.** Ви можете змінити настройки драйвера та повторити спробу.

- <span id="page-51-0"></span>**Э ПРИМІТКА.** Прапорець Show preview before printing (Попередній перегляд перед друком) у діалоговому вікні драйвера відображається, тільки якщо на комп'ютері встановлено програму HP Print Preview. Якщо її не встановлено, відображається посилання для завантаження.
- Використання функції попереднього перегляду перед друком у програмі.
- Для попереднього перегляду відбитка в macOS передбачено нижченаведені можливості.
	- Використання функції попереднього перегляду перед друком у програмі.
	- У нових версіях macOS у діалоговому вікні друку немає кнопки Preview (Попередній перегляд). Попередній перегляд друку завжди відображається у верхньому лівому куті діалогового вікна друку в більшості програм.
	- Виберіть пункт HP Print Preview з меню PDF внизу діалогового вікна Print (Друк). Зображення для попереднього перегляду перед друком завжди відображається за допомогою окремої програми HP Print Preview.

#### Чорновий друк

Ця функція допомагає заощадити час і кошти.

● У діалоговому вікні драйвера Windows виконайте такі дії: Виберіть Print quality (Якість друку), потім Fast (Швидкісний друк).

Можна налаштувати чорнову якість для ще швидшого друку за допомогою параметра Economode (Режим економії), як описано нижче. Цей спосіб в основному призначений для документів, які містять лише текст і креслення у вигляді ліній.

- У діалоговому вікні драйвера Windows виконайте такі дії: Виберіть Print quality (Якість друку), установіть рівень якості Fast (Швидкісний друк) і встановіть прапорець Economode (Режим економії).
- У діалоговому вікні Print (Друк) у Mac OS X: Перейдіть до панелі Paper/Quality (Папір/якість) і пересуньте повзунок якості друку вліво до кінця (Speed (Швидкість)).

#### Високоякісний друк

Друкуйте з неперевершеною якістю зображення.

- У діалоговому вікні драйвера Windows виконайте такі дії: виберіть Print quality (Якість друку), потім Best (Найкраща).
- У **діалоговому вікні Print (Друк) у Mac OS X:** перейдіть до панелі **Paper/Quality** (Папір/якість) і пересуньте повзунок якості друку вправо до кінця (Quality (Якість)).

#### Випадок зображення з високою роздільною здатністю

Ви можете покращити чіткість друку на глянцевому папері.

Якщо роздільна здатність зображення вища, ніж роздільна здатність відтворення (значення якої видно в полі Custom Print Quality Options (Спеціальні параметри якості друку)), чіткість друку можна покращити, вибравши параметр Maximum Detail (Максимальна деталізація).

Цей параметр доступний лише в разі друку на фотопапері та вибору якості друку Best (Найкраща).

 $\mathbb{B}^*$  ПРИМІТКА. Параметр Maximum Detail (Максимальна деталізація) призводить до зниження швидкості друку на фотопапері, але не збільшує витрату чорнила.

#### Ощадливе використання паперу

Ви можете зменшити розхід паперу в рулоні, видаливши пусті ділянки та/або скориставшись функцією обертання зображення.

У діалоговому вікні драйвера Windows виконайте такі дії: Установіть прапорець поруч із полем Remove **blank areas** (Видалити пусті ділянки).

Також можна вибрати один із параметрів у пункті Rotation (Обертання).

 $\bullet$  У діалоговому вікні Print (Друк) у Mac OS X: Виберіть Finishing panel (Панель кінцевої обробки) > Remove Blank Areas (видалити пусті ділянки).

#### Ощадливе використання чорнила

Скористуйтеся рекомендаціями щодо заощадження чорнила.

- Якщо виконати попередній перегляд перед друком на комп'ютері, можна уникнути витрачання паперу на роздруківки, які містять явні помилки. Див. [Попередній перегляд відбитка](#page-50-0) на сторінці 43.
- Під час друку чернеток використовуйте звичайний папір і встановіть для параметра Print quality (Якість друку) значення Fast (Швидкісний друк). Для більшого заощадження виберіть Economode (Режим економії).
- Очищуйте друкувальну головку лише в разі необхідності. Очищення друкувальної головки може бути корисним, але ця процедура використовує невелику кількість чорнила.
- Залишайте принтер постійно ввімкненим тоді він зможе автоматично виконувати обслуговування друкувальної головки для підтримання її в належному стані. Ця процедура регулярного обслуговування друкувальних головок використовує невелику кількість чорнила. Проте якщо її не виконувати, принтеру згодом може знадобитися набагато більше чорнила для забезпечення працездатності друкувальної головки.
- Друк широких роздруківок забезпечує більш економну витрату чорнил порівняно з вузькими роздруківками, оскільки процедура регулярного обслуговування друкувальної головки використовує трохи чорнила, а її частота пов'язана з кількістю проходів, зроблених головкою.

#### Керування кольорами

Ваш принтер було розроблено з використанням передових апаратних і програмних засобів, що забезпечують прогнозовані та гарантовані результати кольорів.

- Найсучасніші друкувальні головки HP та чорнила HP
- Спеціальні ресурси кольору для більшості доступних типів паперу

#### Параметри керування кольорами

Ви можете на будь-яких пристроях досягти максимально точної передачі кольорів. Під час друку зображень кольори максимальною мірою відповідатимуть кольорам, які ви бачите на моніторі.

Керування кольорами великою мірою залежить від типу паперу, завантаженого в принтер, тому вибирайте правильні попередні настройки для використовуваного типу паперу. Параметри керування кольорами для принтера можна вибрати в розділі Color (Колір) у діалоговому вікні драйвера Windows. У певних програмах можна зробити вибір у самій програмі. Див. [Центр технічної підтримки НР](#page-124-0) на сторінці 117, щоб дізнатися, як використовувати параметри керування кольорами у вашій програмі.

- Application-Managed Colors (Керування кольорами здійснюється принтером): програма має перетворити кольори зображення в область кольору вашого принтера й типу паперу, використовуючи профіль ICC, вбудований у зображення, і профіль ICC принтера й типу паперу.
- Printer-Managed Colors (Керування кольорами здійснюється принтером): програма надсилає зображення на принтер без перетворення кольорів, а принтер перетворює кольори в sRGB. Цей вихідний профіль імітує характеристики типового монітора комп'ютера. Ця стандартна схема рекомендована багатьма виробниками апаратного та програмного забезпечення та стала кольоровою схемою за замовчуванням для багатьох сканерів, фотокамер, принтерів і програм.

Принтер керує кольорами на основі збережених таблиць кольорів. Профілі ICC не використовуються. Цей спосіб може надати дуже хороші результати з підтримуваними типами паперу HP.

#### Друк у відтінках сірого або чорно-білий друк

Існує кілька способів перетворити всі кольори у вашому зображенні на відтінки сірого.

- У програмі, у якій ви працюєте із зображенням: Цю функцію пропонують багато програм.
- У діалоговому вікні драйвера Windows виконайте такі дії: У розділі Color mode (Колірний режим) виберіть Print in Grayscale (Друк у відтінках сірого). Для друку використовується тільки чорне чорнило, крім випадків, коли завантажено глянцевий папір – тоді для створення відтінків сірого використовуються кольорові чорнила. Також можна вибрати параметр Print in pure black and white (Друк тільки в чорно-білих кольорах), якщо потрібен чорно-білий друк без відтінків сірого. У цьому випадку для друку використовується тільки чорне чорнило. Параметр Print in pure black and white (Друк тільки в чорно-білих кольорах) не підтримується під час друку на глянцевому папері.
- У діалоговому вікні Print (Друк) у Mac OS X: Перейдіть на панель Color Options (Параметри кольору) і виберіть Grayscale (Відтінки сірого) у розкривному списку Mode (Режим). Для друку використовується тільки чорне чорнило, крім випадків, коли завантажено глянцевий папір – тоді для створення відтінків сірого використовуються інші чорнила. Також можна вибрати параметр Pure black and white (Лише в чорно-білих кольорах), якщо потрібен чорно-білий друк без відтінків сірого. У цьому випадку для друку використовується тільки чорне чорнило. Параметр Print in pure black and white (Друк тільки в чорно-білих кольорах) не підтримується під час друку на глянцевому папері.

# 7 Практичні приклади друку

Покрокові приклади друку чернеток, проектів, презентацій тощо, які допоможуть вам правильно виконати свої завдання.

## Друк чернетки для перегляду з правильним масштабом

Розмір і орієнтація сторінки не завжди можуть відповідати вашим вимогам. Їх можна змінити.

### Використання Adobe Acrobat

Ви можете друкувати чернетки з правильним масштабом.

1. У вікні Acrobat наведіть мишу на лівий нижній кут документа, щоб перевірити розмір аркушів.

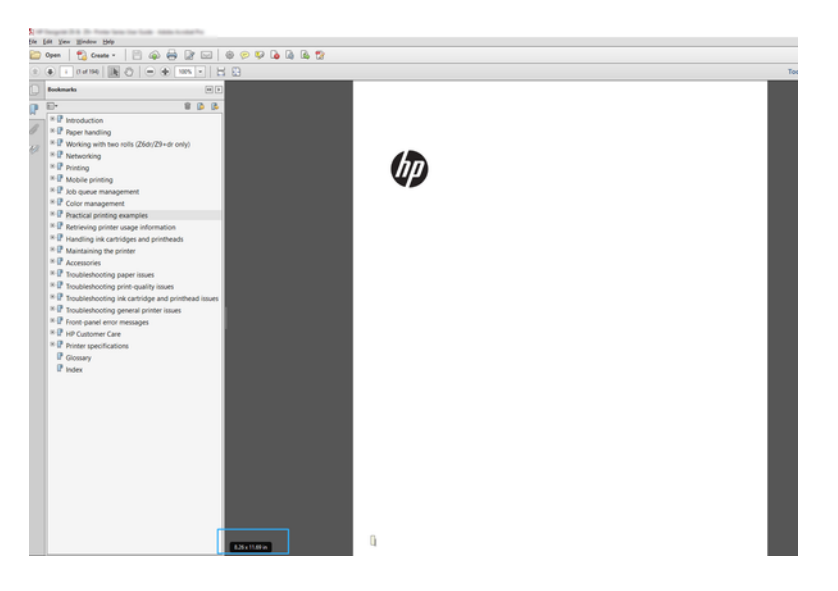

- 2. Виберіть File (Файл) > Print (Друк) і переконайтеся, що для параметра Page Sizing & Handling (Розмір і обробка сторінки) встановлено Actual size (Фактичний розмір).
- **Э ПРИМІТКА.** Розмір сторінки не вибирається автоматично відповідно до розміру креслення.
- 3. Натисніть кнопку Properties (Властивості).
- 4. Виберіть потрібні значення параметрів Document Size (Розмір документа) та Print Quality (Якість друку). Якщо потрібно визначити новий спеціальний розмір паперу, виконайте інструкції, наведені тут: [Спеціальні розміри паперу](#page-48-0) на сторінці 41.
- 5. Виберіть Rotation (Обертання), потім Autorotate (Автоматичне обертання).
- 6. Натисніть OK, а потім перевірте, чи попередній перегляд у діалоговому вікні Print (Друк) має правильний вигляд.

## Друк багатосторінкового документу PDF з Adobe Acrobat Reader або Adobe Acrobat Pro

Друк багатосторінкових документів налаштовується швидко й просто.

### Використання растрового драйвера

Ви можете друкувати багатосторінкові документи з програми Adobe Acrobat.

- 1. Відкрийте багатосторінковий документ в Adobe Acrobat Reader або Adobe Acrobat Pro (у компанії HP рекомендують завжди користуватися останніми версіями).
- 2. Натисніть File (Файл) > Print (Друк).
- 3. Виберіть принтер і драйвер.
- 4. Установіть прапорець Choose paper source by PDF page size (Вибирати джерело паперу за розміром сторінки PDF).

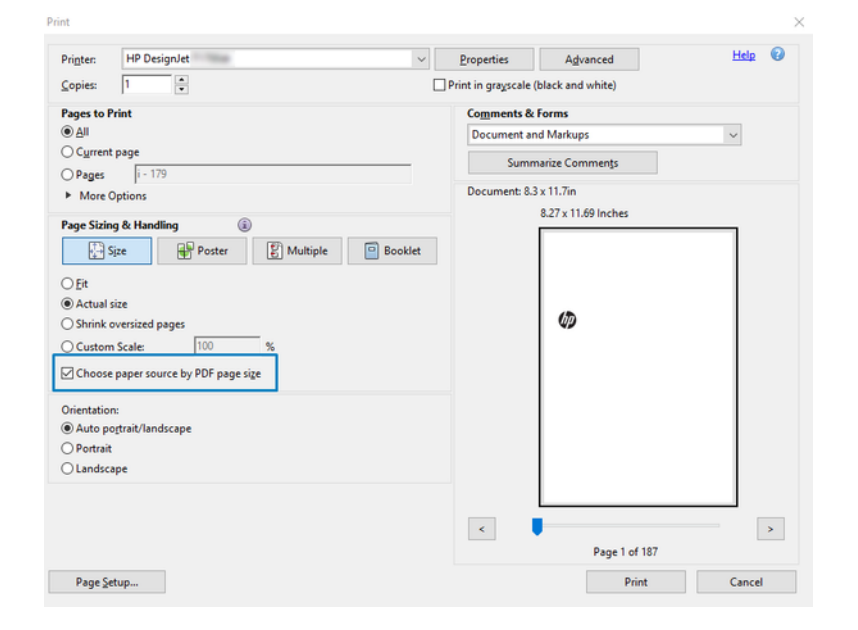

- 5. Налаштуйте потрібним чином інші параметри у вікні властивостей принтера.
- 6. Натисніть кнопку Print (Друк).

Сторінки будуть надруковані на папері стандартного розміру, який найбільше відповідає розміру сторінки оригінального документа.

## Надрукуйте документ із правильними кольорами

Друкуйте документи в Adobe Acrobat і Adobe Photoshop, використовуючи параметри керування кольорами.

### Використання Adobe Acrobat Reader

Процес друку дуже простий. Acrobat Reader – це найпоширеніша програма для файлів PDF; декілька найбільш поширених інструментів керування кольором представлені не повністю навіть у вдосконалених версіях програми, яка зазвичай працює з налаштуваннями, що не підлягають змінам.

Наприклад, немає можливості вибрати робочу кольорову область; застосовується стандартна область кольору, найчастіше sRGB. Ця область кольору використовується, наприклад, для відображення екрана. Крім того, вона виконує роль альтернативного кольорового профілю, якщо у файлі жоден не вказано (див. пояснення нижче).

- 1. Натисніть File (Файл) > Print (Друк).
- 2. Виберіть принтер і драйвер із розкривного меню Printer (Принтер) у діалоговому вікні Print (Друк). Налаштування драйвера можна змінювати, натиснувши кнопку Properties (Властивості).

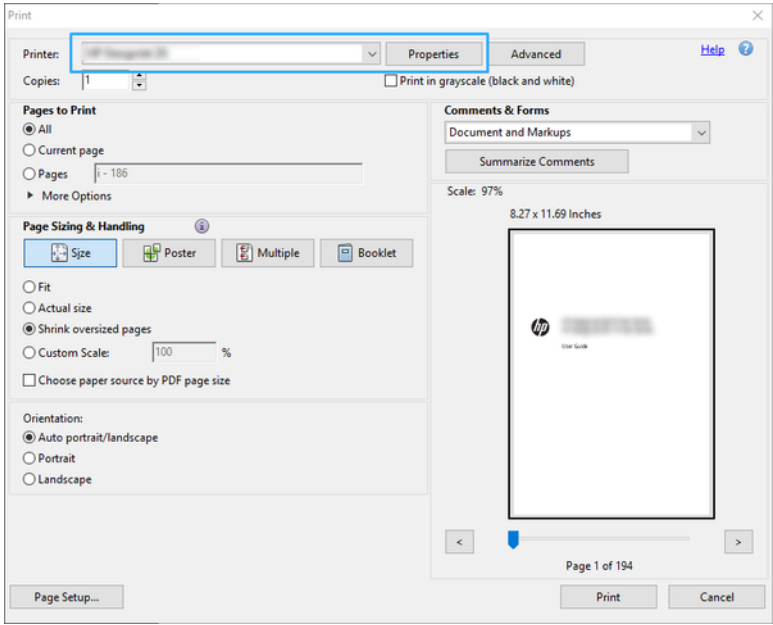

3. Регулюйте налаштування кольору у вікні властивостей драйвера. Натисніть кнопку Properties (Властивості) у діалоговому вікні Print (Друк) і налаштуйте параметр Color (Колір) у розділі Color mode (Колірний режим). Натисніть кнопку OK.

4. Натисніть кнопку Advanced (Додатково) у діалоговому вікні Print (Друк), щоб налаштувати елементи керування кольором. Установіть прапорець Let printer determine colors (Дозволити принтеру визначати кольори).

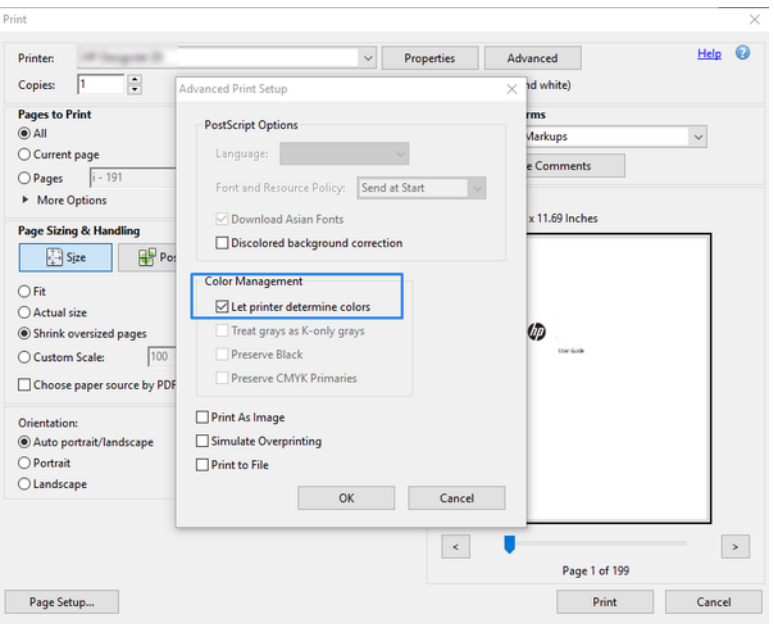

5. Якщо документ містить декілька кольорових профілів, а ви не впевнені, яким буде результат, спочатку вирівняйте документ, а потім друкуйте в такому вигляді, як він відображається на екрані. Щоб це зробити, відмітьте опцію Print As Image (Друкувати як зображення) у діалоговому вікні Advanced Print Setup (Розширені параметри друку). У такому випадку, перш ніж включити драйвер, програма Acrobat Reader проведе растеризацію; якщо ви не виберете цю опцію, растеризацію проведе драйвер. Тому вибрана опція може мати помітний ефект на загальному вигляді друкованого документа.

### Використання Adobe Acrobat Pro

Це професійна програма, яка дає змогу повноцінно керувати кольорами. Нижче коротко описано параметри, за допомогою яких можна вибрати робочу область кольору, перетворити зображення на потрібну область кольору та виконати друк.

1. Файли PDF можуть не містити кольоровий профіль. За відсутності кольорового профілю програма Acrobat зазвичай використовує робочу область кольору. Щоб вибрати робочу область кольору, спочатку натисніть Edit (Редагувати) > Preferences (Параметри).

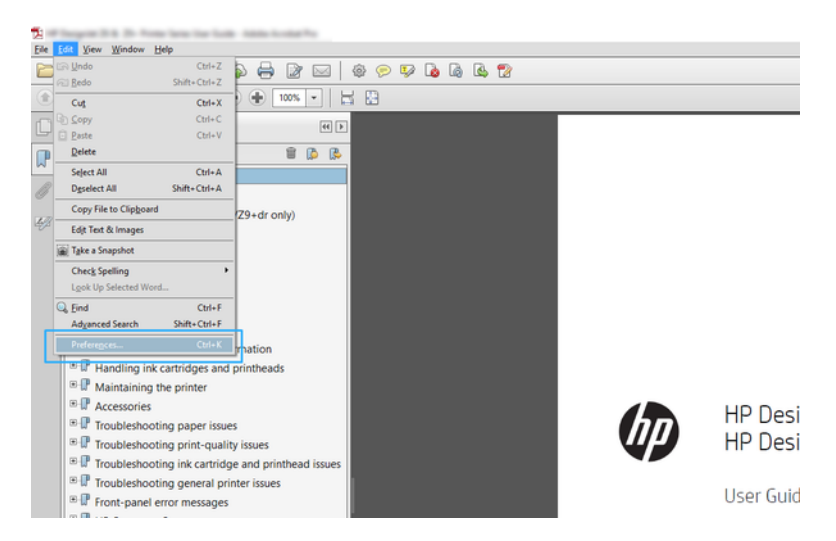

2. У діалоговому вікні Preferences (Параметри) можна вибрати робочі області кольорів RGB, CMYK та відтінків сірого.

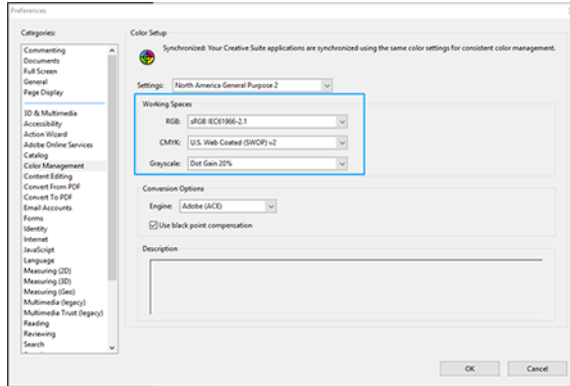

3. Файли PDF можуть містити елементи з різними кольоровими профілями. Деякі можуть мати кольорові профілі, а деякі ні. Робоча область кольору впливає тільки на ті файли, які не мають кольорового профілю. Якщо потрібно прикріпити особливий кольоровий профіль до документа, потрібно перетворити вміст документа у вказаний нижче спосіб. Спочатку виберіть Convert Colors (Перетворити кольори) із меню View (Перегляд) > Tools (Інструменти) > Print Production (Обробка друку) або натиснувши піктограму на панелі стану.

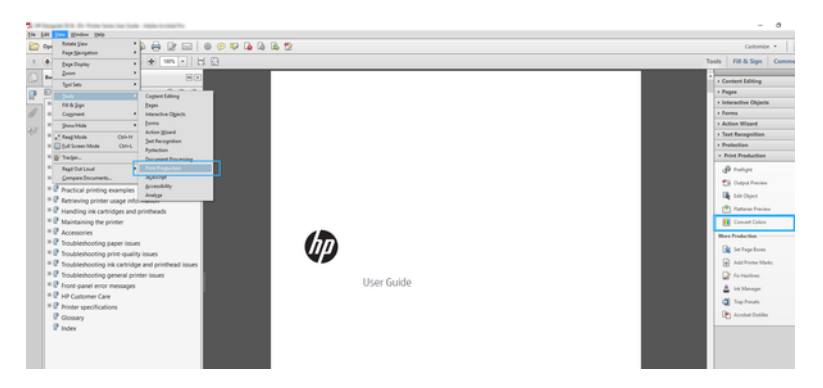

4. Виберіть елементи, які потрібно перетворити, вказавши відповідні критерії (тип об'єкта та/або тип кольору), а потім властивості перетворення. Якщо потрібно змінити вбудований кольоровий профіль, можна вибрати Any Object (Будь-який об'єкт) та Any Colorspace (Будь-яка область кольору) у розділі Matching Criteria (Критерії відповідності). У розділі Conversion Attributes (Властивості перетворення) можна вибрати, наприклад, вбудування профілю Adobe RGB (1998), вказавши його як Conversion Profile (Профіль перетворення), вибравши опцію Embed (Вбудувати), клацнувши кнопку OK та зберігаючи файл, щоб залишити внесені в нього зміни. Збережений файл матиме вбудований кольоровий профіль Adobe RGB.

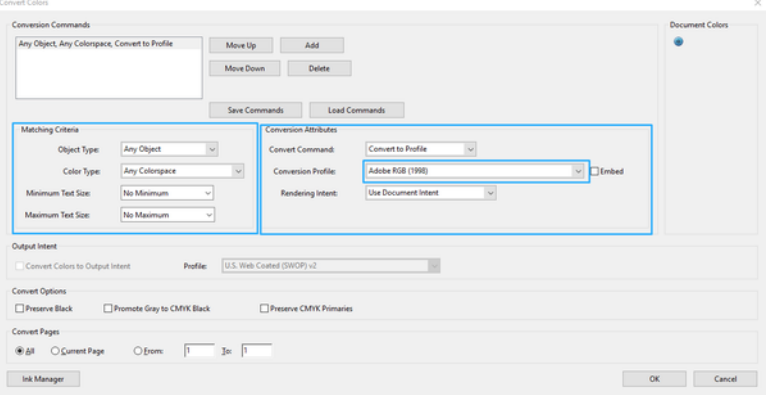

- 5. Щоб надрукувати документ, виберіть принтер у діалоговому вікні «Print» (Друк), натисніть кнопку Properties (Властивості) і налаштуйте параметри кольору в розділі Color mode (Колірний режим).
- $\ddot{a}$  ВАЖЛИВО. Виберіть Print in color (Друкувати в кольорі) та Printer managed colors (Керування кольорами здійснюється принтером).
- 6. У діалоговому вікні Print (Друк) клацніть кнопку Print (Друк), щоб надрукувати документ.

### Використання Adobe Photoshop

Принтер може самостійно керувати кольорами.

- 1. У програмі Photoshop натисніть File (Файл) > Print (Друк), а потім виберіть принтер.
- 2. У розділі «Color Management» (Керування кольорами) встановіть для параметра «Color Handling» значення Printer Manages Colors (Принтер керує кольорами).

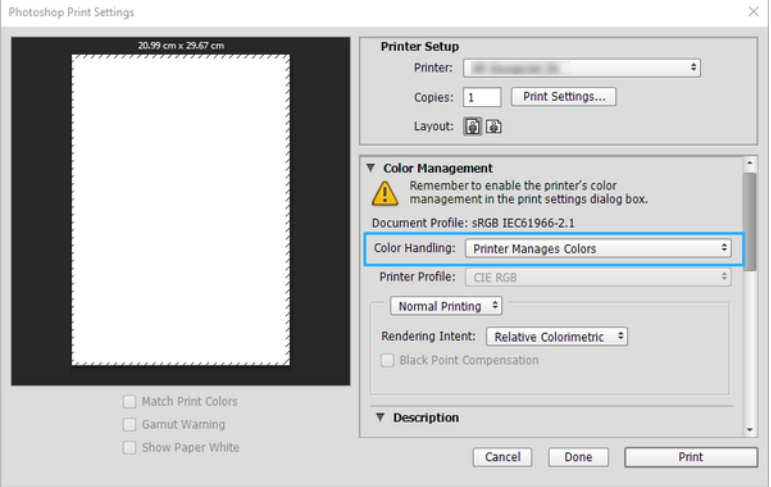

3. У розділі драйвера Color (Колір) для параметра керування кольором має бути встановлено значення Printer managed colors (Кольорами керує принтер). Це правильний параметр, тому що ви вже вибрали Printer Manages Colors (Принтер керує кольорами) у Photoshop.

## Друк проекту за допомогою Autodesk AutoCAD

Ви можете налаштувати схему для друку на основі моделі або макета.

1. Вікно AutoCAD тепер може відображати модель або макет. Як правило, швидше друкується макет, ніж модель.

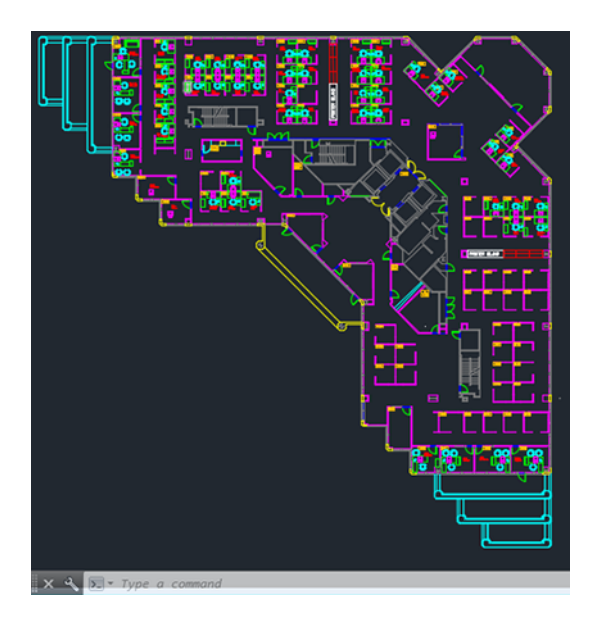

2. Натисніть піктограму Plot (Креслення) у верхній частині вікна.

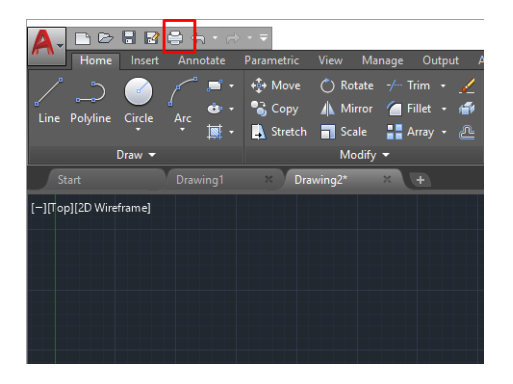

3. Відкриється вікно Plot (Креслення).

4. Тепер ви можете побачити інші опції, натиснувши на округлу кнопку в правому нижньому куті вікна.

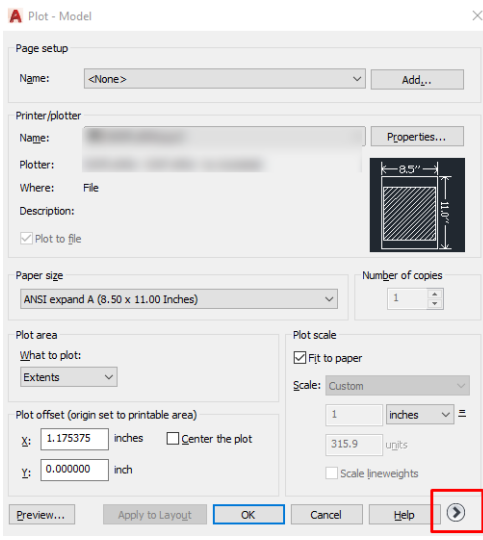

- $\mathbb{P}$  ПРИМІТКА. Опція Quality (Якість) не стосується кінцевої якості друку, але впиває на якість виведення об'єктів AutoCAD, які надсилаються на друк.
- 5. Виберіть свій принтер і натисніть кнопку Properties (Властивості).
- 6. Виберіть вкладку Device and Document Settings (Настройки пристрою та документа), а потім натисніть кнопку Custom Properties (Нестандартні властивості).

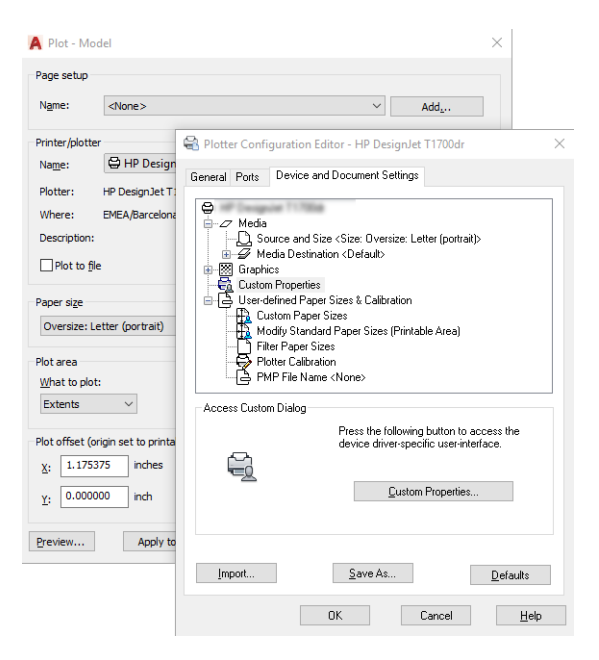

- 7. У розділі Driver (Драйвер) виберіть тип паперу, який потрібно використовувати.
- 8. Виберіть якість друку.
- 9. Якщо планується друкувати на рулонному папері, потрібно вирішити, чи принтер має обтинати папір.
	- Коли використовується драйвер для Windows: виберіть Margin Layout options (Параметри макету полів) > Clip content by margins (Обрізати вміст за полями).
- 10. Виберіть у пункті Rotation (Обертання) параметр Autorotate (Автоматичне обертання). Автоматичне перевертання дає змогу уникнути марних витрат паперу.
- 11. Клацніть OK і збережіть змінену конфігурацію у файл PC3.
- 12. Після натискання кнопки OK у вікні Plot (Креслення) принтер згенерує попередній вигляд друку.

## Друк презентації

Ви можете налаштувати презентації AutoCAD або Photoshop.

### Використання Autodesk AutoCAD

Ви можете друкувати презентації за допомогою Autodesk AutoCAD.

1. Відкрийте файл AutoCAD та виберіть макет.

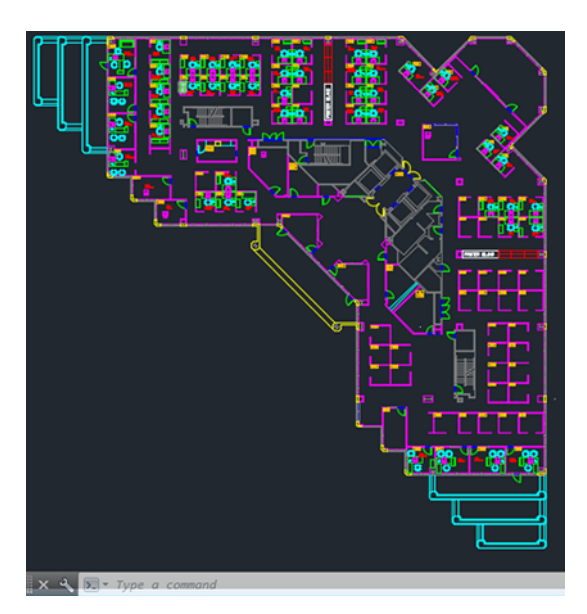

2. Натисніть піктограму Plot (Креслення) у верхній частині вікна.

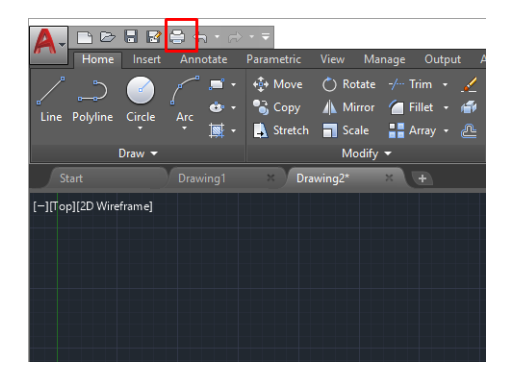

3. Перевірте, щоб було вибрано потрібний принтер, а потім натисніть кнопку Properties (Властивості).

4. Виберіть вкладку Device and Document Settings (Настройки пристрою та документа), а потім натисніть кнопку Custom Properties (Нестандартні властивості).

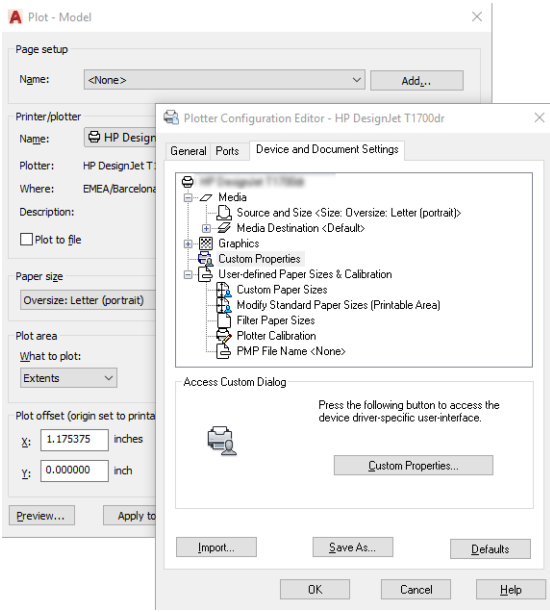

- 5. У розділі Driver (Драйвер) виберіть тип паперу, який потрібно використовувати.
- **Э ПРИМІТКА.** Якщо не вибрати ні джерело, ні тип паперу, принтер не друкуватиме на жодному захищеному рулоні.
- 6. Виберіть якість друку.
- 7. Якщо планується друкувати на рулонному папері, потрібно вирішити, чи принтер має обтинати папір.
	- Коли використовується драйвер для Windows: виберіть Margin Layout options (Параметри макету полів) > Clip content by margins (Обрізати вміст за полями).
- 8. Виберіть у пункті Rotation (Обертання) параметр Autorotate (Автоматичне обертання). Автоматичне перевертання дає змогу уникнути марних витрат паперу.
- 9. Клацніть OK і збережіть змінену конфігурацію у файл PC3.
- 10. Після натискання кнопки OK у вікні Plot (Креслення) принтер згенерує попередній вигляд друку.

#### Використання Adobe Photoshop

Ви можете друкувати презентації за допомогою Adobe Photoshop.

- 1. У програмі Photoshop відкрийте File (Файл) > Print (Друк), а потім виберіть принтер.
- 2. Виберіть Print settings (Параметри друку), а потім параметр Document size (Розмір документа).
- 3. Виберіть один із доступних форматів паперу.

Якщо потрібного вам розміру паперу немає, створіть його, дотримуючись вказівок, наведених тут: [Спеціальні розміри паперу](#page-48-0) на сторінці 41.

4. Виберіть Show preview before printing (Попередній перегляд перед друком). Ви також можете за потреби змінити стандартне джерело паперу, тип паперу та якість друку.

5. У розділі Color (Колір) установлено такий стандартний варіант керування кольорами – Printer managed colors (Кольорами керує принтер), і це правильний варіант, оскільки у вас уже вибрано параметр Printer Manages Colors (Кольорами керує принтер) у програмі Photoshop.

## Друк і масштабування у програмах Microsoft Office

Ви можете використовувати параметри масштабування, щоб змінювати розмір документів для друку.

### Використання Microsoft PowerPoint

Масштабуйте завдання відповідно до розміру сторінки та обрізайте вміст за полями.

1. Натисніть File (Файл) > Print (Друк), а потім укажіть ім'я принтера.

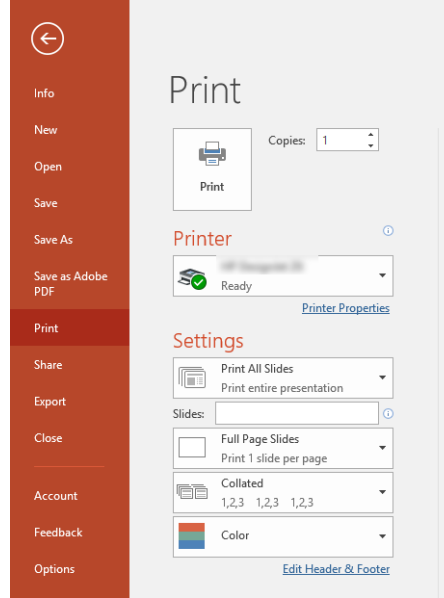

- 2. Виберіть параметр Scale (Масштаб), щоб масштабувати документ до певного розміру.
- 3. Виберіть Paper Source (Джерело паперу) і Paper Type (Тип паперу).
- 4. Залежно від версії драйвера:
	- Коли використовується драйвер для Windows: виберіть Margin Layout options (Параметри макету полів) і Clip content by margins (Обрізати вміст за полями).

### Використання Microsoft Project

Ви можете масштабувати документ до потрібного розміру за допомогою параметра точного масштабування.

- 1. Натисніть File (Файл) > Print (Друк).
- 2. Виберіть ім'я свого принтера.

3. У розділі Settings (Параметри) можна обрати сторінки для друку, а також орієнтацію та розмір паперу.

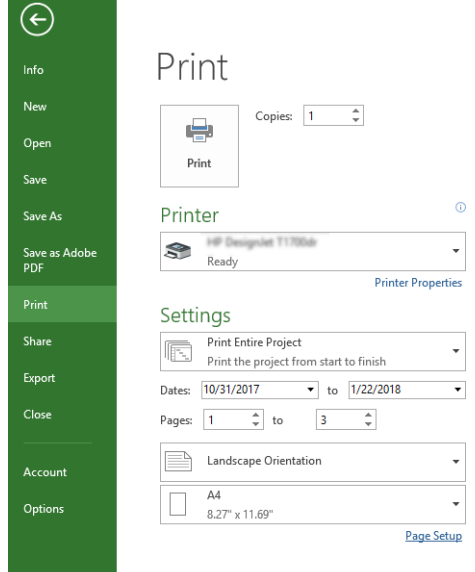

4. Натисніть Page Setup (Параметри сторінки) і виберіть потрібний Paper Size (Розмір паперу).

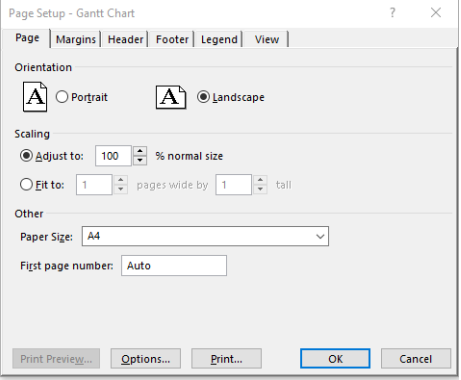

5. Виберіть Options (Параметри), щоб перейти до драйвера принтера.

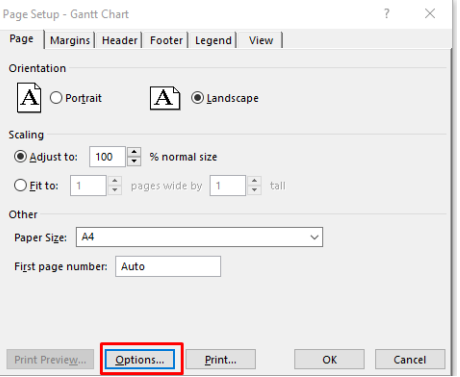

Можливо, вам підійдуть стандартні значення, як описано нижче. Paper source (Джерело паперу): Automatic (Автоматично) і Paper Type (Тип паперу): Use Printer Settings (Використовувати настройки принтера).

6. Виберіть Proper scale option (Точне масштабування), щоб масштабувати документ до певного розміру. Можна також масштабувати документ у програмі Project.

## Робота з картриджами і друкувальною головкою 8

Чорнила на друкувальну головку подаються з чотирьох змінних картриджів. Ви можете перевіряти стан чорнильних картриджів і легко замінювати їх у разі необхідності.

## Про чорнильні картриджі

У чорнильних картриджах зберігаються чорнила. Вони підключені до друкувальної головки, яка розподіляє чорнило на папері.

Якщо потрібно придбати запасні картриджі, див. [Accessories \(Аксесуари\)](#page-82-0) на сторінці 75

- ПОПЕРЕДЖЕННЯ. Зважайте на застереження під час роботи з чорнильними картриджами, оскільки вони ЕСР-чутливі. Не торкайтеся штирів, проводів і електросхеми.
- **Э ПРИМІТКА.** Принтер з динамічним захистом. Призначений лише для використання з картриджами, які оснащено оригінальним чипом HP. Картриджі, які не оснащено чипом HP, можуть не працювати. Уже встановлені картриджі, які наразі працюють, можуть не працювати в майбутньому. Додаткові відомості див. на веб-сторінці [http://www.hp.com/go/learnaboutsupplies.](http://www.hp.com/go/learnaboutsupplies)

## Зберігання анонімної інформації щодо використання

Кожний чорнильний картридж містить мікросхему пам'яті, яка допомагає роботі принтера.

Мікросхема пам'яті зберігає обмежений набір анонімної інформації про використання принтера, яка може містити такі відомості: дата першого встановлення картриджа, дата останнього використання картриджа, кількість сторінок, надрукованих за допомогою картриджа, заповнення сторінки, частота друку, використані режими друку, усі помилки друку, що виникали, а також модель продукту. Ця інформація допоможе компанії HP розробити в майбутньому вироби, які найкращим чином задовольнять потреби наших клієнтів.

Дані, що збираються мікросхемою пам'яті картриджа, не містять інформації, яку може бути використано для ідентифікації користувача картриджа чи принтера.

Компанія HP робить вибірку серед мікросхем пам'яті чорнильних картриджів, повернених за програмою безкоштовного повернення та вторинної переробки HP (HP Planet Partners: [http://www.hp.com/recycle\)](http://www.hp.com/recycle). Мікросхеми пам'яті з цієї вибірки читаються та вивчаються з метою вдосконалення продукції HP.

Партнери компанії HP, які допомагають у вторинній переробці чорнильних картриджів, також можуть мати доступ до цих даних. Будь-яка третя сторона, яка має в розпорядженні картридж, може мати доступ до анонімної інформації на мікросхемі пам'яті. Якщо ви не хочете надавати доступ до цієї інформації, можна навмисне порушити роботу чипа. Проте після того, як ви порушите роботу мікросхеми пам'яті, картридж неможливо буде використовувати в принтері HP.

Якщо ви турбуєтеся щодо розповсюдження цієї анонімної інформації, можна вимкнути функцію мікросхеми пам'яті зі збирання інформації про використання принтера. Для цього на передній панелі виберіть , потім Preferences (Налаштування) > Automatically send printer data (Автоматично надсилати дані принтера) або у вбудованому веб-сервері виберіть Settings (Параметри) > Preferences (Налаштування) > Data Collection

settings (Параметри збирання даних). Це не вплине на звичайну роботу картриджа в інших аспектах. Однак якщо згодом ви передумаєте, ви зможете відновити заводські значення за замовчуванням для поновлення збору інформації про використання принтера.

### Перевірка стану чорнильних картриджів

Інформація про стан чорнильних картриджів.

Щоб переглянути рівні чорнила в картриджах, на передній панелі відкрийте приладну дошку, провівши пальцем донизу, і виберіть пункт (Чорнильний картридж). Для отримання додаткових відомостей виберіть конкретний картридж.

Цю інформацію також можна отримати через HP Utility (лише для Windows).

У вбудованому веб-сервері виберіть Home (Головна) > Estimated Cartridges Levels (Приблизний рівень чорнил у картриджах) або Tools (Інструменти) > Supply Status (Стан витратних матеріалів); У HP DesignJet Utility перейдіть на вкладку **Supplies** (Витратні матеріали), щоб переглянути стан кожного картриджа.

Пояснення до повідомлень про стан чорнильних картриджів див. тут: [Повідомлення про стан картриджа з](#page-108-0) чорнилом [на сторінці 101](#page-108-0).

### Заміна чорнильного картриджа

Замінювати чорнильні картриджі потрібно у двох випадках.

- Рівень чорнил у картриджі дуже низький і його потрібно замінити повним для безперервного друку (можна використати залишки чорнил із першого картриджа в інший зручний час).
- Чорнильний картридж порожній або несправний і його потрібно замінити, щоб продовжити друк.
- ПОПЕРЕДЖЕННЯ. Не намагайтеся видалити картридж під час друку.
- $\Delta$  ПОПЕРЕДЖЕННЯ. Знімайте чорнильний картридж лише в разі готовності встановити інший.

 $\mathbb{B}^{\prime}$  ПРИМІТКА. Коли чорнило в картриджі завершиться, поточне завдання буде скасовано.

- 1. Переконайтеся, що принтер увімкнено.
- 2. Якщо принтер установлено на підставці, впевніться, що коліщатка принтера заблоковані (важіль блокування опущений), щоб запобігти переміщенню принтера.
- 3. Відкрийте вікно.

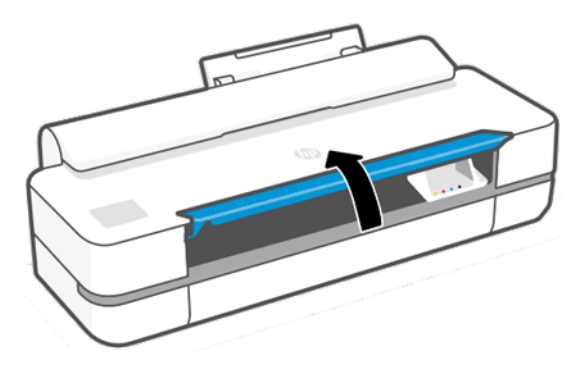

4. Натисніть чорнильний картридж, щоб розблокувати його.

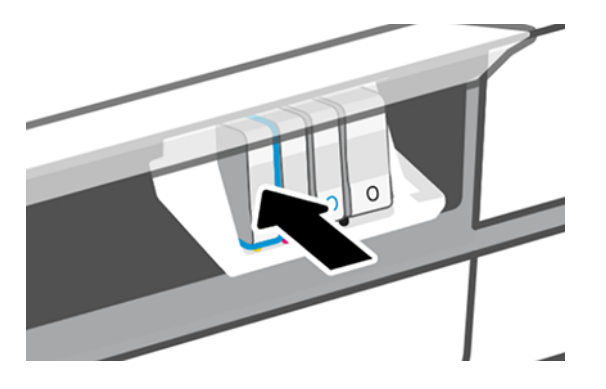

5. Витягніть чорнильний картридж.

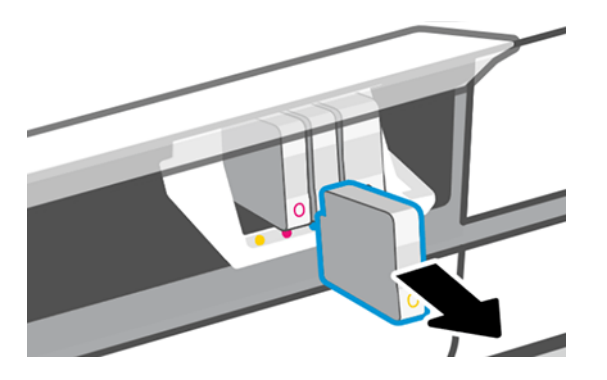

6. Установіть новий чорнильний картридж. Переконайтеся, що картридж вставлено в гніздо з літерою такого самого кольору, що й на картриджі, що встановлюється.

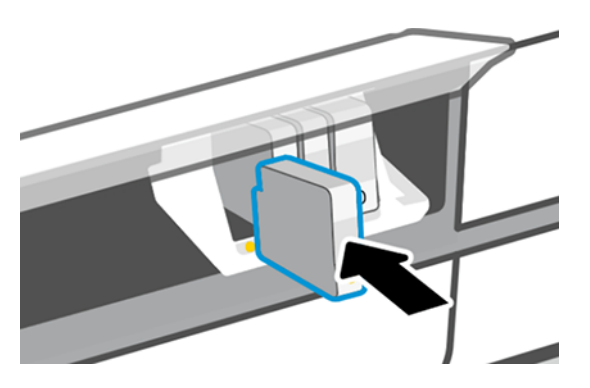

7. Закрийте вікно.

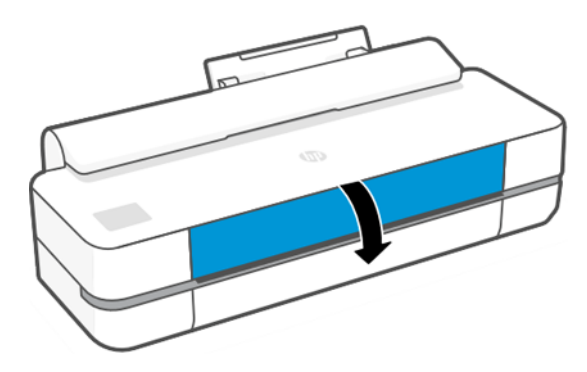

## Про друкувальну головку

Друкувальна головка, яку встановлено в принтері, підключена до чорнильних картриджів і розпиляє чорнило на папері.

ПОПЕРЕДЖЕННЯ. Під час роботи з друкувальною головкою дотримуйтеся заходів безпеки, оскільки вона чутлива до статичної електрики. Не торкайтеся контактів, проводів і електросхеми.

Інформацію про заміну друкувальної головки див. в розділі [Заміна друкувальної головки](#page-75-0) на сторінці 68.

## Безпечний режим

За деяких умов, включно з умовами, коли робота принтера не відповідає технічним характеристикам середовища, або в разі виявлення повторно використовуваного, повторно заправленого чи підробленого чорнильного картриджа, принтер буде працювати в безпечному режимі.

Компанія HP не може гарантувати роботу системи друку в разі невідповідності технічним характеристикам середовища або в разі встановлення повторно використовуваного, повторно заправленого чи підробленого чорнильного картриджа. Безпечний режим призначений для захисту принтера та друкувальних головок від пошкодження внаслідок неочікуваних умов. Він активний, коли піктограма відображається на передній панелі принтера, а також поруч із вбудованим сервером і HP Utility.

Для оптимальної ефективності використовуйте оригінальні чорнильні картриджі від компанії HP. Системи друку HP DesignJet, а також оригінальні чорнила та друкувальні головки HP розробляються та проектуються разом для забезпечення найкращої якості, стабільності, ефективності та надійності під час друку кожного завдання.

- $\ddot{\mathbb{B}}$  ПРИМІТКА. Принтер не призначений для використання із системами безперервного подання чорнил. Щоб поновити друк, від'єднайте систему безперервного подання чорнил і встановіть оригінальні картриджі HP (або сумісні з ними).
- **学 ПРИМІТКА.** Цей принтер призначений для використання чорнильних картриджів до їх спустошення. Наповнення картриджів ще до закінчення чорнил у них може призвести до несправності принтера. У такому випадку вставте новий картридж (оригінальний від компанії HP або сумісний), щоб продовжити друк.
- $\mathbb{B}^{\! \prime}$  ПРИМІТКА. Принтер з динамічним захистом. Призначений лише для використання з картриджами, які оснащено оригінальним чипом HP. Картриджі, які не оснащено чипом HP, можуть не працювати. Уже встановлені картриджі, які наразі працюють, можуть не працювати в майбутньому. Додаткові відомості див. на веб-сторінці<http://www.hp.com/go/learnaboutsupplies.>
# <span id="page-72-0"></span>9 Технічне обслуговування принтера

Перевірка стану принтера та його технічне обслуговування мають важливе значення для забезпечення справності вашого обладнання. Тримайте принтер чистим, виявляйте несправності, виконуйте калібрування, за необхідності замінюйте друкувальну головку та оновлюйте програмне забезпечення.

### Перегляд стану принтера

Існують різні способи перевірки поточного стану принтера.

- Якщо запустити програму HP Utility (лише для Windows) і вибрати принтер, відкриється сторінка з описом стану принтера та його витратних матеріалів, наприклад паперу й чорнила.
- Якщо відкрити вбудований веб-сервер, відкриється інформація про загальний стан принтера.
- На передній панелі можна отримати інформацію про завантажений папір і рівень чорнил.

### Догляд за принтером

Принтер не призначений для будь-яких інших цілей, окрім друку.

Не рекомендується використовувати принтер як стіл із двох причин:

- поверхню можна легко пошкодити;
- будь-що, що впаде на принтер, може спричинити навіть серйозніше пошкодження.

# Очистка зовнішньої поверхні принтера

Очистіть зовнішню поверхню принтера та інші його частини, яких ви постійно торкаєтеся під час роботи, м'якою тканиною та слабким розчином з неабразивним миючим засобом.

- УВАГА! Щоб уникнути ураження електричним струмом, перед очисткою переконайтеся, що принтер вимкнуто та відключено від розетки. Не дозволяйте воді потрапляти всередину принтера.
- ПОПЕРЕДЖЕННЯ. Не використовуйте абразивні засоби для очистки принтера.

### Звіт про діагностику якості друку

Проблеми з надійністю друкувальної головки можна виявити за допомогою двох тестових шаблонів.

#### Друк звіту про діагностику якості друку

Ви можете перевіряти продуктивність друкувальної головки, установленої в принтері, і виявляти проблеми з її засміченням або вирівнюванням.

1. Скористайтеся папером того ж типу, який застосовувався, коли було виявлено проблему. Тестові шаблони найлегше оцінювати на звичайному білому папері.

- 2. Переконайтеся, що вибрано той самий папір, який завантажено в принтер. Див. [Перегляд інформації](#page-39-0)  про папір [на сторінці 32.](#page-39-0)
- 3. На передній панелі принтера торкніться  $\ddot{\otimes}$ , тоді виберіть Reports (Звіти) > Print Quality Report (Звіт про якість друку).

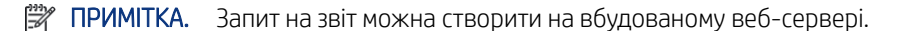

Друк звіту про діагностику якості зображення триває приблизно дві хвилини.

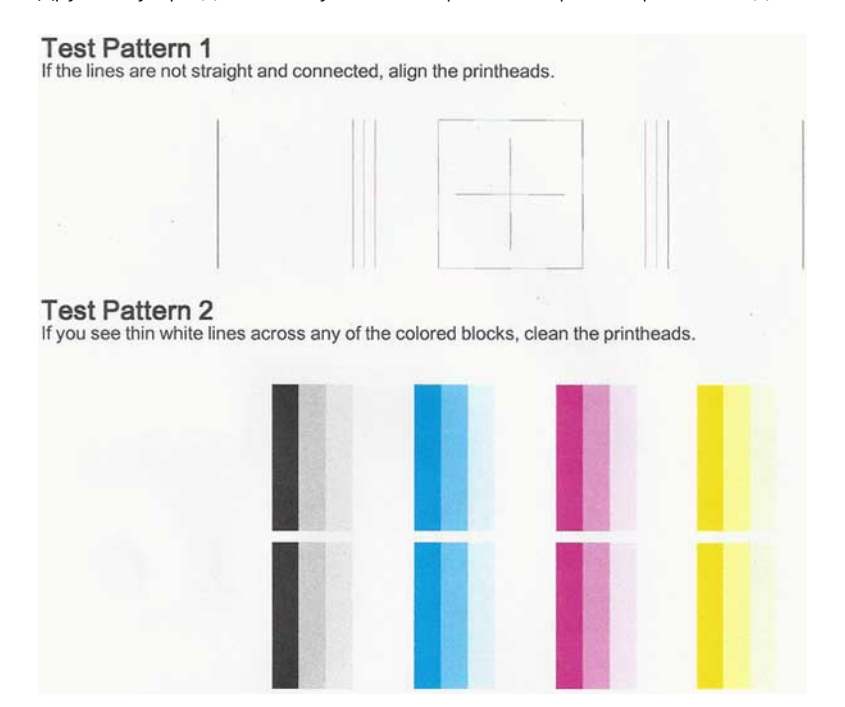

#### Виправлення

У разі тієї чи іншої проблеми зі сторінкою діагностики виконайте відповідні дії для її усунення.

- 1. Якщо лінії на тестовому шаблоні 1 непрямі та з'єднані, вирівняйте друкувальну головку (див. [Вирівнювання друкувальної головки](#page-74-0) на сторінці 67).
- 2. Якщо будь-які кольорові блоки на тестовому шаблоні 2 містять білі лінії або є блідими, або повністю відсутні, виконайте очищення друкувальної головки (див. [Очищення друкувальної головки](#page-74-0)  [на сторінці 67](#page-74-0)). Дотримуйтеся підказок на передній панелі та виконайте всі три рівні очищення в разі необхідності.
- 3. Якщо проблему не усунуто, очистіть друкувальну головку ще раз.
- 4. Якщо проблему не усунуто, замініть чорнильний картридж (див. [Заміна чорнильного картриджа](#page-69-0) на [сторінці 62](#page-69-0)), який відповідає уривчастому, блідому або відсутньому кольоровому блоку на тестовому шаблоні 2.
- 5. Якщо проблему не усунуто, замініть друкувальну головку (див. [Заміна друкувальної головки](#page-75-0) на [сторінці 68](#page-75-0)). Якщо для друкувальної головки все ще діє гарантія, зверніться до служби підтримки HP (див. [Звернення до служби підтримки компанії HP](#page-125-0) на сторінці 118).

# <span id="page-74-0"></span>Очищення друкувальної головки

Якщо роздруківка містить смуги чи кольори на ній неправильні чи зовсім відсутні, можливо, потрібно виконати очищення друкувальної головки.

Існує три етапи очищення. Кожний етап триває близько двох хвилин із використанням одного аркуша паперу та кількості чорнила, яка поступово збільшується. Після кожного етапу переглядайте якість роздрукованої сторінки. Наступний етап потрібно починати лише в тому випадку, якщо якість друку низька.

Якщо після всіх етапів очищення якість друку досі здається низькою, спробуйте виконати вирівнювання друкувальної головки.

- $\mathbb{B}^*$  ПРИМІТКА. Під час очищення використовується чорнило, тому очищення друкувальної головки слід виконувати тільки в разі необхідності.
- **学 ПРИМІТКА.** Неправильне вимкнення принтера може спричинити проблеми з якістю друку.

#### Очищення друкувальної головки з контрольної панелі

Якщо якість друку погіршилась і ви знаходитеся поруч із принтером, скористайтеся цим простим способом вирішення проблеми.

- 1. Переконайтеся, що у вхідному лотку є папір або що завантажено рулон.
- 2. На передній панелі торкніться  $\langle \hat{\mathcal{O}} \rangle$ , тоді Printer Maintenance (Обслуговування принтера) > Clean the printhead (Очистити друкувальну головку).

#### Очищення друкувальної головки з вбудованого веб-сервера

Ви можете очистити друкувальну головку віддалено за допомогою звичайного веб-браузера, запущеного на будь-якому комп'ютері.

- 1. Переконайтеся, що у вхідному лотку є папір або що завантажено рулон.
- 2. На вкладці Tools (Інструменти) вбудованого веб-сервера виберіть Tools (Інструменти) > Utilities (Утиліти) > Print Quality Toolbox (Набір інструментів для якості друку) > Clean Printhead (Очистити друкувальну головку) та виконайте інструкції, показані на екрані.

#### Очищення друкувальної головки за допомогою HP Utility (лише для Windows)

Ви можете керувати цим процесом і очищувати друкувальну головку з комп'ютера в разі підключення через USB, TCP/IP або Wi-Fi.

- 1. Переконайтеся, що у вхідному лотку є папір або що завантажено рулон.
- 2. на вкладці Support (Підтримка) програми HP Utility клацніть Printhead Cleaning (Очищення друкувальної головки) та виконайте інструкції на екрані.

### Вирівнювання друкувальної головки

Точне вирівнювання друкувальної головки має важливе значення для належної передачі кольорів, плавності переходів і чіткості контурів графічних елементів.

<span id="page-75-0"></span>Принтер запрограмовано на виконання автоматичної процедури вирівнювання друкувальних головок, що виконується після кожного випадку обслуговування друкувальної головки чи її заміни. У разі зминання паперу або виникнення проблем із якістю друку можливо знадобиться вирівняти друкувальну головку.

 $\ddot{P}$  ВАЖЛИВО. Завантажте формати A4 і Letter у портретній орієнтації. Не завантажуйте їх в альбомній орієнтації.

- 1. Завантажте папір потрібного типу (див. розділ [Робота з папером](#page-34-0) на сторінці 27). Можна використовувати рулон або нарізані аркуші; рекомендується звичайний білий папір.
- $\triangle$  ПОПЕРЕДЖЕННЯ. Для вирівнювання друкувальної головки не використовуйте прозорий або напівпрозорий папір.
- 2. Переконайтеся, що вікно закрито, оскільки інтенсивне освітлення може вплинути на ефективність вирівнювання друкувальної головки.
- 3. На передній панелі торкніться  $\hat{\varnothing}$ , тоді Printer Maintenance (Обслуговування принтера) > Align printhead (Вирівняти друкувальну головку).
- ПРИМІТКА. Вирівнювання друкувальної головки також можна запустити із вбудованого веб-сервера (Tools (Інструменти) > Utilities (Утиліти) > Print Quality Toolbox (Набір інструментів для якості друку) > Optimize and Improve (Оптимізація та покращення) > Align Printhead (Вирівняти друкувальну головку)) або з програми HP Utility (Windows: Support (Підтримка) > Printhead Alignment (Вирівнювання друкувальної головки); Mac OS X: Information and Print Quality (Інформація та якість друку) > Align (Вирівнювання)).
- 4. Якщо кількість завантаженого паперу достатня, принтер виконає вирівнювання й надрукує тестову сторінку.
- 5. Процес триває близько п'яти хвилин. Перш ніж користуватися принтером, дочекайтеся появи на передній панелі підтвердження завершення процесу.

Якщо принтер не може успішно виконати вирівнювання друкувальної головки, вам можуть запропонувати виконати очищення друкувальної головки та повторити спробу.

### Заміна друкувальної головки

Якщо в друкувальній головці закінчилось чорнило або з нею виникла проблема, яку неможливо виправити, друкувальну головку потрібно замінити. Після заміни принтер автоматично виконає вирівнювання друкувальної головки на завантаженому папері.

- $\cdot$ о́́: ПОРАДА. Якщо потрібно виконати вирівнювання друкувальної головки на іншому папері (можливо, з лотка для кількох аркушів), можна змінити папір перед початком цієї процедури. Рекомендується звичайний білий папір. Папір формату A4 та поштовий папір не слід завантажувати в альбомній орієнтації.
	- 1. Переконайтеся, що принтер увімкнено.
	- 2. Якщо принтер установлено на підставці, впевніться, що коліщатка принтера заблоковані (важіль блокування опущений), щоб запобігти переміщенню принтера.
	- 3. На передній панелі торкніться  $\ddot{\otimes}$ , а тоді Printer Maintenance (Обслуговування принтера) > Replace printhead (Замінити друкувальну головку).
	- 4. На передній панелі виберіть Continue (Продовжити).

5. Відкрийте головні двері.

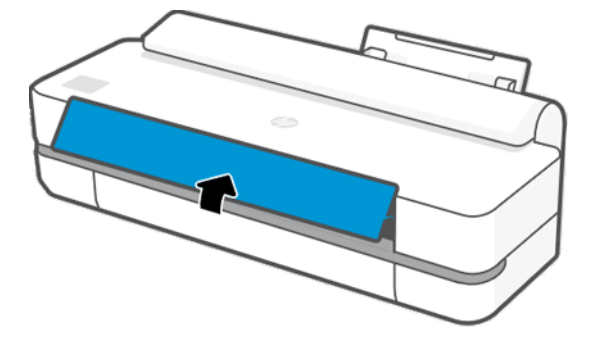

6. Натисніть кожний чорнильний картридж, щоб розблокувати його.

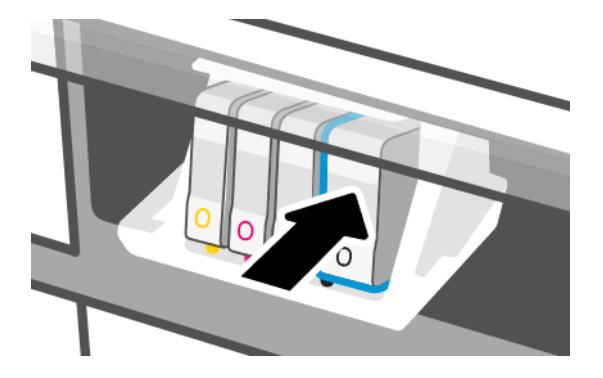

7. Видаліть усі чорнильні картриджі, потім натисніть Next (Далі).

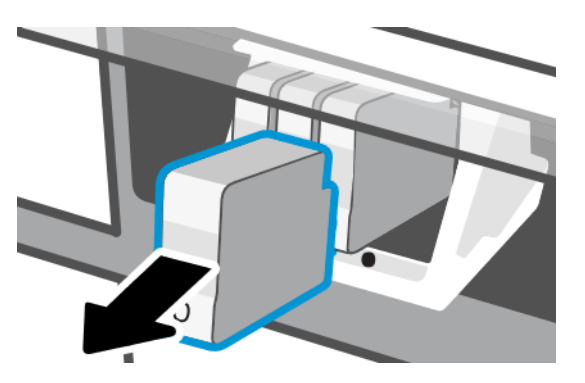

8. Відкрийте фіксатор друкувальної головки.

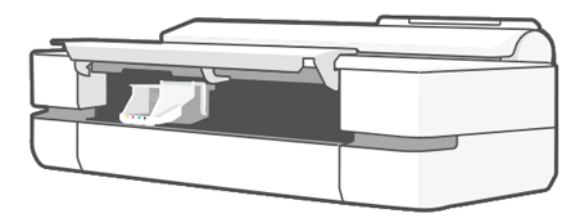

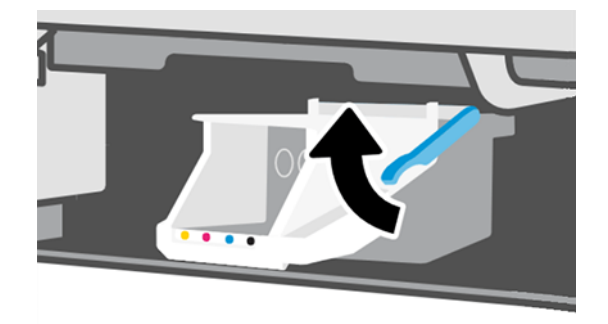

9. Вийміть друкувальну головку, тримаючи її вертикально, щоб уникнути потрапляння чорнила на з'єднання.

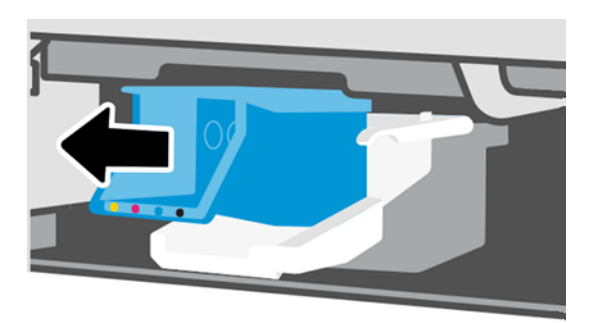

10. Вставте нову друкувальну головку.

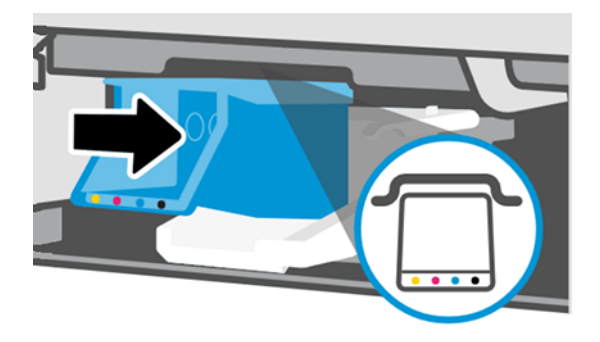

11. Після завершення закрийте фіксатор і натисніть Next (Далі).

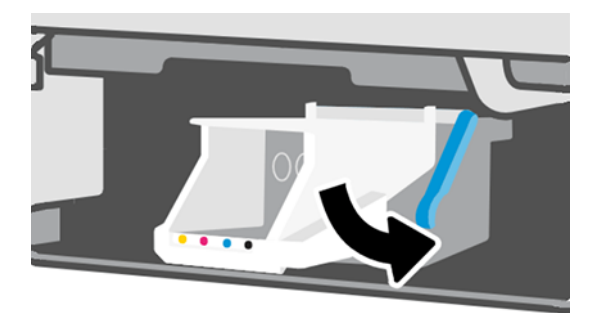

- 12. Вставте чорнильні картриджі. Переконайтеся, що кожний картридж вставлено в гніздо з позначкою відповідного кольору.
- **(2) ВАЖЛИВО.** Якщо друкувальна головка нова, установіть **нові** чорнильні картриджі. Нові чорнильні картриджі необхідні для успішної заміни друкувальної головки.

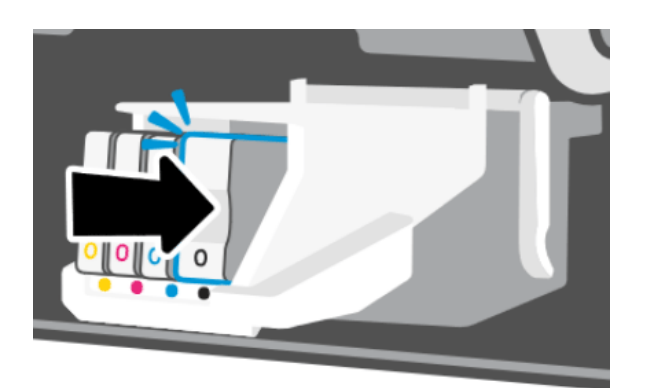

13. Закрийте головні двері.

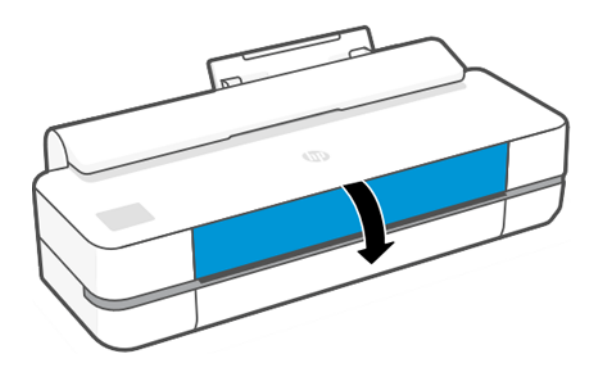

14. Передня панель порекомендує вирівнювання друкувальної головки.

### Очистка стрічки шифратора

Видалити залишки чорнила можна невеликим шматком вологої тканини.

- 1. Вимкніть принтер. Для цього натисніть кнопку живлення та від'єднайте кабель живлення.
- 2. Візьміть невелику тканину, яка не залишить ворс у принтері, змочіть її проточною водою та відіжміть надлишки води, щоб тканина була вологою, але не мокрою.
- 3. Відкрийте головні двері.
- 4. Тримаючи тканину у формі перевернутої літери U навколо стрічки шифратора, обережно витріть стрічку шифратора, доки на тканині більше не буде залишків чорнила. Будьте обережні, щоб не подряпати стрічку шифратора нігтями на пальцях або будь-яким іншим предметом. Переконайтеся, що ви правильно тримаєте тканину.
- **Э ПРИМІТКА.** Не переміщуйте каретку від станції обслуговування.
- 5. Закрийте головні двері.
- 6. Увімкніть принтер.

# <span id="page-79-0"></span>Повторне калібрування подачі паперу

Точність подачі паперу впливає на якість зображення, оскільки вона є одним із аспектів контролю правильного розміщення точок на папері. Якщо папір не пересувається на належну відстань між проходами друкувальних головок, на роздруківці можуть з'являтися світлі або темні смуги, а також посилюватиметься зернистість зображення.

Принтер налаштовано на правильну подачу усіх типів паперу, доступних на передній панелі. Коли ви вибираєте тип завантаженого паперу, принтер регулює швидкість його подачі під час друку. Однак, якщо ви незадоволені стандартним калібруванням подачі паперу, ви можете налаштувати цю функцію повторно. Щоб визначити, чи допоможе калібрування подачі паперу вирішити вашу проблему, див. розділ [Усунення](#page-96-0) [проблем із якістю друку](#page-96-0) на сторінці 89.

#### Процедура повторного калібрування подачі паперу

Тривалість процедури повторного калібрування становить близько трьох хвилин.

- $\partial \phi$ . ПОРАДА. Рекомендується завантажити тільки папір, для якого потрібно виконати калібрування.
	- 1. На передній панелі торкніться  $\langle \hat{\varphi}_i$ , тоді Printer Maintenance (Обслуговування принтера) > Paper advance calibration (Калібрування подачі паперу) > Calibrate ready paper (Калібрувати готовий папір). Коли на передній панелі з'явиться запит, підтвердьте джерело й тип паперу. Принтер автоматично виконає повторне калібрування подачі паперу й надрукує тестове зображення.
	- 2. Зачекайте, доки на екрані передньої панелі з'явиться вікно стану, після чого повторно виконайте друк.
	- **ПРИМІТКА.** Не звертайте уваги на тестове зображення.

Якщо ви задоволені результатами друку, продовжуйте використовувати ці налаштування для відповідного типу паперу. Якщо якість друку покращилася, перейдіть до наступного кроку. Якщо ви незадоволені результатами повторного калібрування, поверніться до стандартних налаштувань (див. розділ Відновлення стандартного калібрування на сторінці 72).

- 3. Якщо необхідно уточнити калібрування або використати напівпрозорий папір, відкрийте приладну дошку, провівши пальцем донизу, виберіть  $\langle \hat{\mathbb{S}} \rangle$ , а потім прокрутіть меню вниз і виберіть **Image quality** maintenance (Підтримання якості зображення) > Paper advance calibration (Калібрування подачі паперу) > Adjust paper advance (Відкоригувати подачу паперу).
- 4. Виберіть відсоток зміни в діапазоні від –99% до +99%. Щоб усунути світлі смуги, зменште відсоток. Щоб усунути темні смуги, збільште відсоток.
- 5. Щоб зберегти значення, натисніть ОК на передній панелі.
- 6. Зачекайте, доки на екрані передньої панелі з'явиться вікно стану, після чого повторно виконайте друк.

#### Відновлення стандартного калібрування

У результаті цієї дії всі коригування, зроблені під час калібрування подачі паперу, скидаються до нуля. Щоб повернутися до стандартних значень параметрів подачі паперу, потрібно скинути калібрування.

- 1. На передній панелі виберіть  $\frac{1}{2}$ , потім Printer Maintenance (Обслуговування принтера) > Paper advance calibration (Калібрування подачі паперу) > Reset ready paper (Скинути готовий папір).
- 2. Дочекайтеся появи на передній панелі підтвердження успішного завершення операції.

# <span id="page-80-0"></span>Переміщення чи зберігання принтера

Якщо потрібно перенести принтер, підготуйте його до цього належним чином, щоб уникнути пошкоджень.

Щоб підготувати принтер, виконайте наведені далі дії.

- 1. Не знімайте чорнильні картриджі або друкувальну головку.
- 2. Простежте, щоб у ньому не був завантажений папір.
- 3. Вимкніть принтер за допомогою кнопки живлення (Power) на задній панелі.
- 4. Від'єднайте кабель живлення принтера.
- 5. Відключіть будь-які кабелі, що підключають принтер до мережі живлення або комп'ютера.
- ПОПЕРЕДЖЕННЯ. Якщо перевернути принтер догори ногами, у нього може потрапити чорнило, що може призвести до серйозних пошкоджень.

Коли принтер знову вмикається, потрібно приблизно три хвилини, щоб запустити систему, перевірити та підготувати до роботи друкувальну головку. За нормальних умов підготовка друкувальної головки займає трохи більше хвилини. Однак якщо принтер був вимкнений більше шести тижнів, підготовка друкувальної головки може тривати до 45 хвилин.

 $\triangle$  ПОПЕРЕДЖЕННЯ. Якщо принтер залишається вимкненим тривалий період часу, друкувальна головка може стати непридатною. У такому випадку потрібно замінити друкувальну головку на нову.

# Firmware update (Оновлення мікропрограми)

Завантажити та встановити оновлення мікропрограм можна різними способами. Виберіть той, який буде для вас найбільш зручним.

 $\mathbb{B}^*$  ПРИМІТКА. Пакет оновлення мікропрограми може бути великий; може бути потрібно перевірити наявність іншої діяльності в мережі та наявність Інтернет-з'єднання.

Принтер можна налаштувати так, щоб він автоматично завантажував оновлення мікропрограм, щойно вони стають доступними: див. розділ [Автоматичне оновлення мікропрограми](#page-24-0) на сторінці 17.

У разі вибору ручного оновлення мікропрограм доступні такі параметри:

- На передній панелі виберіть  $\langle \hat{\varnothing}$ , потім Printer Maintenance (Обслуговування принтера) > Update the Printer (Оновлення принтера) > Check Now (Перевірити наявність оновлень), щоб дізнатися, чи є нова версія мікропрограми. Якщо нова мікропрограма доступна, вам буде надано можливість завантажити її та встановити.
- Якщо використовується вбудований веб-сервер, виберіть Tools (Інструменти) > Printer Updates (Оновлення принтера) > Firmware Updates (Оновлення мікропрограми) > Check Now (Перевірити наявність оновлень).
- У разі використання програми HP DesignJet Utility у Windows виберіть вкладку Support (Підтримка), а потім – Firmware Update (Оновлення мікропрограм).

Програмне забезпечення включає набір найчастіше вживаних налаштувань паперу.

### Оновлення програмного забезпечення

На принтері можна вручну оновити драйвери принтера та інше програмне забезпечення.

Перейти до:<http://www.hp.com/go/DesignJetT200/software>або [http://www.hp.com/go/DesignJetT600/](http://www.hp.com/go/DesignJetT600/software) [software.](http://www.hp.com/go/DesignJetT600/software)

# Набір обслуговування принтера

Для вашого принтера доступні три набори для обслуговування, що містять запасні частини для заміни після тривалого використання.

Коли виникає потреба в такому наборі, відображається повідомлення на передній панелі та в програмі HP Utility. У цьому випадку вам слід зв'язатися зі службою технічної підтримки HP (див. [Звернення](#page-125-0) [до служби підтримки компанії HP](#page-125-0) на сторінці 118) і запросити набір для обслуговування. Комплекти встановлюються лише фахівцями з технічного обслуговування.

# HP Support Assistant

Ця програма допомагає контролювати технічний стан вашого комп'ютера та принтера. Вона дозволяє уникати проблем або вирішувати їх.

HP Support Assistant направляє вас до потрібних експертів, а також допомагає забезпечити продуктивність у пікові періоди та вирішувати проблеми завдяки автоматичним оновленням, засобам вбудованої діагностики, самодопомоги та різним варіантам надання допомоги. Лише кілька натискань кнопки миші відділяють вас від величезного масиву інформації та ресурсів підтримки для комп'ютерів і принтерів HP.

HP Support Assistant попередньо встановлюється на комп'ютерах HP, які продаються з жовтня 2012 р. і працюють під керуванням операційних систем Windows 7, Windows 8 або Windows 10.

ПРИМІТКА. Функції можуть відрізнятися залежно від установленої версії, моделі комп'ютера та вашого розташування.

HP Support Assistant також можна встановити на комп'ютерах інших виробників (не HP).

Якщо HP Support Assistant не встановлено на вашому комп'ютері під керуванням ОС Windows 7, Windows 8 або Windows 10, ви можете завантажити останню версію, вибравши її в пакеті інсталятора драйвера принтера або вибравши це: [http://www.hp.com/go/hpsupportassistant.](http://www.hp.com/go/hpsupportassistant)

# <span id="page-82-0"></span>10 Accessories (Аксесуари)

Для принтера можна замовити витратні матеріали та аксесуари.

### Як замовити витратні матеріали та приладдя

Замовити витратні матеріали та приладдя до принтера можна двома способами.

- Перейдіть на сторінку <http://www.hplfmedia.com> в Інтернеті.
- Зверніться до служби технічної підтримки НР (див. [Центр технічної підтримки НР](#page-124-0) на сторінці 117).

У цьому розділі вказані доступні витратні матеріали та додаткові приладдя та їхні номери.

#### Замовлення чорнильних витратних матеріалів

Чорнильні картриджі можна замовити окремо в упаковках по 3 штуки. Також можна придбати комплект для заміни друкувальної головки.

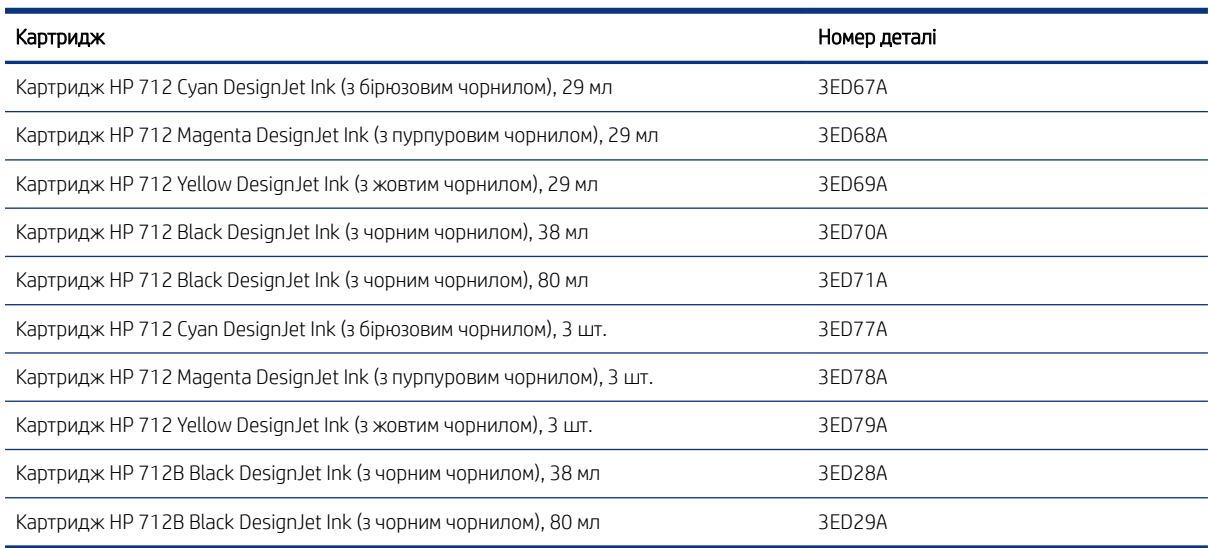

#### Таблиця 10-1 Ink cartridges (Чорнильні картриджі)

#### Таблиця 10-2 Друкувальна головка

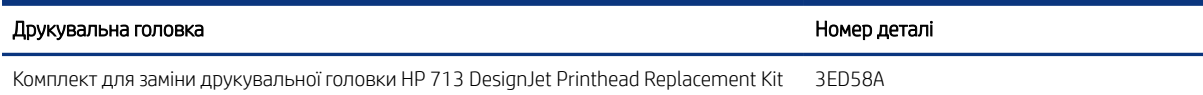

#### Замовлення паперу

У принтерах HP можна використовувати різноманітні види паперу.

Актуальну інформацію про типи паперу, підтримувані вашим принтером, можна дізнатися тут: [http://](http://www.hplfmedia.com) [www.hplfmedia.com](http://www.hplfmedia.com).

#### Замовлення аксесуарів

Для вашого принтера можна придбати аксесуари.

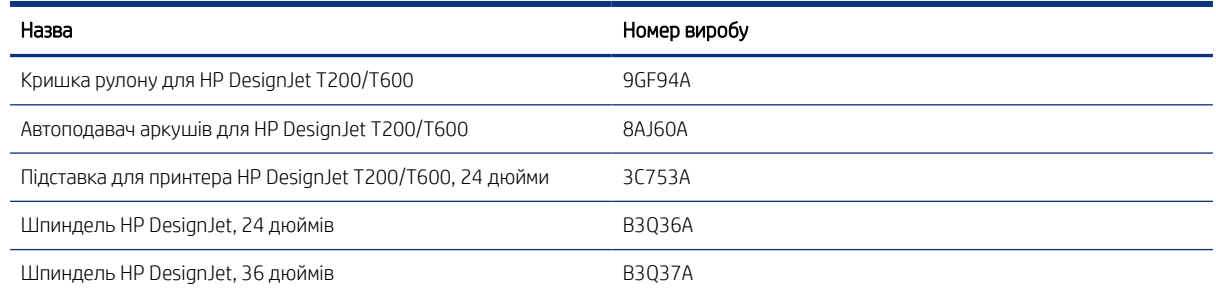

# Опис приладдя

Ви можете розширити можливості принтера за допомогою приладдя.

#### Автоподавач аркушів

Автоподавач аркушів постачається тільки з принтерами серії T600. З принтерами T200 він не постачається, але його можна придбати як аксесуар. Цей засіб дозволяє друкувати на папері різного розміру (A4/A і A3/B) без ручного переключення між джерелами носіїв (аркушами та рулоном).

#### Кришка рулону

Кришка рулону постачається тільки з окремими моделями серії T600, але її можна придбати як аксесуар. Вона покращує цільність конструкції та захищає завантажені носії від пилу й зовнішніх впливів.

#### Підставка

Підставка входить до комплекту принтерів серії T600. Вона не входить до комплекту принтерів серії T200, але її можна придбати додатково.

#### Шпиндель

З додатковими шпинделями можна швидко переходити від одного типу паперу до іншого.

# 11 Усунення проблем із папером

Отримайте покрокові інструкції для визначення та вирішення проблем із папером.

### Неможливо завантажити папір

Проблеми із завантаженням паперу можуть виникати з різних причин.

- Перевірте, чи не папір вже не завантажений.
- Переконайтеся, що папір достатньо ввійшов у принтер; ви маєте відчути, що принтер захопив папір.
- Не намагайтеся випрямити папір під час вирівнювання, доки на передній панелі не з'являться відповідні інструкції. Принтер автоматично намагається випрямити папір.
- Папір може бути зім'ятий, закручений або може мати нерівні краї.

#### Не вдалося завантажити рулон

Ви можете виконати певні перевірки та дії, щоб виправити проблеми.

- Переконайтеся, що рулон має ширину не менше 280 мм, оскільки вужчі рулони не підтримуються.
- Перевірте передній край паперу: якщо він не прямий і чистий, його слід обрізати. Видаліть перші 20 мм рулону та повторіть спробу. Така необхідність може виникнути навіть із новим рулоном паперу.
- Перевірте, щоб краї рулону щільно прилягали до країв шпинделя.
- Перевірте правильність встановлення шпинделя.
- Переконайтеся, що вихідний лоток для паперу закрито. Рулон не буде завантажено, коли лоток відкрито.
- Перевірте правильність завантаження паперу на шпиндель і чи він завантажений над рулоном лицем до вас.
- Перевірте, чи видалені всі заглушки краю рулону.
- Перевірте, чи щільно закручений папір на рулоні.
- Не торкайтеся рулону або паперу під час вирівнювання.

Якщо папір не вставлено прямо, виконайте вказівки, які відображаються на передній панелі.

Якщо потрібно ще раз почати процес завантаження, скасуйте процес на передній панелі, перемотайте рулон від краю шпинделя, доки край не буде видалено з принтера.

 $\mathbb{B}^*$  ПРИМІТКА. Якщо рулон слабо натягнутий навколо серцевини, принтер не зможе завантажити папір.

#### Не вдалося завантажити аркуш

Ви можете виконати певні перевірки та дії, щоб виправити проблеми.

- Переконайтеся, що ширина аркуша становить більше 329 мм (A3+). Якщо аркуш має таку або меншу ширину, завантажте його з лотка для кількох аркушів.
- Направте аркуш паперу, особливо щільного, коли принтер вперше подає його.
- Стежте, щоб аркуш був вирівняний відповідно до контрольної лінії на кришці рулону.
- Не намагайтеся випрямити аркуш під час завантаження, доки на передній панелі не з'являться відповідні інструкції.
- Не використовуйте нарізаний вручну папір, який може мати неправильну форму. Використовуйте тільки куповані аркуші паперу.

У разі виникнення будь-яких труднощів, дотримуйтеся вказівок на екрані передньої панелі.

Якщо потрібно ще раз почати процес завантаження, скасуйте процес на передній панелі. Принтер викине аркуш вперед.

#### Неуспішне завантаження з лотка для кількох аркушів

Ви можете виконати певні перевірки та дії, щоб виправити проблеми.

- Переконайтеся, що в лоток завантажено не забагато аркушів. Максимальна кількість аркушів залежить від товщини паперу: близько 50 аркушів звичайного, стандартного паперу.
- Переконайтеся, що аркуші правильно завантажені в лоток.
- Переконайтеся, що аркуші правильно відрегульовані та розміщені по центру в лотку.
- Перевірте, чи правильно розширено вхідні та вихідні лотки: перша висувна планка для формату паперу A4, друга – для A3.

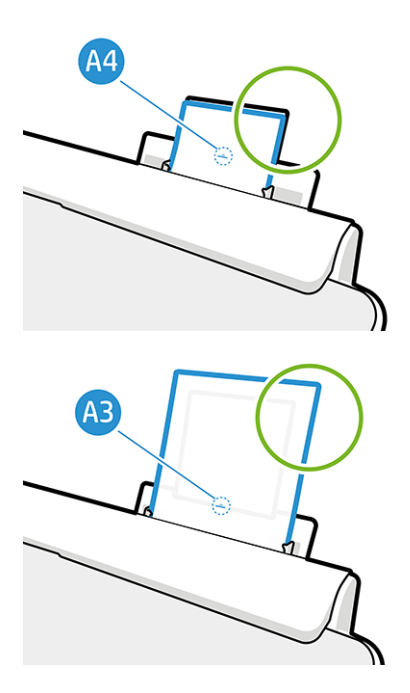

Якщо папір нависає над задньою частиною вхідного лотка, як показано, папір може бути не завантажено.

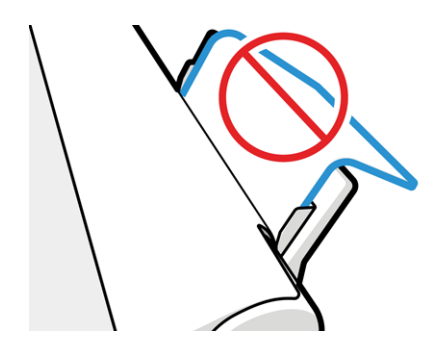

**Э ПРИМІТКА.** Намагайтеся не залишати аркуші паперу завантаженими в принтер протягом значного періоду часу, тому що вони деформуються.

#### Повідомлення про помилку завантаження паперу

Нижче наведено список повідомлень передньої панелі, що стосуються завантаження паперу, із запропонованими способи вирішення проблем.

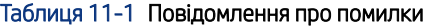

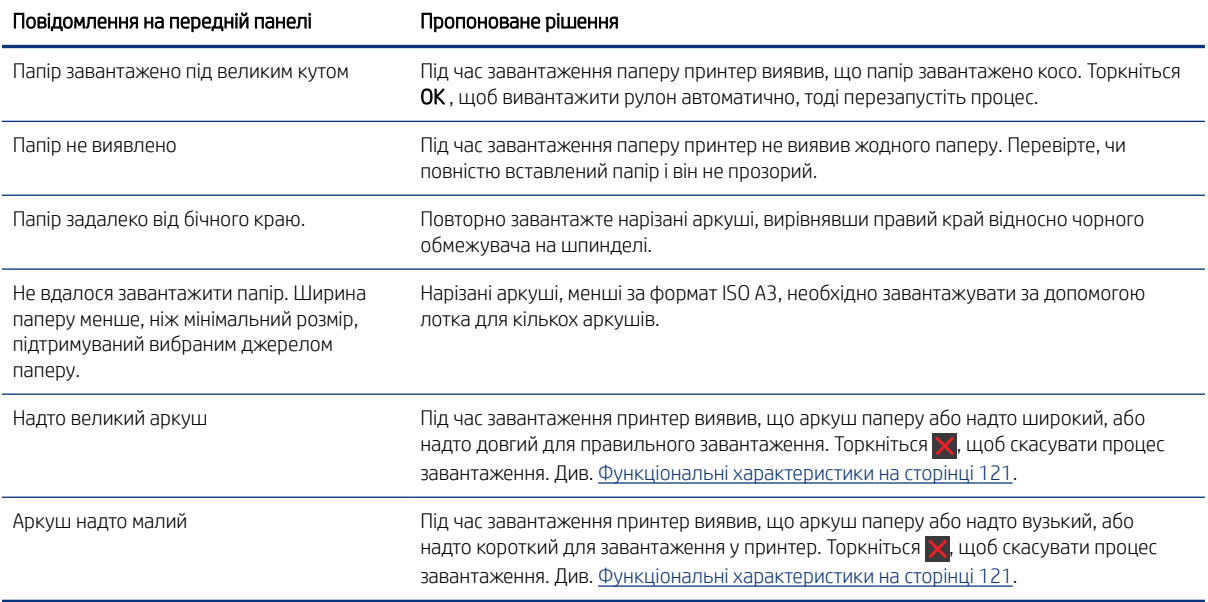

# Тип паперу не підтримується драйвером

Для роботи з папером, який не підтримується драйвером, можна використовувати папір із налаштуваннями для паперу, який вже є у драйвері. Однак вам потрібно буде вказати тип вашого паперу: прозорий або напівпрозорий, фотопапір або документний папір, крейдований або технічний.

**Э ПРИМІТКА.** Для глянцевого паперу важливо вибрати тип глянцевого паперу, оскільки принтер налаштовує використання чорнила для глянцевого паперу.

### Прозора або напівпрозора плівка

Ви можете використовувати прозору або матову плівку.

Якщо папір є прозорою плівкою (наприклад, прозора плівка), виберіть тип паперу **Film** (Плівка) > Transparent/Clear film (Прозора плівка).

Якщо папір є напівпрозорим папером або плівкою (наприклад, технічний папір), виберіть тип паперу Film (Плівка) > Matte film (Матова плівка).

#### Фотопапір

Ви можете застосовувати фотопапір із різними типами поверхні.

Якщо ви використовуєте фотопапір, вибирайте категорію Photo Paper (Фотопапір). Для глянцевого паперу або паперу з високою глянцевістю вибирайте тип паперу Photo Gloss Paper (Глянцевий фотопапір). Для напівглянцевого, атласного, перламутрового та лискучого паперу вибирайте тип паперу Photo Semigloss/Satin Paper (Напівглянцевий/Атласний фотопапір).

Щоб розширити гаму на фотопапері, виберіть тип паперу HP Universal gloss Photo Paper (Універсальний глянцевий фотопапір) або HP Universal Satin Photo Paper (Універсальний атласний фотопапір) залежно від поверхні.

#### Документний і крейдований або технічний папір

Вибір типу паперу для універсального паперу залежатиме від обсягу поглинання чорнил кожним типом паперу.

- Природний копіювальний папір виберіть тип паперу Natural Tracing Paper < 65 g/m2 (Природний копіювальний папір < 65 г/м2) або Natural Tracing Paper > 65 g/m2 (Природний копіювальний папір > 65 г/м2) залежно від щільності паперу.
- Для тонкого паперу (< 90 г/м<sup>2</sup>)або паперу без покриття (наприклад, звичайний папір або яскравий білий папір) виберіть тип паперу Bond and Coated Paper (Документний та крейдований папір) > Plain Рарег (Звичайний папір) Також можна вибрати Recycled Bond Paper (Вторинний документний папір).
- Для паперу з легким покриттям (< 110 г/м<sup>2</sup>) виберіть тип паперу **Bond and Coated Paper** (Документний та крейдований папір) > HP Coated Paper (Крейдований папір).
- Для щільного паперу з покриттям (< 200 г/м<sup>2</sup>) виберіть тип паперу **Bond and Coated Paper** (Документний та крейдований папір) > Heavyweight Coated Paper (Щільний крейдований папір).

#### Чорне чорнило легко видаляється, якщо його торкнутися

Це відбувається тоді, коли папір несумісний з матовим чорним чорнилом.

Щоб використовувати оптимізоване поєднання чорнил, виберіть тип паперу Photo Paper (Фотопапір) > Photo Gloss Paper (Глянцевий фотопапір)

#### Після друку на папері надто багато зморшок або надто багато чорнила

Це стається тоді, коли використовується надмірна кількість чорнил.

Щоб використовувати менше чорнил, виберіть тоншу категорію паперу. Матовий папір має такі категорії від найтоншого до найтовстішого:

- Звичайний папір
- Крейдований папір
- Щільний крейдований папір

Щодо інших проблем із якістю друку див. [Усунення проблем із якістю друку](#page-96-0) на сторінці 89.

### Принтер друкує на неправильному типі паперу

Це відбувається, коли принтер друкує ваше завдання до того, як ви завантажили потрібний папір.

Можливо, у вас установлено значення Use printer settings (Застосувати налаштування принтера) для параметра Paper Type (Тип паперу) у драйвері принтера.

Коли вибрано значення Use printer settings (Застосувати налаштування принтера), принтер одразу друкуватиме на будь-якому завантаженому папері. Завантажте потрібний папір (див. [Робота з папером](#page-34-0) [на сторінці 27\)](#page-34-0), а потім виберіть у драйвері відповідний тип паперу.

- У діалоговому вікні драйвера Windows виконайте такі дії: виберіть необхідний варіант у списку типів паперу.
- У діалоговому вікні Print (Друк) у Mac OS X: відкрийте панель Paper/Quality (Папір/якість), потім виберіть необхідний варіант у списку Paper Type (Тип паперу).
- $\mathbb{B}^{\prime}$  ПРИМІТКА. Use printer settings (Застосувати налаштування принтера) вибір драйвера за замовчуванням.

### невідповідність паперу

Якщо папір, який наразі завантажено в принтер, не приданий для певного завдання, принтер зупиниться та зачекає ваших подальших указівок. Є кілька причин, з яких завантажений папір може вважатися непридатним:

- тип паперу не відповідає типу паперу, вказаному для завдання;
- джерело паперу (рулон, лоток для кількох аркушів або ручна подача) не відповідає вказаному для завдання;
- розмір паперу менший за розмір паперу, вказаний для завдання.

Якщо ці параметри не будуть указані для певного завдання, принтер друкуватиме на будь-якому завантаженому папері.

Якщо принтер зупиниться через невідповідність паперу, можна виконати один із таких варіантів:

- завантажити правильний папір і поновити друк;
- виконати друк завдання на папері, який уже завантажено; роздруківку може бути обрізано, якщо папір недостатньо великий;
- скасувати завдання.

### Зминання рулону

У разі зминання паперу на передній панелі зазвичай з'являється повідомлення про це.

1. Відкрийте кришку рулону.

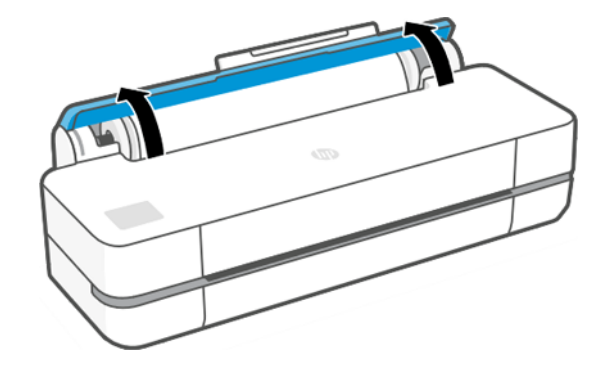

2. Відкрийте головні двері.

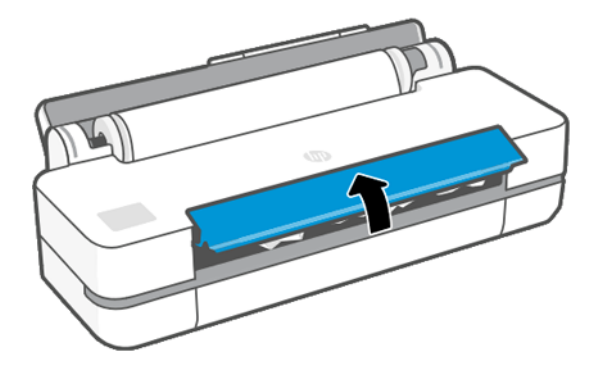

3. Перемотайте рулон, щоб створити петлю. Розріжте папір, якщо потрібно.

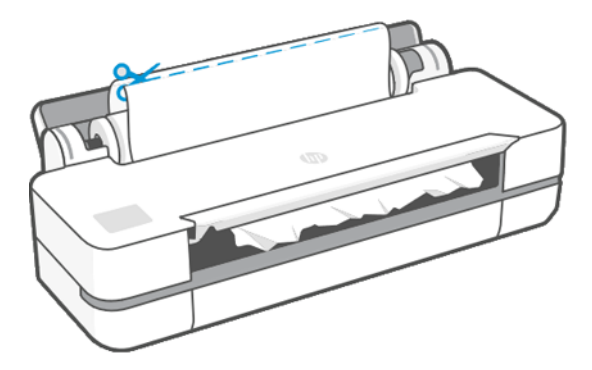

4. Обережно витягніть увесь зім'ятий папір, який можна захопити, з верхньої частини принтера.

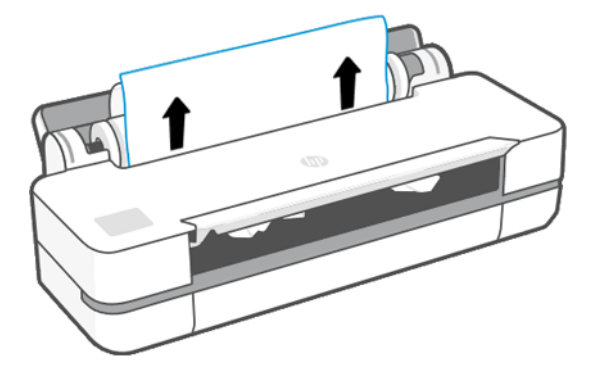

5. Обережно видаліть увесь зім'ятий папір через переднє вікно.

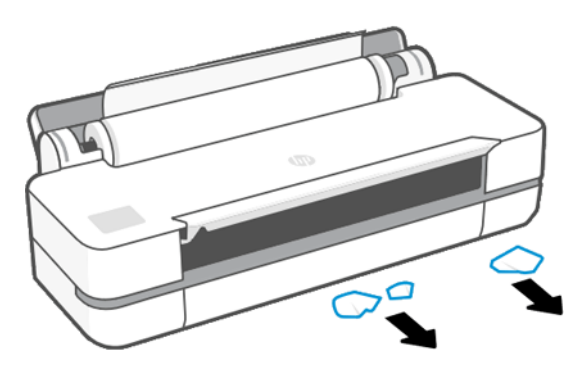

- 6. Перезавантажте рулон або завантажте новий аркуш; див. [Робота з папером](#page-34-0) на сторінці 27.
- **Э ПРИМІТКА.** Якщо виявиться, що в принтері все ще є шматки паперу, які чинять перешкоду, перезапустіть процедуру та обережно витягніть всі шматки паперу. Можливо, буде необхідно вийняти лоток для кількох аркушів (див. [Сталося зминання в лотку для кількох аркушів](#page-91-0) на сторінці 84).

# Запобігання зминанню

Залежно від матеріалу, стану рулону, умов навколишнього середовища, вмісту зображення, режиму друку та інших параметрів ви можете запобігти зминанню, відкривши головні двері наполовину.

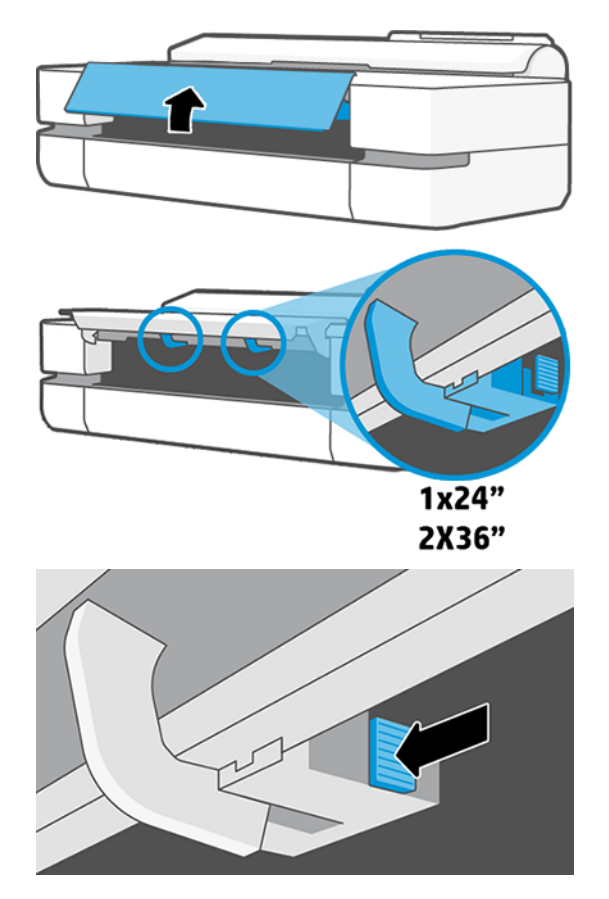

<span id="page-91-0"></span>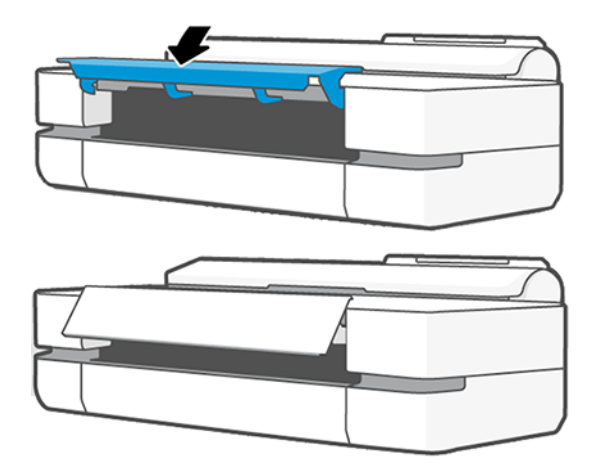

# Сталося зминання в лотку для кількох аркушів

Папір може зам'ятися в багатоаркушевому лотку з цілого ряду причин. Для виправлення цієї проблеми передбачено певну процедуру.

Виконайте наведену далі процедуру.

- 1. Вийміть якнайбільше паперу з лотка для кількох аркушів.
- 2. Штовхніть униз висувні планки лотка для кількох аркушів, щоб полегшити роботу з лотком.
- 3. Розблокуйте лоток за допомогою поворотного перемикача, розташованого за лотком.

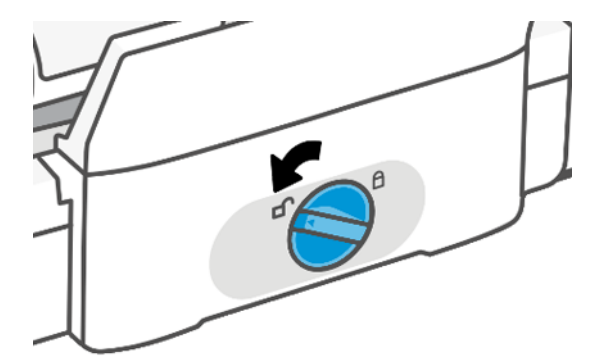

4. Витягніть лоток.

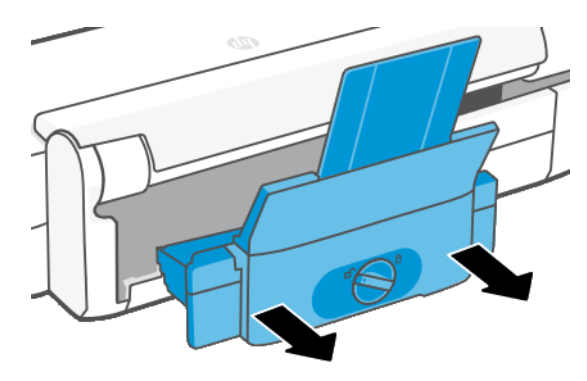

5. Вийміть увесь папір із лотка.

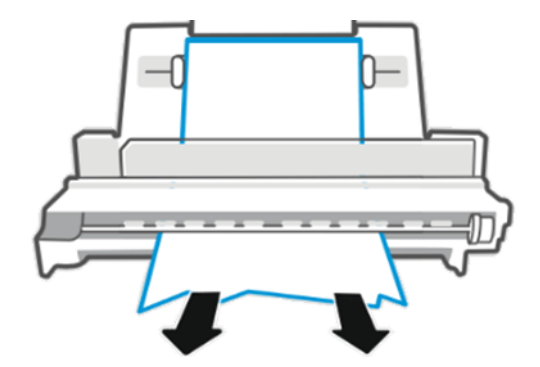

6. Установіть лоток на місце.

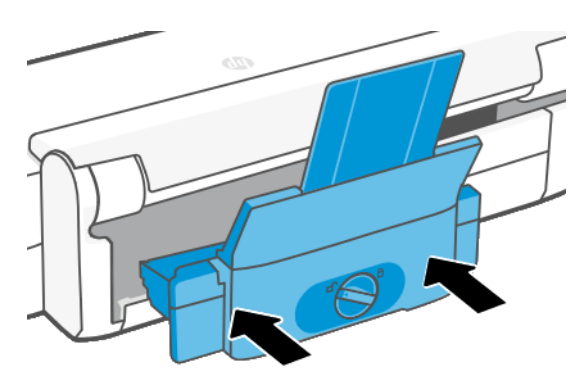

7. Заблокуйте лоток.

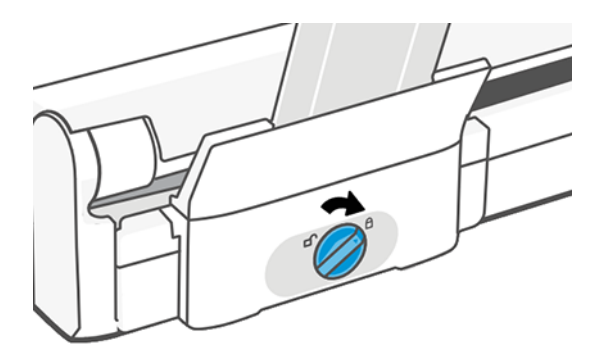

# Стрічка паперу застрягла у вихідному лотку і спричиняє зминання паперу

Якщо невеликий шмат паперу було відрізано, наприклад перед друком на новому рулоні чи після застосування параметра передньої панелі Form feed and cut (Розбиття сторінки), відрізана стрічка залишатиметься у вихідному лотку. Тільки коли принтер уже не друкує, відкрийте лоток і видаліть цю стрічку.

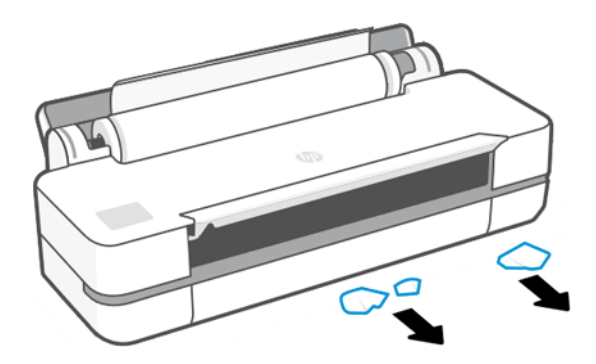

# Принтер відображає повідомлення про відсутній папір, коли папір доступний

Якщо рулон відкріпився від серцевини, він не подаватиметься правильно і принтер не завантажить папір. Якщо це можливо, закріпіть щільно папір навколо серцевини або завантажте новий рулон.

### Роздруківки не випадають акуратно в кошик

Для усунення проблем із кошиком можна виконати певні дії.

- Перевірте, чи правильно встановлено кошик.
- Перевірте, чи кошик відкритий.
- Перевірте, чи кошик не заповнений.
- Папір має властивість загортатися в кінці рулону, що може спричинити проблему на виході. Завантажте новий рулон або видаліть роздруківки вручну по завершенні друку.

### Аркуш залишається в принтері по завершенні друку

Принтер утримує папір, щоб дати йому змогу висохнути після друку.

Див. [Зміна часу висихання](#page-40-0) на сторінці 33. Якщо після завершення періоду висихання папір вивільняється лише частково, обережно витягніть аркуш із принтера. Якщо автоматичний різак вимкнено, скористайтеся параметром Form feed and cut (Подача та різання форми) на передній панелі (див. розділ Звичайна подача [форми та подача форми з різанням](#page-40-0) на сторінці 33).

### Папір обрізується після завершення друку

За замовчуванням принтер обрізає папір після завершення періоду висихання. Різак можна вимкнути.

Див. [Зміна часу висихання](#page-40-0) на сторінці 33. Різак можна вимкнути (див. [Увімкнення й вимкнення](#page-40-0) [автоматичного різака](#page-40-0) на сторінці 33).

# Ріжучий інструмент не працює належним чином

За замовчуванням принтер налаштовано на автоматичне обрізування паперу після завершення періоду висихання.

Якщо різак увімкнено, але він неправильно ріже, перевірте, чи напрямна різака чиста та чи немає в ній перешкод, і переконайтесь, що у виїмці різака немає шматків паперу.

### Рулон нещільно прилягає до шпинделя

Можливо, рулон потрібно замінити або завантажити повторно.

# <span id="page-96-0"></span>12 Усунення проблем із якістю друку

Отримайте покрокові інструкції для визначення та вирішення проблем.

## Загальні поради щодо друку

Для досягнення кращої продуктивності принтера використовуйте тільки оригінальні витратні матеріали та приладдя.

- Оригінальні витратні матеріали й приладдя були ретельно протестовані для забезпечення безперебійної роботи та високої якості друку. Докладніше про рекомендовані типи паперу див. у розділі [Замовлення паперу](#page-82-0) на сторінці 75.
- Переконайтеся, що на передній панелі вибрано той самий папір, який завантажено в принтер (див. розділ [Перегляд інформації про папір](#page-39-0) на сторінці 32). Також переконайтеся, що в програмному забезпеченні вибрано той самий папір, який завантажено в принтер.
- ПОПЕРЕДЖЕННЯ. Якщо тип паперу вибрано неправильно, це може призвести до погіршення якості друку, неправильної передачі кольору або навіть пошкодження друкувальної головки.
- Переконайтеся, що ви використовуєте параметри якості друку, які найкращим чином відповідають вашим цілям (див. Друк [на сторінці 35](#page-42-0) (Друк)). Якщо встановлено рівень якості **Fast** (Швидкісний друк), якість друку може знизитися.
- Переконайтеся, що умови навколишнього середовища (температура, вологість) відповідають рекомендованим. Див. [Характеристики навколишнього середовища](#page-131-0) на сторінці 124.

# Горизонтальні лінії на зображенні (смуги)

Якщо на роздрукованому зображенні помітні горизонтальні лінії, як показано на прикладі (кольори можуть відрізнятися), дотримуйтеся наведених нижче рекомендацій.

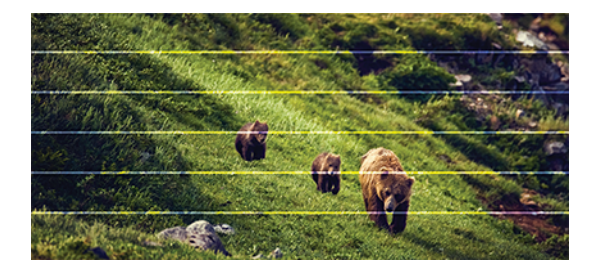

- 1. Переконайтеся, що в принтер завантажено папір того ж типу, який вибрано на передній панелі й у програмному забезпеченні. Див. розділ [Перегляд інформації про папір](#page-39-0) на сторінці 32.
- 2. Переконайтеся, що використовуєте параметри якості друку, які відповідають вашим цілям (див. розділ Друк [на сторінці 35](#page-42-0)). У деяких випадках вирішити проблему з якістю можна, просто вибравши вищий її рівень у налаштуваннях друку. Наприклад, якщо бігунок якості друку встановлено в положення Fast (Швидкісний друк), спробуйте перемістити його в положення Best (Найкраща).
- 3. Надрукуйте звіт про діагностику якості друку. Див. [Друк звіту про діагностику якості друку](#page-72-0) на сторінці [65.](#page-72-0)

4. Якщо друкувальна головка працює правильно, виконайте калібрування подачі паперу: [Повторне](#page-79-0) [калібрування подачі паперу](#page-79-0) на сторінці 72.

Якщо жодні зазначені вище дії не допомогли вирішити проблему, зверніться за додатковою допомогою до представника служби підтримки.

# Лінії занадто товсті, занадто тонкі або відсутні

Ви можете перевірити налаштування та тип паперу і створити звіт.

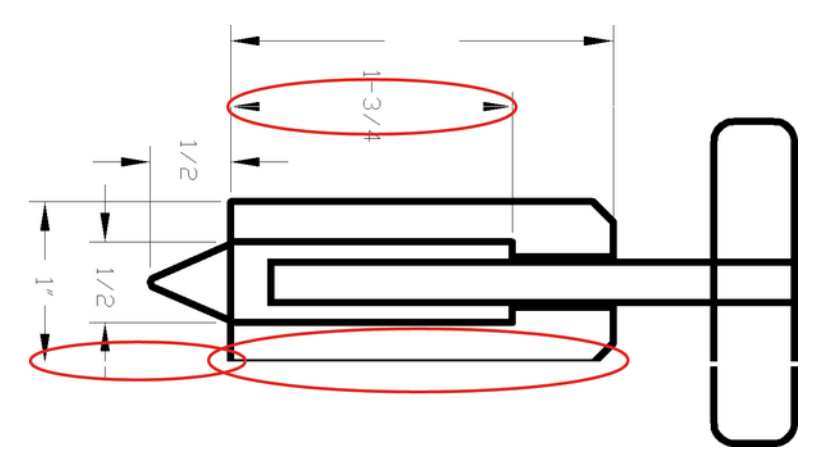

- 1. Переконайтеся, що в принтер завантажено папір того ж типу, який вибрано на передній панелі й у програмному забезпеченні. Див. [Перегляд інформації про папір](#page-39-0) на сторінці 32.
- 2. Переконайтеся, що параметри якості друку відповідають вашим цілям (див. Друк [на сторінці 35](#page-42-0)). Спробуйте ввімкнути параметр Maximum detail (Максимальна деталізація) (якщо доступно в розділі параметрів Color and Quality (Колір і якість)).
- 3. Якщо лінії затонкі або відсутні, надрукуйте звіт про діагностику якості друку. Див. [Друк звіту про](#page-72-0) [діагностику якості друку](#page-72-0) на сторінці 65.
- 4. Якщо проблему не усунуто, виконайте калібрування подачі паперу: [Повторне калібрування подачі](#page-79-0)  паперу [на сторінці 72.](#page-79-0)

Якщо жодні зазначені вище дії не допомогли вирішити проблему, зверніться за додатковою допомогою до представника служби підтримки.

### Лінії виглядають ступінчастим або нерівними

Ви можете перевірити початкове зображення та параметри якості друку.

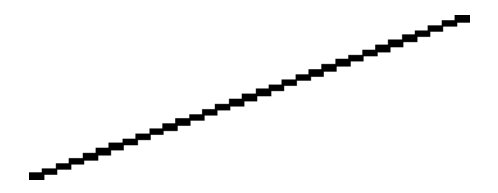

- 1. Проблема може бути властива зображенню. Спробуйте покращити зображення за допомогою програми для редагування.
- 2. Переконайтеся, що використовуєте належні параметри якості друку. Див. Друк [на сторінці 35.](#page-42-0)

3. Увімкніть параметр Maximum detail (Максимальна деталізація) (якщо доступно в розділі параметрів Color and Quality (Колір і якість)).

# Друкуються подвійні лінії або лінії неправильного кольору

Ця проблема може мати різноманітні видимі ознаки.

Кольорові лінії друкуються двічі різними кольорами.

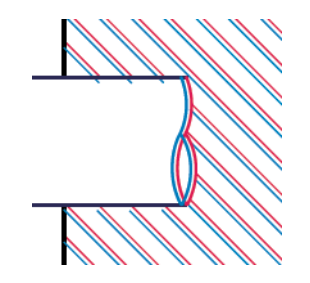

Межі кольорових блоків мають неправильний колір.

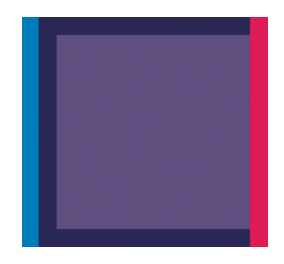

Щоб виправити цю проблему надрукуйте звіт про діагностику якості друку та вирівняйте друкувальну головку, якщо це рекомендується у звіті. Див. [Друк звіту про діагностику якості друку](#page-72-0) на сторінці 65.

### Лінії переривчасті

Ви можете перевірити налаштування якості друку та надрукувати звіт про діагностику якості друку.

- 1. Переконайтеся, що використовуєте належні параметри якості друку. Див. Друк [на сторінці 35](#page-42-0).
- 2. Надрукуйте звіт про діагностику якості друку та вирівняйте друкувальну головку, якщо це рекомендується у звіті. Див. [Друк звіту про діагностику якості друку](#page-72-0) на сторінці 65.

# Лінії розмиті

Через вологість чорнило може інтенсивніше вбиратися в папір, роблячи лінії розмитими й нечіткими.

Спробуйте виконати наступні дії:

1. Переконайтеся, що умови навколишнього середовища (температура, вологість) придатні для високоякісного друку. Див. [Характеристики навколишнього середовища](#page-131-0) на сторінці 124.

- 2. Переконайтеся, що на передній панелі вибрано папір того ж типу, який використовується. Див. [Перегляд інформації про папір](#page-39-0) на сторінці 32.
- 3. Спробуйте змінити папір на щільніший, як-от щільний крейдований папір HP Heavyweight Coated Paper.
- 4. Виберіть нижчу якість друку (наприклад, Fast (Швидкісний друк)); у цьому разі принтер використовуватиме менше чорнила.
- 5. Виберіть тип паперу, злегка тонший за той, який використовується. Це змусить принтер використовувати менше чорнила. Ось кілька прикладів типів паперу в порядку зростання товщини: звичайний папір, крейдований папір, щільний крейдований папір.
- 6. У разі використання глянцевого паперу спробуйте змінити його тип.
- 7. Надрукуйте звіт про діагностику якості друку та вирівняйте друкувальну головку, якщо це рекомендується у звіті. Див. [Друк звіту про діагностику якості друку](#page-72-0) на сторінці 65.

# Довжина ліній неточна

Якщо після відповідних вимірювань ви помітили, що довжина ліній на роздруківці не відповідає вашим цілям, можна спробувати поліпшити її точність.

Спробуйте виконати наступні дії:

1. Виконайте друк на матовій плівці HP Matte Film, для якої визначено точність передачі довжини ліній. Див. [Функціональні характеристики](#page-128-0) на сторінці 121.

Поліефірна плівка приблизно в десять разів стабільніша за розмірами, ніж папір. Однак використання плівки, тоншої або товщої від HP Matte Film, зменшить точність передачі довжини лінії.

- 2. Установіть якість друку Best (Найкраща).
- 3. Підтримуйте постійну температуру в приміщенні на рівні 10–30 °C (50–86 °F).
- 4. Завантажте рулон плівки й зачекайте п'ять хвилин, перш ніж починати друк.
- 5. Якщо результати друку все одно незадовільні, спробуйте відкалібрувати подачу паперу. Див. [Повторне калібрування подачі паперу](#page-79-0) на сторінці 72.

# Зображення розмите або зернисте

Ви можете виконати певні дії та перевірки, щоб вирішити цю проблему. Перевірте папір, перегляньте налаштування, створіть звіти для визначення неполадки тощо.

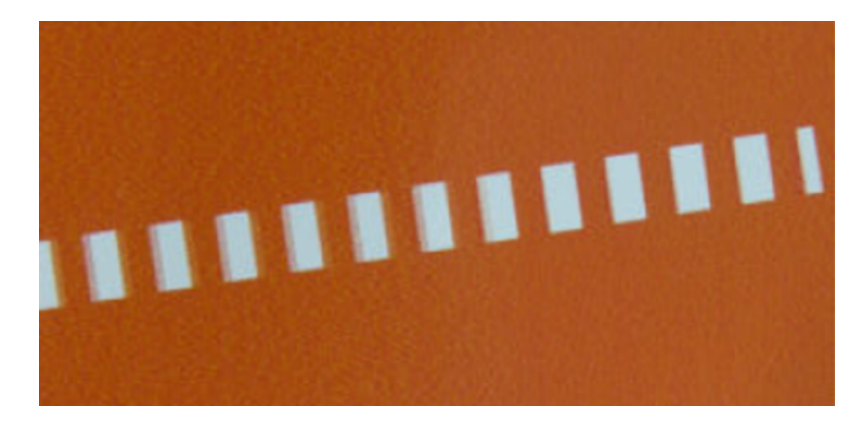

- 1. Переконайтеся, що в принтер завантажено папір того ж типу, який вибрано на передній панелі й у програмному забезпеченні. Див. [Перегляд інформації про папір](#page-39-0) на сторінці 32.
- 2. Переконайтеся, що друк виконується на правильній стороні паперу.
- 3. Переконайтеся, що використовуються належні параметри якості друку (див. розділ Друк [на сторінці](#page-42-0) [35](#page-42-0) (Друк)). У деяких випадках вирішити проблему з якістю можна, просто вибравши вищий її рівень у налаштуваннях друку. Наприклад, якщо бігунок якості друку встановлено в положення Fast (Швидкісний друк), спробуйте перемістити його в положення Best (Найкраща).
- 4. Надрукуйте звіт про діагностику якості друку та вирівняйте друкувальну головку, якщо це рекомендується у звіті. Див. [Друк звіту про діагностику якості друку](#page-72-0) на сторінці 65.
- 5. Якщо проблему не усунуто, виконайте калібрування подачі паперу: [Повторне калібрування подачі](#page-79-0) паперу [на сторінці 72.](#page-79-0)

Якщо жодні зазначені вище дії не допомогли вирішити проблему, зверніться за додатковою допомогою до представника служби підтримки.

# Папір нерівний

Якщо, виходячи з принтера, папір не лежить рівно, а має неглибокі злами, ймовірно, надруковане зображення матиме дефекти, такі як вертикальні смужки. Це може статися, коли використовується тонкий папір, який просочується чорнилом.

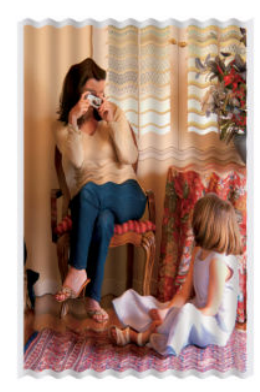

- 1. Переконайтеся, що в принтер завантажено папір того ж типу, який вибрано на передній панелі й у програмному забезпеченні. Див. [Перегляд інформації про папір](#page-39-0) на сторінці 32.
- 2. Спробуйте змінити папір на щільніший, як-от щільний крейдований папір HP Heavyweight Coated Paper.
- 3. Виберіть нижчу якість друку (наприклад, Fast (Швидкісний друк)); у цьому разі принтер використовуватиме менше чорнила.
- 4. Виберіть тип паперу, злегка тонший за той, який використовується. Це змусить принтер використовувати менше чорнила. Ось кілька прикладів типів паперу в порядку зростання товщини: звичайний папір, крейдований папір, щільний крейдований папір.

# Потертості й подряпини на роздруківці

Пігмент чорного чорнила можна розтерти або подряпати пальцем, пером чи будь-яким іншим предметом. Це особливо помітно на папері з покриттям.

Глянцевий папір може бути дуже чутливим до кошика або будь-яких інших предметів, із якими він контактує незабаром після друку залежно від кількості використаних чорнил та умов навколишнього середовища.

Щоб зменшити риз виникнення потертостей або подряпин, дотримуйтеся наведених нижче рекомендацій:

- Будьте обережні, переносячи роздруківки.
- Не накладайте роздруківки одна на одну.
- Забирайте роздруківки відразу після того, як вони відрізуються від рулону, не допускаючи їх потрапляння в кошик. Також у кошику можна залишити аркуш паперу, щоб щойно надруковані аркуші безпосередньо не контактували з кошиком.
- Підвищте час висихання. На передній панелі торкніться  $\langle \hat{\varphi} \rangle$ , тоді Setup (Налаштування) > Print Settings (Параметри друку) > Drying Time (Час висихання) > Extended (Подовжений).

### Сліди чорнила на папері

Ця проблема може виникати з кількох різних причин.

#### Горизонтальні плями на лицьовій стороні паперу з покриттям

Якщо для звичайного паперу або паперу з покриттям використовується багато чорнила, папір швидко поглинає його й розширюється. Рухаючись над папером, друкувальна головка може контактувати з папером і розмазувати надруковане зображення.

Ця проблема, як правило, помітна лише на форматному папері (не на рулонному).

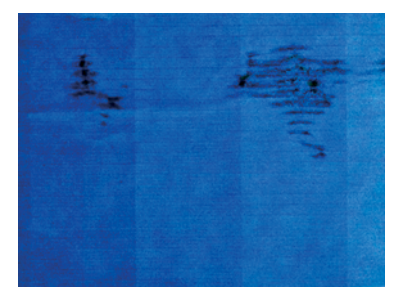

Помітивши таку проблему, негайно скасуйте завдання друку. Торкніться , а також скасуйте завдання в інтерфейсі комп'ютерної програми. Просочений чорнилом папір може пошкодити друкувальну головку.

Якщо ви помітите погіршення якості друку після цього, виконайте очищення друкувальної головки. Див. [Очищення друкувальної головки](#page-74-0) на сторінці 67.

- 1. Переконайтеся, що в принтер завантажено папір того ж типу, який вибрано на передній панелі й у програмному забезпеченні. Див. розділ [Перегляд інформації про папір](#page-39-0) на сторінці 32.
- 2. Використовуйте рекомендований тип паперу (див. розділ [Замовлення паперу](#page-82-0) на сторінці 75) і правильні параметри друку.
- 3. У разі використання листового паперу спробуйте повернути аркуш на 90 градусів. Напрямок волокон паперу може впливати на продуктивність.
- 4. Спробуйте змінити папір на щільніший, як-от щільний крейдований папір HP Heavyweight Coated Paper.
- 5. Виберіть тип паперу, злегка тонший за той, який використовується. Це змусить принтер використовувати менше чорнила. Ось кілька прикладів типів паперу в порядку зростання товщини: звичайний папір, крейдований папір, щільний крейдований папір.
- 6. Спробуйте збільшити поля шляхом розміщення зображення в центрі сторінки за допомогою програмного додатка.

#### Сліди чорнила на зворотній стороні паперу

Протріть валик м'якою тканиною. Очистіть кожне ребро окремо.

### Чорне чорнило відділяється, якщо торкнутися роздруківки

Ця проблема може бути викликана друком матово-чорним чорнилом на глянцевому папері. Принтер не використовуватиме матово-чорне чорнило, знаючи, що папір не зможе утримати його.

Щоб запобігти застосуванню матово-чорного чорнила, виберіть тип паперу Photo Glossy Paper (Глянцевий фотопапір) (у категорії Photo Paper (Фотопапір)).

# Краї об'єктів ступінчасті або нечіткі

Краї об'єктів або лінії погано видно або вони виглядають менш щільними, а повзунок якості друку при цьому встановлено на значенні Best (Найкраща).

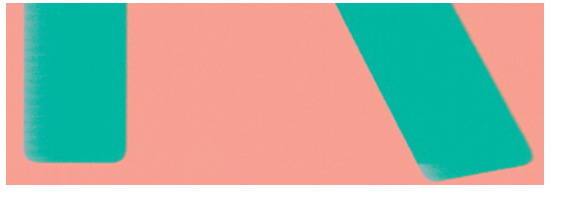

Докладні відомості див. в розділі Друк [на сторінці 35.](#page-42-0)

# Краї об'єктів темніше, ніж очікується

Якщо краї об'єктів виглядають темнішими, ніж очікувалося, і ви вже встановили найкращу (Best) якість друку, спробуйте встановити якість друку Fast (Швидкісний друк).

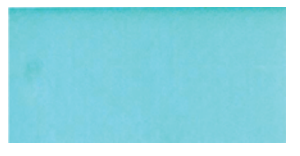

Докладні відомості див. в розділі Друк [на сторінці 35.](#page-42-0)

### Вертикальні лінії різних кольорів

Якщо під час друку виникають вертикальні смуги різних кольорів, спробуйте змінити папір та/або налаштувати параметри якості друку.

- 1. Спробуйте скористатися щільнішим папером, вибравши один із рекомендованих типів на зразок HP Heavyweight Coated Paper (щільний крейдований папір). Див. [Замовлення паперу](#page-82-0) на сторінці 75.
- 2. Спробуйте застосувати параметри вищої якості друку (див. розділ Друк [на сторінці 35\)](#page-42-0). Наприклад, якщо бігунок якості друку встановлено в положення **Fast** (Швидкісний друк), спробуйте перемістити його в положення Best (Найкраща).

### Білі плями на роздруківці

На роздруківці можна помітити білі плями. Причиною цього можуть бути паперові волокна, пил або матеріал покриття, що відшарувався.

Щоб уникнути цієї проблеми, виконайте наведені нижче дії.

- 1. Спробуйте очистити папір вручну за допомогою щітки перед друком, щоб видалити будь-які наявні волокна або частки.
- 2. Кришка принтера завжди має бути закритою.
- 3. Зберігайте рулони й окремі аркуші паперу в пакетах або коробках для додаткового захисту.

### Неточна передача кольорів

Якщо кольори друку не відповідають вашим очікуванням, ви можете спробувати виправити це.

Спробуйте виконати наступні дії:

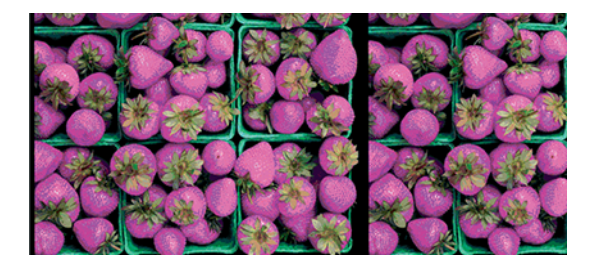

- 1. Переконайтеся, що в принтер завантажено папір вибраного типу.
- 2. Переконайтеся, що друк виконується на правильній стороні паперу.
- 3. Переконайтеся, що використовуєте належні параметри якості друку. Для отримання найточніших кольорів виберіть якість Normal (Звичайна) або Best (Найкраща).
- 4. Надрукуйте звіт про діагностику якості друку. Див. [Друк звіту про діагностику якості друку](#page-72-0) на сторінці [65.](#page-72-0)

## Кольори бліднішають

У разі друку на фотопапері миттєвого висихання роздруківки швидко бліднішають. Якщо ви плануєте використовувати роздруківки більше двох тижнів, необхідно заламінувати їх, щоб подовжити строк їхньої експлуатації.

Кольори на роздруківках на крейдованому папері, що розбухає, бліднішатимуть не так швидко. Однак ламінування збільшить строк експлуатації роздруківок (залежно від типу ламінування) на всіх типах паперу. Для отримання докладнішої інформації зверніться до свого постачальника матеріалу для ламінування.

# Зображення неповне (обрізане внизу)

Якщо зображення не є повним, можливо, ви перервали отримання даних або виникла проблема зв'язку.

- Чи не натиснули ви **Cancel** (Скасувати), перш ніж принтер отримав усі дані? Якщо так, то ви перервали передачу даних, тому надрукувати сторінку доведеться знову.
- Могла виникнути помилка підключення між комп'ютером і принтером. Перевірте USB-кабель або мережевий кабель чи Wi-Fi-підключення.
- Переконайтеся, що налаштування в програмному забезпеченні відповідають поточного розміру сторінки (наприклад, для довгомірного друку).
- У разі використання мережевого програмного забезпечення переконайтеся, що воно не припинило роботу через завершення часу очікування.

# Зображення обрізано

Обрізування зазвичай вказує на невідповідність між фактичною областю друку на використовуваному папері й налаштуваннями в програмному забезпеченні.

Перевірте фактичну область друку для формату паперу, завантаженого в принтер.

область друку = розмір паперу – поля

- Перевірте, яким чином область друку визначається програмним забезпеченням (також може називатися «область друку» або «область зображення»). Наприклад, у деяких програмах налаштовано стандартні області друку, які більші за ті, що використовуються в цьому принтері.
- Якщо ви визначили спеціальний розмір сторінки з дуже вузькими полями, принтер може примусово встановити власні мінімальні поля, злегка обрізавши зображення. Можливо, вам знадобиться використати папір більшого розміру.
- $\bullet$  Якшо зображення має власні поля, його можна успішно роздрукувати, скориставшись параметром Clip Contents by Margins (Обрізати вміст за полями) (див. розділ Вибір полів [на сторінці 42\)](#page-49-0).
- Під час спроби друку дуже довгого зображення на рулоні, переконайтеся, що програмне забезпечення здатне виконати таке завдання.
- Можливо, ви спробували змінити орієнтацію сторінки з книжкової на альбомну, проте папір недостатньо широкий для цього.
- Якщо потрібно, зменште розмір зображення або документа в програмному забезпеченні таким чином, щоб воно вміщувалося між полями.

# Деякі об'єкти відсутні на надрукованому зображенні

Друк завдання великого формату й високої якості передбачає передачу значного обсягу даних. Під час виконання деяких спеціальних робочих процесів можуть виникати проблеми, через які деякі об'єкти не відтворюються на роздруківці.

Нижче наведено певні рекомендації, які допоможуть уникнути цієї проблеми.

- У драйвері або на передній панелі виберіть менший розмір сторінки й виконайте масштабування для досягнення бажаного кінцевого розміру сторінки.
- Збережіть файл в іншому форматі, наприклад TIFF або EPS, і відкрийте його за допомогою іншої програми.
- Зменште роздільну здатність растрових зображень у програмному забезпеченні.

**学 ПРИМІТКА.** Якщо ви використовуєте програми Adobe, переконайтесь, що встановлено найновішу версію.

Запропоновані варіанти націлені на усунення неполадок і можуть несприятливо вплинути на кінцеву якість роздрукованого вмісту або час, необхідний для створення завдання друку. Тому не використовуйте більше рішення, які не допомагають вирішити проблему.

# Проблему не вдається вирішити

Якщо після застосування порад не зникають проблеми з якістю друку, спробуйте виконати інші дії.

Нижче наведено деякі додаткові способи вирішення проблеми.

- Спробуйте скористатися параметром вищої якості друку. Див. Друк [на сторінці 35.](#page-42-0)
- Перевірте драйвер, що використовується для друку. Якщо драйвер не HP, зверніться до його постачальника з проханням допомогти у вирішенні проблеми. Якщо можливо, скористайтеся належним драйвером HP. Останні версії драйверів HP можна завантажити з веб-сайту [http://](http://www.hp.com/go/DesignJetT200/software) [www.hp.com/go/DesignJetT200/software](http://www.hp.com/go/DesignJetT200/software) a6o [http://www.hp.com/go/DesignJetT600/software.](http://www.hp.com/go/DesignJetT600/software)
- Переконайтеся, що мікропрограму принтера оновлено до останньої версії. Див. [Firmware update](#page-80-0)  [\(Оновлення мікропрограми\)](#page-80-0) на сторінці 73.
- Переконайтеся, що в налаштуваннях програмного забезпечення вибрано правильні параметри.
# <span id="page-108-0"></span>Усунення проблем із картриджами та 13 друкувальними головками

Отримайте покрокові інструкції для визначення та вирішення проблем.

# Не вдалося вставити чорнильний картридж

Переконайтеся, що ви використовуєте правильний тип картриджа і що його належним чином вставлено в гніздо.

- 1. Переконайтеся, що у вас правильний тип картриджа (номер моделі).
- 2. Переконайтеся, що колір наклейки на картриджі збігається з кольором наклейки на гнізді.
- 3. Переконайтеся, що картридж правильно спрямовано (маркування у вигляді однієї або кількох літер має бути вгорі на правій стороні картриджа, доступним для читання).

ПОПЕРЕДЖЕННЯ. Не можна очищувати гнізда чорнильних картриджів.

# Повідомлення про стан картриджа з чорнилом

Повідомлення про стан чорнильного картриджа дозволяють вчасно дізнаватися про проблеми.

- **ОК**: Картридж працює нормально, без будь-яких очевидних проблем.
- Мissing (Відсутній) або Damaged (Пошкоджений): Картридж відсутній або його неправильно підключено до принтера (позначено літерою X на екрані стану).
- Low (Низький): Рівень чорнила низький.
- **Out of ink** (Закінчилося чорнило) Картридж порожній.
- Not genuine HP (Неоригінальний картридж НР) Картридж не є оригінальним картриджем НР.
- Wrong slot (Неправильне гніздо) Картридж вставлено в неправильне гніздо.
- Incompatible (Несумісний) Картридж несумісний із цим принтером.

# Не вдалося вставити друкувальну головку

Переконайтеся, що у вас правильний тип друкувальної головки і що її належним чином вставлено в гніздо.

- 1. Переконайтеся, що у вас правильний тип друкувальної головки (номер моделі).
- 2. Переконайтеся, що з друкувальної головки знято оранжевий захисний ковпачок.
- 3. Перевірте правильність орієнтації друкувальної головки.
- 4. Переконайтеся, що друкувальну головку правильно зафіксовано (див. [Заміна друкувальної головки](#page-75-0)  [на сторінці 68](#page-75-0)).

# <span id="page-110-0"></span>Усунення несправностей, пов'язаних з 14 обміном даних

Отримайте покрокові інструкції для визначення та вирішення проблем.

# Проблеми обміну даними між комп'ютером і принтером

Проблема має деякі очевидні ознаки.

- Після надсилання зображення на принтер на екрані передньої панелі не відображається повідомлення Printing (Друк).
- Під час спроби друку на комп'ютері відображається повідомлення про помилку.
- Під час установлення зв'язку комп'ютер або принтер «зависає» (не відповідає на запити).
- На роздруківці помітні випадкові або незрозумілі дефекти (зміщені лінії, неповні зображення тощо).

Щоб вирішити проблему обміну даними:

- Переконайтеся, що в програмному забезпеченні вибрано відповідний принтер (див. розділ [Друк](#page-42-0) на [сторінці 35\)](#page-42-0).
- Перевірте, чи принтер працює правильно в разі використання інших програм.
- Пам'ятайте, що дуже великі завдання друку вимагають більше часу для отримання, обробки й виконання.
- Якщо принтер підключено до мережі, перевірте стан підключення: принтер повинен мати IP-адресу, і вона має збігатися з IP-адресою, вказаною на комп'ютері, з якого здійснюється друк. Якщо адреси не збігаються, налаштуйте їх правильно; якщо проблема залишиться, перевірте свою мережеву конфігурацію або спробуйте підключитися до принтера за допомогою USB-кабелю.
- Скористайтеся іншим інтерфейсним кабелем.
- Якщо принтер підключено за допомогою USB-кабелю, спробуйте від'єднати та повторно під'єднати USB-кабель. Також спробуйте використовувати інший USB-порт на комп'ютері.
- Якщо принтер підключено до бездротової мережі, на передній панелі можна запитати діагностичний звіт: виберіть (1), потім Settings (Параметри) > Print Wireless Network Test (Друк результатів тесту бездротової мережі). Або спробуйте перемістити принтер ближче до бездротового маршрутизатора або підключити принтер за допомогою дротової мережі чи USB-кабелю.

<span id="page-111-0"></span>Коли мережевий пристрій автоматично налаштовується за допомогою IP-адреси, отриманої від служби DHCP, ця IP-адреса може змінитися з моменту останнього вимкнення до моменту наступного ввімкнення живлення пристрою, в результаті чого для пристрою може відображатися стан «в автономному режимі», якщо в налаштуваннях порту драйвера вказати початкову IP-адресу. Є принаймні три способи уникнути цього:

- збільшити термін оренди пристрою з DHCP-сервером;
- установити фіксовану IP-адресу для свого принтера, яку не зможе змінити DHCP;
- налаштувати принтер і драйвер, щоб вони посилалися на ім'я хосту, а не на числову IP-адресу.

### Фіксована IP-адреса

Ви можете встановити фіксовану IP-адресу для принтера на передній панелі.

- 1. На передній панелі торкніться <mark>«1»</mark> або .
- 2. У нижній частині екрана торкніться Settings (Настройки) > Advanced setup (Розширене налаштування) > IP settings (Настройки ІР-адреси) > OK > Manual (Вручну) та введіть IP-адресу, маску підмережі та шлюз (ці настройки повинен надати ваш адміністратор мережі).

### Ім'я хосту

Ви можете використовувати ім'я хосту замість числової IP-адреси.

- 1. На передній панелі виберіть (•) або ...
- 2. Занотуйте IP-адресу та ім'я хосту (у форматі HPXXXXXX).
- 3. Якщо комп'ютер працює під керуванням Windows, перейдіть у меню Control Panel (Панель керування) > Printers (Принтери), клацніть правою кнопкою миші принтер і виберіть Properties (Властивості) > Ports (Порти) > Configure Port (Налаштувати порт) і введіть ім'я хоста в полі Printer name (Ім'я принтера) або IP address (ІР-адреса).

# Проблеми з дротовою мережею

Якщо не вдається встановити програмне забезпечення HP, яке постачається з принтером, перевірте певні умови.

Перевірте наведене далі.

- Чи забезпечене належне підключення усіх кабелів до комп'ютера та принтера.
- Чи працює мережа та чи ввімкнено мережевий вузол.
- Чи закриті та вимкнені всі програми, включно з антивірусними програмами, програмами захисту від шпигунських програм і брандмауерами на комп'ютерах під керуванням ОС Windows.
- Чи встановлено принтер у тій самій підмережі, що й комп'ютери, які використовують принтер.

Якщо програмі встановлення не вдається знайти принтер, роздрукуйте сторінку мережевої конфігурації та введіть IP-адресу вручну в програмі встановлення. Докладну інформацію див. в розділі [Сторінка настройки](#page-116-0)  мережі [на сторінці 109](#page-116-0).

<span id="page-112-0"></span>Хоча не рекомендується призначати статичну IP-адресу принтеру, це може допомогти вирішити деякі проблеми з установлення (наприклад, конфлікт із персональним брандмауером). Див. розділ [Проблеми](#page-110-0) [обміну даними між комп'ютером і принтером](#page-110-0) на сторінці 103

## Створений мережевий порт не відповідає ІР-адресі (Windows)

У разі використання комп'ютера під керуванням ОС Windows переконайтесь, що створені в драйвері принтера мережеві порти відповідають IP-адресі.

- 1. Надрукуйте сторінку мережевої конфігурації принтера.
- 2. Натисніть кнопку Start (Пуск), наведіть указівник миші на Settings (Настройки), тоді виберіть Printers (Принтери) або Printers and Faxes (Принтери та факси).

– або –

Натисніть кнопку Start (Пуск), клацніть Control Panel (Панель керування), тоді двічі клацніть Printers (Принтери).

- 3. Клацніть правою кнопкою миші піктограму принтера, клацніть пункт Properties (Властивості), тоді виберіть вкладку Ports (Порти).
- 4. Виберіть TCP/IP-порт для принтера, а тоді натисніть кнопку Configure Port (Налаштувати порт).
- 5. Порівняйте IP-адресу, зазначену в списку в діалоговому вікні, і переконайтесь, що вона збігається з IP-адресою, зазначеною в списку на сторінці конфігурації мережі. Якщо IP-адреси відрізняються, змініть IP-адресу в діалоговому вікні, щоб вона збігалася з адресою, вказаною на сторінці конфігурації мережі.
- 6. Двічі натисніть кнопку OK, щоб зберегти параметри та закрити діалогові вікна.

# Проблеми з бездротовою мережею

Отримайте покрокові інструкції для визначення та вирішення проблем.

### Усунення несправностей з бездротовою мережею

Переконайтеся, що бездротовий зв'язок установлено і що не існує жодних проблем із кабельними з'єднаннями або мережею.

1. Переконайтеся, що індикатор бездротової мережі (802.11) у лівій верхній частині передньої панелі ввімкнено (1) •

Якщо синій індикатор не світиться, можливо, функції бездротового зв'язку не ввімкнені. Щоб увімкнути бездротову мережу, торкніться (\*), тоді – Settings (Настройки) > Wireless (Бездротовий зв'язок) > On (Увімк.).

- 2. Переконайтеся, що кабель Ethernet не підключено до принтера. Якщо кабель Ethernet підключено, функції бездротового зв'язку будуть вимкнені.
- 3. Перезапустіть компоненти бездротової мережі.

Вимкніть маршрутизатор і принтер, а тоді знов увімкніть їх у такому порядку: спочатку маршрутизатор, потім принтер. Якщо все ще не вдається підключитися, вимкніть маршрутизатор, принтер і свій комп'ютер. Іноді вимкнення та повторне ввімкнення живлення допомагає вирішити проблему з мережевим зв'язком.

4. Запустіть тест бездротової мережі

Для діагностики проблем із бездротовою мережею запустіть тест бездротової мережі. Щоб надрукувати сторінку тесту бездротової мережі, торкніться **(\*1)**, тоді – **Settings** (Настройки) > Print Wireless Network Test (Друк тесту бездротової мережі). У разі виявлення проблеми надрукований звіт про виконаний тест міститиме рекомендації, які можуть допомогти вирішити проблему.

### Розширене усунення несправностей у бездротовій мережі

Якщо вам поки не вдалося підключити принтер до бездротової мережі незважаючи на спроби усунути проблему, скористайтеся наведеними тут рекомендаціями.

Спробуйте виконати наступні дії:

- 1. Переконайтеся, що бездротову мережу комп'ютера ввімкнено. Для отримання детальної інформації див. документацію, яка постачається з комп'ютером.
- 2. Якщо ви не використовуєте унікальну назву мережі (SSID), існує ймовірність того, що ваш комп'ютер може підключитися до найближчої мережі, яка не є вашою. Виконавши нижченаведені дії, ви зможете визначити підключення вашого комп'ютера до мережі.

#### Windows:

а. Клацніть Start (Пуск), виберіть Control Panel (Панель керування), виберіть Network Connections (Підключення до мережі), після чого клацніть View Network Status and Tasks (Переглянути стан і завдання мережі).

– або –

Клацніть Start (Пуск), виберітьSettings (Настройки), клацніть Control Panel (Панель керування), двічі клацніть Network Connections (Підключення до мережі), виберіть меню View (Перегляд), а тоді виберіть Details (Докладні відомості).

Під час виконання наступної дії не закривайте діалогове вікно мережі.

- б. Від'єднайте кабель живлення від бездротового маршрутизатора. Стан з'єднання на комп'ютері повинен змінитися на Not Connected (Не під'єднаний).
- в. Повторно під'єднайте кабель живлення до бездротового маршрутизатора. Стан з'єднання змінюється на Connected (Під'єднаний).

#### Mac OS X:

- Виберіть  $\left[\left(\cdot\right)\right]$ на панелі меню у верхній частині екрана. У меню, що з'явиться, можна побачити, чи ввімкнено Wi-Fi і до якої бездротової мережі підключено ваш комп'ютер.
- $\frac{1}{2}Q_1^2$ . ПОРАДА. Для отримання докладніших відомостей про підключення до Wi-Fi виберіть System Preferences (Параметри системи) на панелі швидкого запуску. Якщо бездротове з'єднання працює правильно, поряд зі списком підключень відображатиметься зелена точка. Щоб отримати детальнішу інформацію, натисніть кнопку Help (Довідка) у вікні.

Якщо під'єднати комп'ютер до мережі не вдається, зверніться до особи чи компанії, яка налаштовувала мережу, або до виробника маршрутизатора, тому що причиною невдалого підключення може бути проблема в обладнанні – маршрутизаторі чи комп'ютері.

3. Надрукуйте сторінку конфігурації бездротової мережі принтера (див. [Сторінка настройки мережі](#page-116-0) [на сторінці 109](#page-116-0)). Після друку сторінки перевірте мережевий стан і URL-адресу. Мережевий стан відображається як Ready (Готовий), якщо принтер активно підключено до мережі, або Offline

(Автономний), якщо принтер не підключено до мережі (в цьому випадку запустіть тест бездротової мережі). URL-адреса – це адреса мережі, що призначена для принтера вашим маршрутизатором; вона необхідна для підключення до вбудованого веб-сервера принтера.

- 4. Якщо ви визначили, що комп'ютер і принтер мають активні підключення до мережі, можна перевірити, чи перебувають вони в одній мережі, спробувавши отримати доступ до вбудованого веб-сервера принтера (див. [Доступ до вбудованого веб-сервера](#page-28-0) на сторінці 21).
- 5. Якщо ви не можете отримати доступ до вбудованого веб-сервера та впевнені, що комп'ютер і принтер мають активні підключення до однієї мережі, можливо, обмін даними блокує програмне забезпечення брандмауера для захисту даних. Тимчасово вимкніть запущене на комп'ютері програмне забезпечення брандмауера для захисту даних і спробуйте отримати доступ до вбудованого веб-сервера ще раз. Якщо вдалося отримати доступ до нього, спробуйте використати принтер для друку.

Якщо ви отримали доступ до вбудованого веб-сервера та вдало використали принтер із вимкненим брандмауером, вам потрібно змінити параметри брандмауера на значення, які дозволяють обмін даними між комп'ютером і принтером через мережу.

Якщо ви отримали доступ до вбудованого веб-сервера, але все ще не можете використовувати принтер з вимкненим брандмауером, спробуйте налаштувати програмне забезпечення брандмауера на розпізнавання принтера.

6. Якщо ви встановили програмне забезпечення HP, ви можете перевірити стан принтера з комп'ютера та перевірити, чи не блокує використання принтера активований режим призупинення або автономної роботи.

#### Windows:

а. Натисніть кнопку Start (Пуск), наведіть указівник миші на Settings (Настройки), тоді виберіть Printers (Принтери) або Printers and Faxes (Принтери та факси).

– або –

Натисніть кнопку Start (Пуск), клацніть Control Panel (Панель керування), тоді двічі клацніть Printers (Принтери).

- б. Якщо принтери, підключені до комп'ютера, не відображаються на екрані Details (Докладні відомості), перейдіть до меню View (Перегляд) і виберіть пункт Details (Докладні відомості).
- в. Залежно від типу стану принтера, виконайте такі дії:
	- Якщо для принтера відображається стан **Offline** (Автономний), клацніть правою кнопкою миші принтер і виберіть Use Printer Online (Використовувати принтер у мережі).
	- Якщо для принтера відображається стан Paused (Призупинено), клацніть правою кнопкою миші принтер і виберіть Resume Printing (Поновити друк).
- г. Спробуйте використати принтер у мережі.

#### Mac OS X:

- а. Виберіть System Preferences (Параметри системи) на панелі швидкого запуску, потім виберіть Print & Scanners (Принтери та сканери).
- б. Виберіть принтер, тоді клацніть Print Queue (Черга друку).
- в. Якщо у вікні, що з'явиться, відображатиметься Jobs Stopped (Завдання зупинені), натисніть кнопку Start Jobs (Запустити завдання).
- 7. У разі встановлення програмного забезпечення HP вдруге, програма встановлення може створити другу версію драйвера принтера в папці Printers (Принтери) або Printers and Faxes (Принтери та факси) (тільки в ОС Windows). У разі виникнення труднощів із друком або підключенням до принтера переконайтесь, що версією за замовчуванням встановлено правильну версію драйвера принтера (для Windows).
	- а. Натисніть кнопку Start (Пуск), наведіть указівник миші на Settings (Настройки), тоді виберіть Printers (Принтери) або Printers and Faxes (Принтери та факси).

– або –

Натисніть кнопку Start (Пуск), клацніть Control Panel (Панель керування), тоді двічі клацніть Printers (Принтери).

- б. Клацніть правою кнопкою миші піктограму принтера, тоді клацніть пункт Properties (Властивості), Document Defaults (Значення за замовчуванням для документів) або Printing Preferences (Параметри друку).
- в. На вкладці Ports (Порти) знайдіть у списку порт із позначкою. Для версії драйвера принтера, підключеного через бездротову мережу, в полі Port (Порт) поряд із позначкою вказано значення Standard TCP/IP Port (Стандартний порт TCP/IP).
- г. Клацніть правою кнопкою миші піктограму версії драйвера принтера, підключеного через бездротову мережу, і виберіть Set as Default Printer (Установити принтером за замовчуванням).
- 8. Спробуйте перезапустити службу HP Network Device Support (служба підтримки мережевих пристроїв HP) (тільки в ОС Windows).
	- а. Видаліть усі поточні завдання в черзі друку.
	- б. На робочому столі клацніть правою кнопкою миші елемент My Computer (Мій комп'ютер) або Computer (Комп'ютер), тоді клацніть пункт Manage (Керування).
	- в. Двічі клацніть Services and Applications (Служби та програми), тоді виберіть Services (Служби).
	- г. Прокрутіть список служб униз, клацніть правою кнопкою миші HP Network Devices Support (Підтримка мережевих пристроїв HP), тоді виберіть Restart (Перезапустити).
	- д. Після перезапуску служби спробуйте використати принтер у мережі ще раз.

Якщо ви можете використати принтер у мережі, це свідчить про успішне налаштування мережі.

Якщо все ще не вдається використати принтер у мережі або періодично виникають проблеми з використанням, можливо, цьому перешкоджає брандмауер або є проблема з конфігурацією мережі або маршрутизатором. Зверніться за допомогою до особи, яка налаштовувала мережу, або виробника маршрутизатора.

## Додавання адрес обладнання до бездротової точки доступу (WAP)

MAC-фільтрація – це функція системи безпеки, в якій для точки доступу WAP налаштовується список MAC-адрес (також називаються «апаратними адресами») пристроїв, яким дозволено отримувати доступ до мережі через точку доступу WAP.

Якщо точка доступу WAP не має апаратної адреси пристрою, який намагається отримати доступ до мережі, точка доступу WAP забороняє доступ пристрою до мережі. Якщо WAP фільтрує MAC-адреси, MAC-адресу принтера необхідно додати до списку схвалених MAC-адрес у WAP.

1. Надрукуйте сторінку конфігурації мережі. Докладну інформацію див. в розділі [Сторінка настройки](#page-116-0) мережі [на сторінці 109](#page-116-0).

<span id="page-116-0"></span>2. Відкрийте службову програму конфігурації WAP і додайте апаратну адресу принтера до списку схвалених MAC-адрес.

# Проблеми з друком із мобільних пристроїв

Для вирішення проблем перейдіть за посиланнями, наведеними в цьому розділі.

Див. <http://www.hp.com/go/designjetmobility> (доступність залежить від виробу, країни та регіону).

Також див. [http://www.hpsmart.com.](http://www.hpsmart.com)

# Сторінка настройки мережі

Якщо принтер підключено до мережі, можна надрукувати сторінку конфігурації мережі для перегляду мережевих настройок принтера.

Сторінку конфігурації мережі можна використовувати як допомогу з усунення проблем із підключенням до мережі. Якщо необхідно звернутися до компанії HP, часто рекомендується надрукувати цю сторінку перед зверненням. Щоб надрукувати сторінку конфігурації мережі з передньої панелі, виберіть  $\langle \hat{\mathrm{o}} \rangle$ , потім Internal Prints (Внутрішні роздруківки) > User Information Prints (Роздруківки даних користувача) > Network

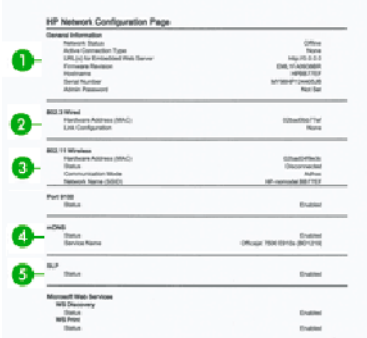

Configuration Page (Сторінка конфігурації мережі).

- 1. General Information (Загальна інформація): показано інформацію про поточний стан і тип активного підключення до мережі та іншу інформацію, наприклад URL-адресу вбудованого веб-сервера.
- 2. 802.3 Wired (Дротовий зв'язок 802.3): показано інформацію про активне підключення до дротової мережі, наприклад IP-адресу, маску підмережі, шлюз за замовчуванням і апаратну адресу принтера.
- 3. 802.11 Wireless (Бездротовий зв'язок 802.11): показано інформацію про підключення до бездротової мережі, наприклад ім'я хосту, IP-адресу, маску підмережі, шлюз за замовчуванням і сервер.
- 4. Miscellaneous (Різне): показано інформацію про розширені настройки мережі.
	- Port 9100 (Порт 9100): Принтер підтримує друк через «сирий» IP на TCP-порті 9100. Цей TCP/IPпорт (власна розробка HP) призначається стандартним портом на принтері для друку. До нього отримує доступ програмне забезпечення HP (наприклад, HP Standard Port).
	- LPD: Демоном лінійного принтера (LPD) називаються протокол і програми, пов'язані зі службами буферизації даних лінійного принтера, які можна встановити на різних системах, що використовують TCP/IP.
	- **Э ПРИМІТКА.** Функція LPD може використовуватися з будь-якою реалізацією LPD у хост-системі, яка відповідає вимогам документа RFC 1179. Однак процес налаштування програми буферизації

даних принтера може відрізнятися. Інформацію про налаштування цих систем див. у своїй документації до систем.

- **Bonjour:** служби Bonjour (які використовують mDNS, багатоадресну систему доменних імен) зазвичай використовуються в малих мережах для IP-адреси та розпізнавання імен (через UDPпорт 5353), в яких не використовується традиційний DNS-сервер.
- SLP: протокол пошуку служби (SLP) є стандартним в Інтернеті мережевим протоколом, який надає інфраструктуру, що дає змогу мережевим програмам виявляти наявність, розташування та конфігурацію мережевих служб у корпоративних мережах. Цей протокол спрощує виявлення та використання ресурсів мережі, наприклад принтерів, веб-серверів, факсимільних апаратів, відеокамер, файлових систем, пристроїв для резервного копіювання (стрічкових накопичувачів), баз даних, каталогів, поштових серверів і календарів.
- Microsoft Web Services (Веб-служби Microsoft): увімкнення або вимкнення протоколів динамічного виявлення веб-служб Microsoft (WS Discovery) або веб-служб Microsoft для пристроїв (WSD), призначених для друку, що підтримуються на принтері. Вимкніть служби друку, що не використовуються, щоб запобігти доступу через ці служби.
- ПРИМІТКА. Для отримання додаткових відомостей про служби WS Discovery і WSD Print перейдіть на веб-сторінку [http://www.microsoft.com/.](http://www.microsoft.com/)
- **SNMP:** SNMP (простий протокол керування мережею) використовується програмами керування мережею для керування пристроями. Принтер підтримує протокол SNMPv1 в IP-мережах.
- **WINS:** Якщо в мережі є сервер, який працює за протоколом динамічної конфігурації вузла (DHCP), принтер автоматично отримує свою ІР-адресу з цього сервера та реєструє своє ім'я в будь-яких службах динамічних імен, сумісних зі стандартом RFC 1001 та 1002, якщо вказано ІР-адресу сервера WINS.
- 5. Соппесте PC(s) (Підключені ПК): наведено список комп'ютерів, підключених до цього принтера, а також час останнього доступу цих комп'ютерів до принтера.

# <span id="page-118-0"></span>15 Усунення загальних проблем із принтером

Отримайте покрокові інструкції для визначення та вирішення проблем.

# Принтер не запускається

Якщо принтер не запускається (передня панель пуста), утримуйте клавішу Power (Живлення) протягом кількох секунд і перевірте, чи світлодіодний індикатор живлення почав світитися помаранчевим кольором , доки утримується натиснутою клавіша живлення.

- Якщо індикатор не світиться помаранчевим, на принтер не подається живлення; перевірте, чи правильно підключено до розетки кабель живлення. Якщо проблему не буде усунуто, зверніться до служби підтримки HP (див. [Служба підтримки користувачів HP](#page-124-0) на сторінці 117) і поясніть, що у вас виникла проблема з постачанням живлення.
- Якщо індикатор світиться помаранчевим, зачекайте, доки в принтері не пролунає звуковий сигнал.
	- Потрійний сигнал означає, що є несправність електроніки. У цьому випадку зверніться до служби підтримки HP та поясніть проблему.

# Принтер не друкує

Якщо все в порядку (папір завантажено, всі компоненти системи подачі чорнила встановлені й немає помилок файлів), все одно можуть існувати причини, з яких не починається очікуваний друк файлу, надісланого з комп'ютера.

- Можливо, існує проблема з електроживленням. Якщо принтер взагалі не виконує жодних дій, а передня панель не відповідає на запити, переконайтеся, що кабель живлення підключено правильно й на розетку подається струм.
- Можливе виникнення незвичайного електромагнітного явища, як-от сильних електромагнітних полів чи значних стрибків напруги, унаслідок чого принтер може функціонувати неправильно чи взагалі перестати працювати. У цьому випадку вимкніть принтер за допомогою кнопки **Power** (Живлення) на задній панелі, від'єднайте кабель живлення, дочекайтеся відновлення нормального стану електромагнітного середовища, після чого знову ввімкніть принтер. Якщо проблеми не зникають, зверніться до представника служби підтримки.
- На комп'ютері може бути відсутній правильний драйвер для вашого принтера (див. *Інструкції з монтажу*).
- У разі друку на аркуші необхідно в драйвері принтера вибрати одне з таких джерел паперу: «Printer Automatic» (Автоматичний вибір принтером), «Sheet» (Аркуш) або «Tray» (Лоток).

# Принтер працює повільно

Нижче наведено пояснення щодо деяких можливих проблем:

Чи змінювали ви якість друку на **Best** (Найкраща) або **Maximum detail** (Максимальна деталізація)? Друк у таких режимах виконується довше.

- <span id="page-119-0"></span>Чи правильний тип паперу ви вказали, завантажуючи носії? Для друку на папері певного типу потрібно більше часу. Наприклад, під час друку на фотопапері або папері з покриттям період висихання чорнила між проходами довший. Щоб дізнатися, який тип паперу вибрано в налаштуваннях принтера, дотримуйтеся інструкцій у розділі [Перегляд інформації про папір](#page-39-0) на сторінці 32.
- Якщо принтер підключено до мережі, переконайтеся, що всі мережеві компоненти (адаптери, концентратори, маршрутизатори, комутатори, кабелі) підтримують високу швидкість передачі даних. Чи великий трафік від інших пристроїв у мережі?
- Чи не вибрано на передній панелі значення **Extended** (Продовжений) для параметра часу очікування? Спробуйте вибрати для цього параметра значення Optimal (Оптимальний).
- Якщо принтер підключено через Wi-Fi, перейдіть на дротову мережу.

# Передня панель не відповідає

Якщо на передній панелі відображається зафіксоване зображення і панель недоступна для використання, зверніться до служби підтримки HP.

Див. [Служба підтримки користувачів HP](#page-124-0) на сторінці 117.

# Не вдається ввійти до вбудованого веб-сервера

Виконайте наведені далі дії (якщо ви ще не зробили цього).

Прочитайте: [Доступ до вбудованого веб-сервера](#page-28-0) на сторінці 21.

 $\mathbb{B}^*$  ПРИМІТКА. Доступ до вбудованого веб-сервера не можна отримати в разі підключення до принтера безпосередньо через USB-кабель.

У разі використання проксі-сервера спробуйте обійти його й підключитися безпосередньо до веб-сервера.

- У браузері Internet Explorer для Windows перейдіть у меню Tools (Інструменти) > Internet Options (Властивості браузера) > Connections (Підключення) > LAN Settings (Настройки локальної мережі) і встановіть прапорець Bypass proxy server for local addresses (Не використовувати проксі-сервер для локальних адрес). Або для більшого контролю натисніть кнопку Advanced (Розширені) та додайте IP-адресу принтера до списку винятків, у яких проксі-сервер не використовується.
- У браузері Safari для Mac OS X перейдіть у меню Safari > Preferences (Параметри) > Advanced (Додатково) і натисніть кнопку Proxies (Проксі-сервери): Change Settings (Проксі-сервери: змінити налаштування). Додайте IP-адресу або доменне ім'я принтера до списку винятків, для яких не використовується проксі-сервер, у полі Hosts & Domains (Хости та домени) розділу налаштувань для обходу проксі-сервера.

Якщо все одно не вдається підключитися, вимкніть, а потім знову ввімкніть принтер за допомогою кнопки Power (Живлення) на передній панелі.

# Відновлення стандартних заводських налаштувань і параметрів

Якщо ви відключили ти чи інші функції або змінили деякі настройки й бажаєте скасувати внесені зміни, ви можете відновити на принтері вихідні заводські налаштування або параметри мережі.

# <span id="page-120-0"></span>Стандартні

Відновлення вихідних заводських налаштувань на принтері.

- 1. На передній панелі виберіть або потягніть донизу вкладку зверху екрана, щоб відкрити приладну дошку, потім виберіть  $\left\{ \odot \right\}$ .
- 2. Виберіть Printer Maintenance (Обслуговування принтера).
- 3. Виберіть Restore (Відновлення).
- 4. Виберіть Restore Factory Defaults (Відновлення заводських налаштувань).

З'явиться повідомлення про те, що заводські налаштування буде відновлено.

5. Натисніть Continue (Продовжити).

# Settings (Параметри)

Відновлення вихідних заводських налаштувань на принтері.

Cold Reset (Холодне скидання) видаляє всі налаштовані користувачем параметри, включно зі збереженими паролями адміністратора, конфігураціями мережі, збереженими завданнями, вибраною країною (регіоном) і мовою, записами адресних книг і відомостями про облікові записи веб-служб.

Ви можете скористатися цією функцією, якщо продаєте принтер або даєте його комусь іншому і хочете бути впевненими, що в ньому не залишилося особистої інформації.

- 1. На передній панелі виберіть або потягніть донизу вкладку зверху екрана, щоб відкрити приладну дошку, потім виберіть  $\otimes$ .
- 2. Виберіть Printer Maintenance (Обслуговування принтера).
- 3. Виберіть Restore (Відновлення).
- 4. Виберіть Cold Reset (Холодне скидання).

З'явиться повідомлення про те, які параметри буде відновлено.

5. Натисніть Continue (Продовжити).

# Alerts

Принтер відтворює два типи сповіщень:

- Помилки: головним чином попереджають вас про те, що принтер не може нормально працювати. У драйвері принтера помилки також попереджають про фактори, які можуть негативно позначитися на процесі друку (наприклад, обрізування), навіть якщо принтер нормально функціонує.
- Попередження: сповіщають вас, коли принтер потребує уваги через необхідність налаштування (наприклад калібрування), або можливість невиконання друку (наприклад, потреба в профілактичному обслуговуванні чи низький рівень чорнила).

Принтер оснащено чотирма різними засобами виведення сповіщень.

- Відображення на передній панелі: на передній панелі відображаються лише найбільш релевантні в певний момент оповіщення. Попередження зникають через визначений період часу. Також існують постійні оповіщення, такі як Ink cartridge low on ink (Низький рівень чорнила в картриджі), які з'являються, коли принтер стає неактивним і немає інших важливіших сповіщень.
- Embedded Web Server (Вбудований веб-сервер): у верхньому правому куті вікна вбудованого вебсервера відображається стан принтера. За появи нового оповіщення його текст відображається замість інформації про стан.
- Черга друку Для черги друку відображаються попередження. Драйвер попереджає про налаштування завдання, що в результаті можуть стати причиною проблем. Якщо принтер не готовий до друку, відображається попередження.
- HP Utility Якщо встановлено HP Utility, в ОС Windows автоматично з'являються сповіщення: на екрані відкриється нова панель зі списком сповіщень для кожного принтера. В ОС Windows показ сповіщень можна активувати за допомогою Alerts Settings (Налаштування сповіщень) у HP DesignJet Utility. Список активних сповіщень можна також переглядати на вкладці Overview (Огляд) у HP DesignJet Utility.

За замовчуванням оповіщення про помилки (критично важливі оповіщення) відображаються завжди, а оповіщення з попередженнями (некритично важливі оповіщення) відображаються тільки під час друку. Коли виникає проблема, яка перешкоджає завершенню завдання друку, відображається спливаюче вікно з причиною (оповіщення має бути ввімкнено). Щоб отримати потрібний результат, дотримуйтеся інструкцій.

 $\ddot{\mathbb{B}}$  ПРИМІТКА. Деякі середовища не підтримують двосторонній зв'язок. У таких випадках оповіщення не відображаються для власника завдання.

# <span id="page-122-0"></span>Повідомлення про помилки, що відображаються на передній панелі 16

На передній панелі автоматично з'являється інформація про проблеми з принтером і про способи їх вирішення.

# Текстові повідомлення та числові коди помилок

Повідомлення про помилку вказує на те, що існує помилка принтера, яка потребує уваги. Якщо з'явилось таке повідомлення, дотримуйтеся вказівок, наведених у полі «Рекомендовані дії».

Якщо відображене повідомлення про помилку не міститься в цьому списку або у вас є сумніви щодо правильності запропонованих заходів, або якщо рекомендована дія не вирішує проблему, зверніться до служби технічної підтримки HP. Див. [Звернення до служби підтримки компанії HP](#page-125-0) на сторінці 118.

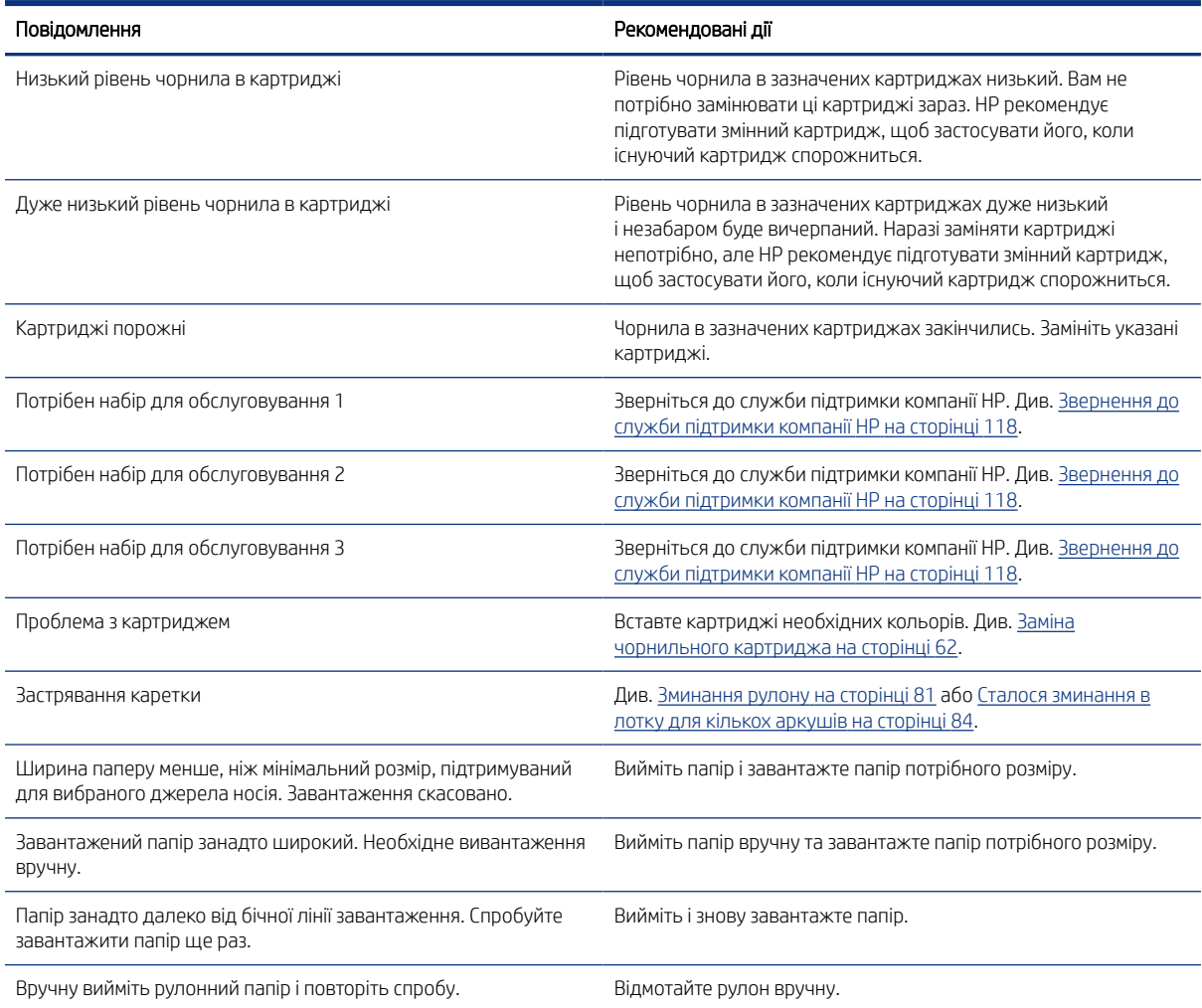

#### Таблиця 16-1 Текстові повідомлення

#### Таблиця 16-1 Текстові повідомлення (продовження)

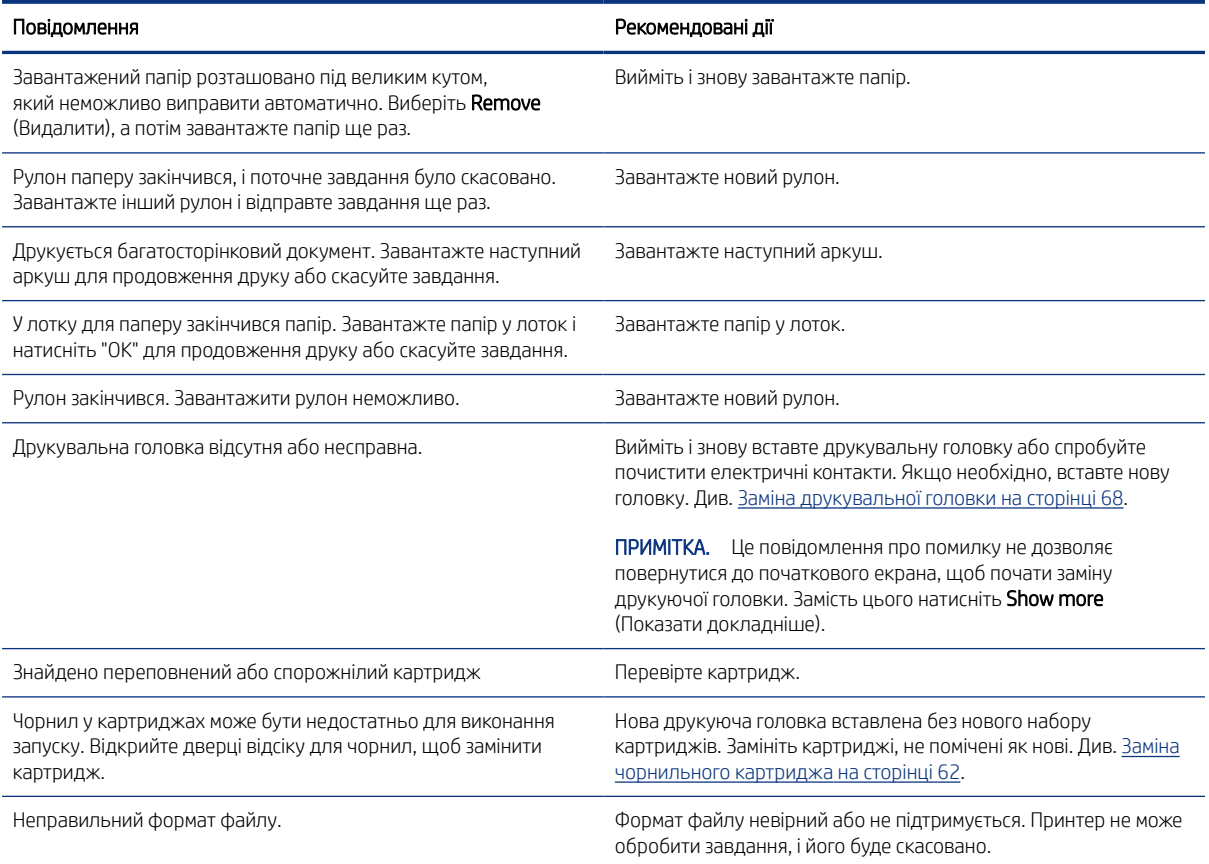

#### Таблиця 16-2 Числові коди помилок

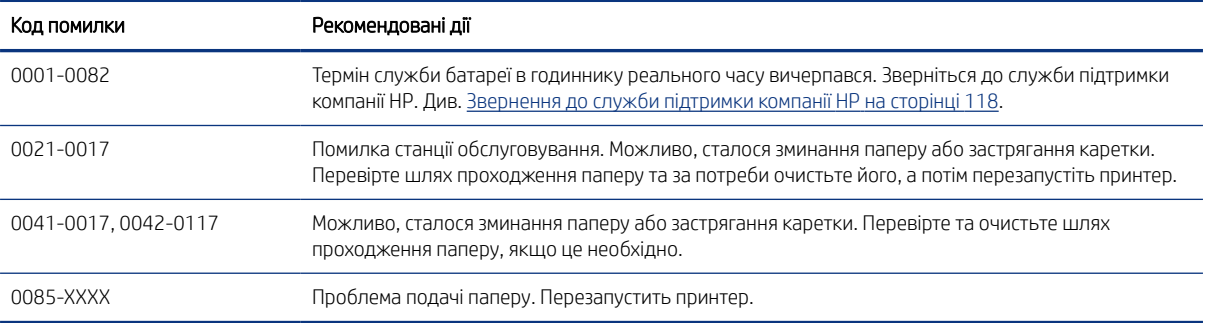

# <span id="page-124-0"></span>17 Служба підтримки користувачів HP

Відзначена нагородами служба підтримки HP дає змогу максимально ефективно користуватися принтером HP DesignJet завдяки перевіреному досвіду, новим технологіям та унікальному комплексному підходу.

# Вступ

До технічного обслуговування входить встановлення та налаштування, засоби усунення неполадок, оновлення гарантії, ремонт і обмін обладнання, підтримка по телефону та Інтернету, оновлення програмного забезпечення та засобів самостійного технічного обслуговування.

Щоб докладніше дізнатися про службу підтримки користувачів HP, див. розділ [Звернення до служби](#page-125-0) [підтримки компанії HP](#page-125-0) на сторінці 118.

Щоб зареєструвати гарантію, перейдіть за адресою<http://register.hp.com/>.

# Послуги HP Professional Services

Насолоджуйтеся доступом до спеціальних послуг і ресурсів, щоб забезпечити максимальну продуктивність своїх принтерів і рішень HP DesignJet.

## Центр технічної підтримки НР

Приєднуйтеся до спільноти спеціалістів із великоформатного друку HP у Центрі технічної підтримки HP. Ви отримаєте доступ до ресурсів підтримки в режимі 24×7.

- Мультимедійні посібники
- Покрокові інструкції
- Завантаження: останні версії мікропрограм для принтера, драйвери, програмне забезпечення, попередні налаштування паперу тощо
- Технічна підтримка: усунення несправностей онлайн, контакти служби підтримки та багато іншого
- Описи робочих процесів і докладні рекомендації щодо виконання різноманітних завдань за допомогою спеціальних програм
- Форуми для безпосереднього зв'язку з експертами HP й колегами
- Відстеження стану гарантії онлайн
- Найновіша інформація про продукти: принтери, витратні матеріали, приладдя, програмне забезпечення тощо
- Центр витратних матеріалів, за допомогою якого можна дізнатися все про чорнило та папір

Центр технічної підтримки HP доступний за адресою Центр технічної підтримки НР на сторінці 117.

Указуючи під час реєстрації придбані продукти й тип організації, а також налаштовуючи параметри комунікації, ви визначаєте, яка інформація вам потрібна.

### <span id="page-125-0"></span>Завантаження програмного забезпечення принтера

Обов'язково дотримуйтесь інструкцій щодо встановлення програмного забезпечення.

Установіть програмне забезпечення для принтера звідси: <http://www.hp.com/go/DesignJetT200/software> або<http://www.hp.com/go/DesignJetT600/software>.

### Послуги HP Care Pack і розширення гарантій

За допомогою послуг HP Care Pack і розширення гарантій можна продовжити стандартний період гарантійного обслуговування.

Вони включають віддалену підтримку. За потреби також надається обслуговування на місці експлуатації (передбачено два альтернативні варіанти часу реагування).

- Наступного робочого дня
- Протягом чотирьох годин у той самий робочий день (доступно не в усіх країнах)

Ви можете скористатися послугою HP Installation, яка передбачає розпакування, налаштування й підключення принтера.

Додаткову інформацію про послуги HP Care Pack див. за адресою<http://www.hp.com/go/printservices>.

### HP Installation

Послуга HP Installation передбачає розпакування, налаштування й підключення принтера замість вас.

Це одна з послуг HP Care Pack. Докладнішу інформацію див. на веб-сторінці [http://www.hp.com/go/](http://www.hp.com/go/printservices) [printservices](http://www.hp.com/go/printservices).

# Самостійний ремонт клієнтом

За умовами програми "Самостійний ремонт клієнтом" компанії HP клієнтам надається найшвидше обслуговування відповідно до гарантії чи контракту. За її умовами компанія HP може надсилати запасні деталі безпосередньо вам (кінцевому користувачу), щоб ви могли встановити їх самостійно.

Завдяки цій програмі ви можете замінювати деталі, коли вам зручно.

#### Зручно та просто використовувати

- Спеціаліст служби технічної підтримки HP виконає діагностику й вирішить, чи потрібно замінювати несправний компонент обладнання.
- Запасні частини доставляються швидко; доставка більшості деталей, які наявні на складі, відбувається того ж дня, коли ви звертаєтеся в HP.
- Програма охоплює більшість продуктів HP за гарантією або контрактом.
- Доступно в більшості країн.

Додаткові відомості про самостійний ремонт клієнтом див. у розділі <http://www.hp.com/go/selfrepair>.

# Звернення до служби підтримки компанії HP

Службою підтримки HP можна скористатися по телефону.

<span id="page-126-0"></span>Дії перед дзвінком:

- Перегляньте рекомендації щодо усунення неполадок, наведені в цьому посібнику.
- Перегляньте відповідну документацію, що постачалася з драйвером.
- Якщо ви встановлювали драйвери й обробники растрових зображень від сторонніх постачальників, див. відповідну документацію.
- Телефонуючи до представництва компанії HP, заздалегідь підготуйте наведену нижче інформацію, щоб ми могли швидше відповісти на ваші запитання.
	- Використовуваний продукт (номер продукту й серійний номер, які можна знайти на етикетці на задній панелі продукту)
	- Якщо на передній панелі відображається код помилки, занотуйте його; див. Текстові повідомлення [та числові коди помилок](#page-122-0) на сторінці 115
	- Використовуваний комп'ютер
	- Будь-яке спеціальне обладнання або програмне забезпечення, що використовується (наприклад, спулери, мережі, комутатори, модеми або спеціальні програмні драйвери)
	- Тип інтерфейсу, яким оснащено продукт (USB, мережевий або Wi-Fi)
	- Ім'я та версія програмного забезпечення та драйвера, які наразі використовуються
	- Відомості про службу принтера.
		- У вбудованому веб-сервері:

У браузері введіть IP-адресу принтера, щоб отримати доступ до вбудованого веб-сервера. Щоб отримати доступ до відомостей про службу принтера, виконайте наведені далі дії.

Виберіть Product Information (Інформація про продукт) > Printer Information (Інформація про принтер)

Виберіть Product Information (Інформація про продукт) > Supply Status (Стан витратних матеріалів)

Виберіть Tools (Інструменти) > Reports (Звіти) > Usage Report (Звіт про використання)

Виберіть Tools (Інструменти) > Reports (Звіти) > Error Log (Журнал помилок)

● На комп'ютері:

Відомості про службу можна надрукувати з передньої панелі.

Виберіть  $\{\hat{\circ}\}$ , потім Reports (Звіти) > Printer Status Report (Звіт про стан принтера)

Виберіть  $\{\hat{\varphi}\}$ , потім Reports (Звіти) > Print Quality Report (Звіт про якість друку)

Виберіть  $\ddot{\text{so}}$ , потім Reports (Звіти) > Error Log (Журнал помилок)

### Номер телефону

Номер телефону служби технічної підтримки HP доступний в Інтернеті.

Перейдіть сюди: [http://welcome.hp.com/country/us/en/wwcontact\\_us.html](http://welcome.hp.com/country/us/en/wwcontact_us.html).

# <span id="page-128-0"></span>18 Технічні характеристики принтера

Довідкові списки фізичних, технічних, екологічних та інших характеристик вашого принтера.

# Функціональні характеристики

Даний принтер дозволяє друкувати креслення CAD, будівельні креслення, а також високоякісні графічні зображення.

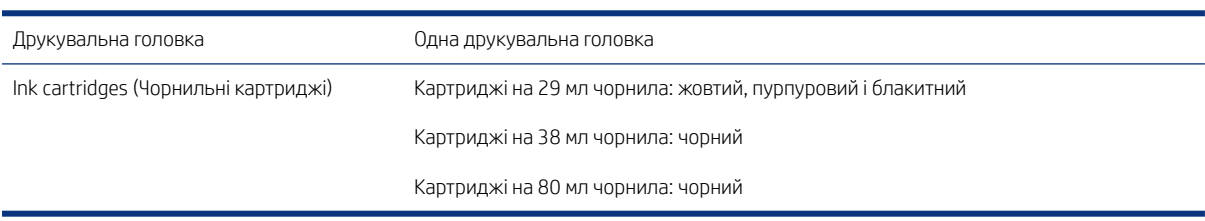

#### Таблиця 18-1 Чорнильні витратні матеріали HP

#### Таблиця 18-2 Розміри паперу

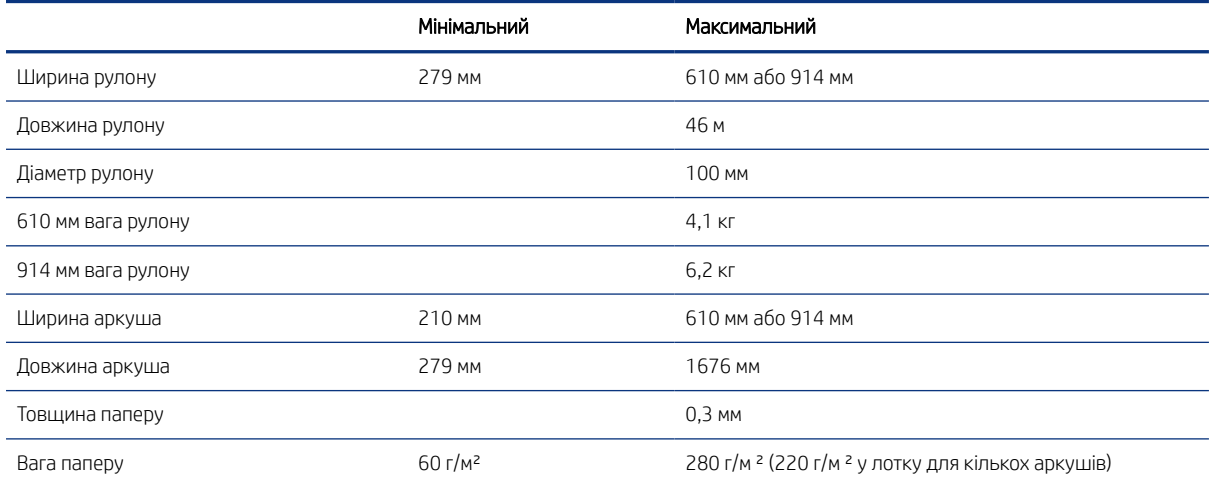

#### Таблиця 18-3 Роздільна здатність друку

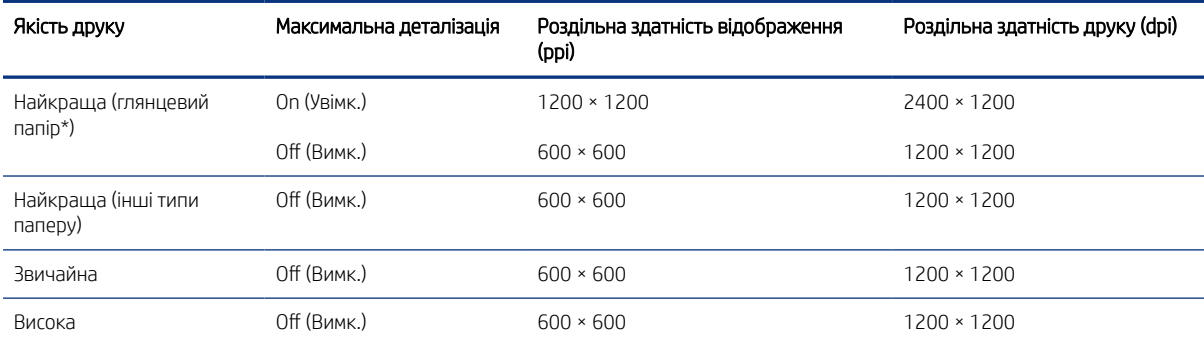

#### <span id="page-129-0"></span>Таблиця 18-3 Роздільна здатність друку (продовження)

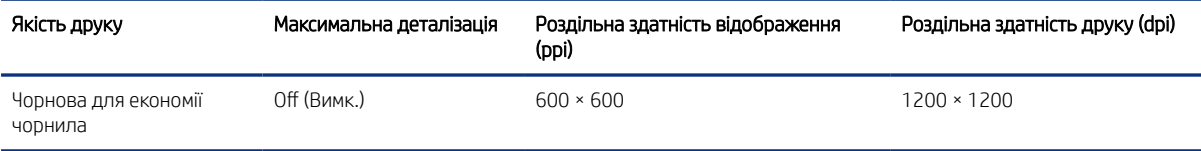

\* Для отримання списку підтримуваних видів глянцевого паперу див. [Замовлення паперу](#page-82-0) на сторінці 75.

#### Таблиця 18-4 Поля

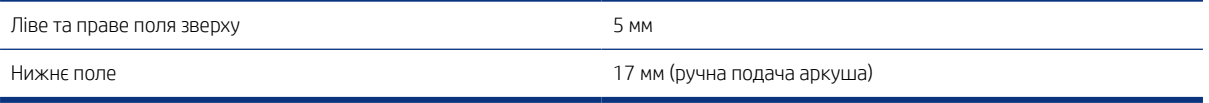

#### Таблиця 18-5 Механічна точність

±0,1 % від указаної довжини вектора або ±0,2 мм (залежно від того, що більше) за температури 23 °C , відносної вологості 50–60 % під час друку на матеріалі формату E/A0 у режимі якості Best (Найкраща) або Normal (Нормальна) шляхом подачі рулону щільного крейдованого паперу HP.

#### Таблиця 18-6 Підтримувані графічні мови

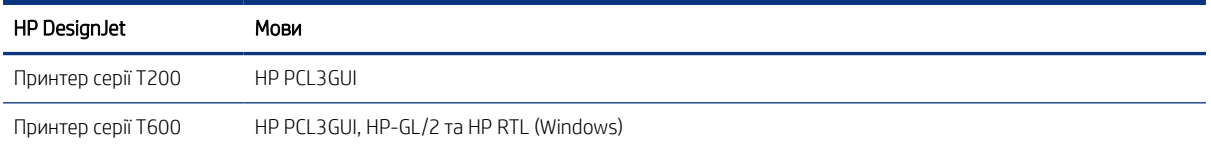

# Характеристики друку з мобільних пристроїв

Простий бездротовий друк із вашого пристрою з Android, а також з iPad, iPhone тощо.

#### Таблиця 18-7 Друк із мобільних пристроїв

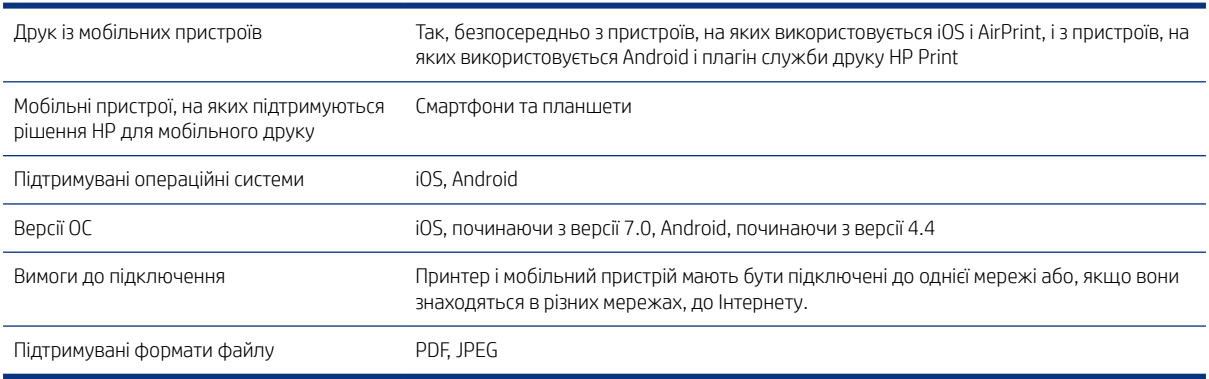

#### Таблиця 18-8 HP Smart App

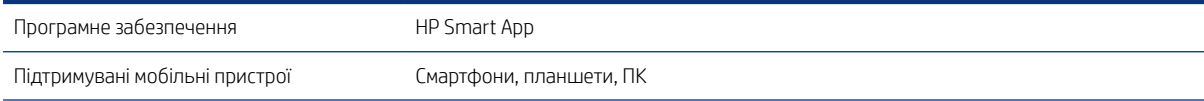

#### <span id="page-130-0"></span>Таблиця 18-8 HP Smart App (продовження)

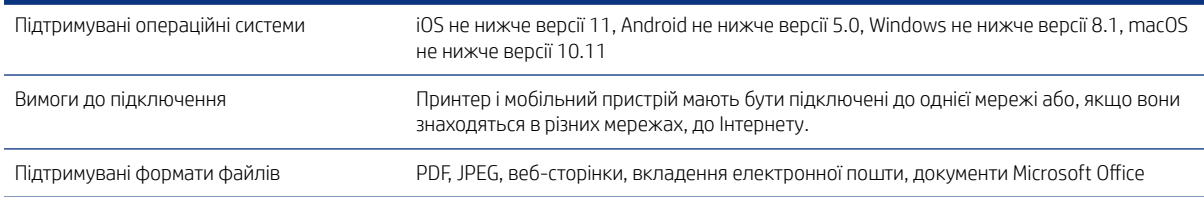

#### Таблиця 18-9 Друк за допомогою електронної пошти

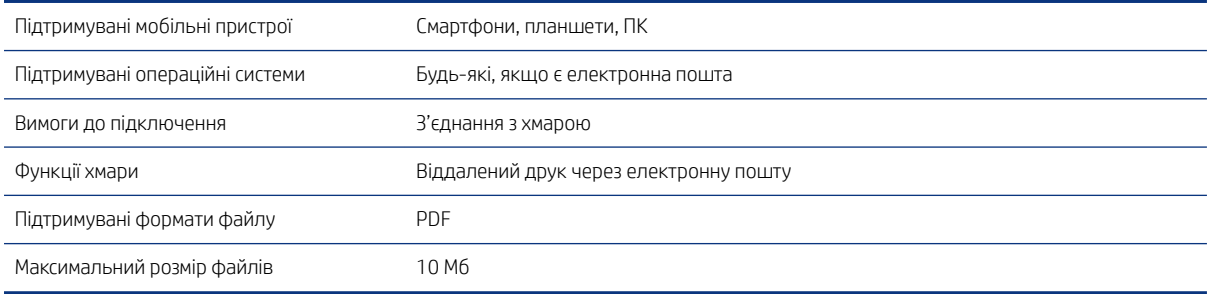

# Фізичні характеристики

Усі моделі мають як спільні, так і особливі характеристики.

#### Таблиця 18-10 Фізичні характеристики принтера

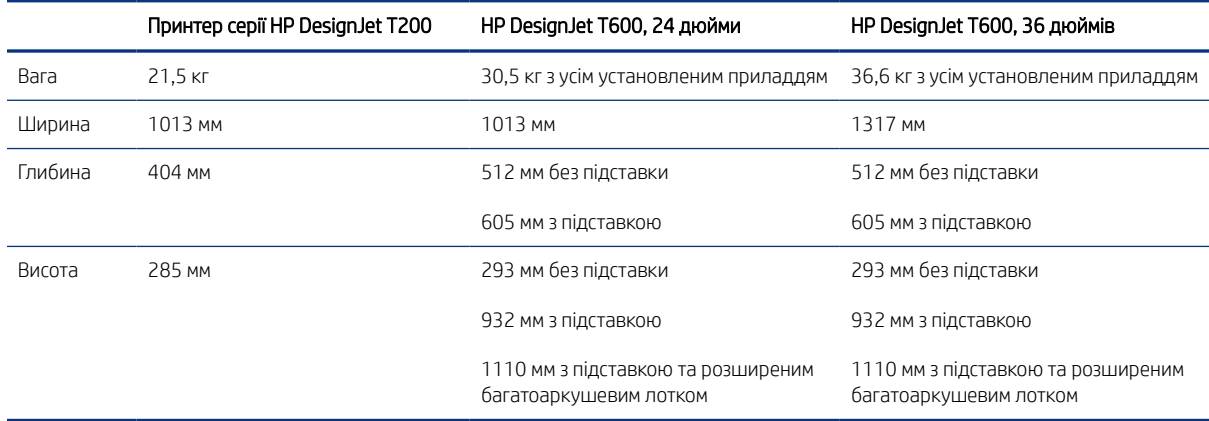

# Характеристики пам'яті

Обсяг пам'яті принтера залежить від моделі.

#### Таблиця 18-11 Характеристики пам'яті

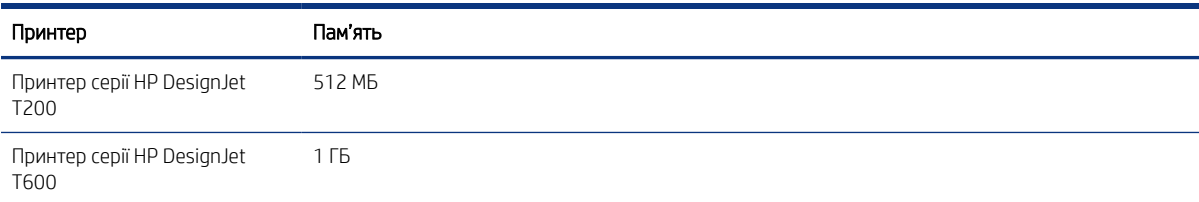

# <span id="page-131-0"></span>Характеристики живлення

Використовуйте електричний кабель, що постачається з принтером, і рівень напруги електроживлення, зазначений на етикетці. Уникайте перевантаження електричної розетки, до якої підключено принтер, кількома пристроями.

#### Таблиця 18-12 Технічні характеристики живлення принтера

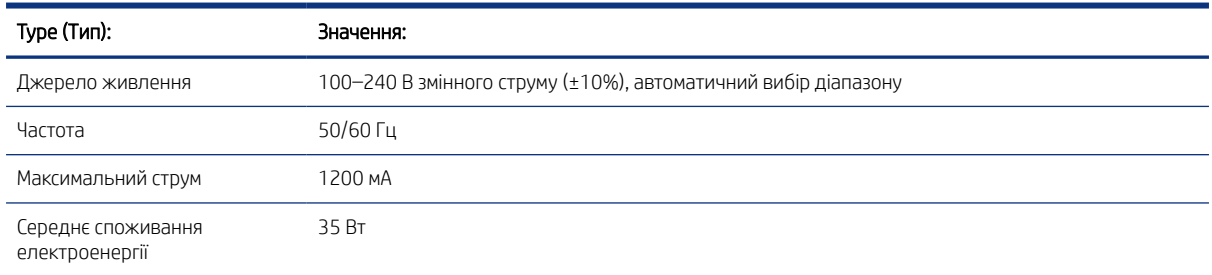

# Екологічні характеристики

Цей продукт відповідає директивам WEEE 2002/96/EC і RoHS 2002/95/EC.

Щоб визначити кваліфікаційний статус ENERGY STAR для цих моделей виробів, див. [http://www.hp.com/go/](http://www.hp.com/go/energystar) [energystar](http://www.hp.com/go/energystar).

# Характеристики навколишнього середовища

Рекомендована температура та вологість для експлуатації та зберігання.

#### Таблиця 18-13 Характеристики навколишнього середовища принтера

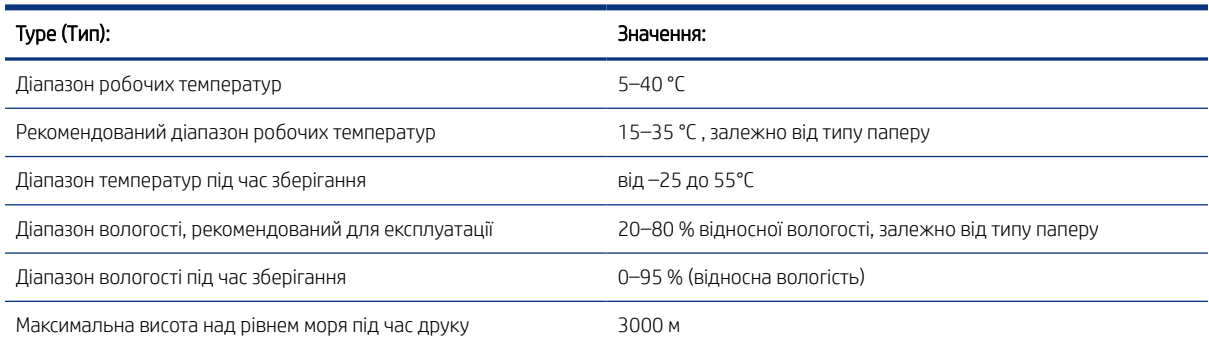

# Акустичні характеристики

Для Принтер HP DesignJet T200/T600 передбачено певні рівні шумового випромінювання. Виміряно рівні акустичного тиску в положенні «поруч» і рівні звукової потужності.

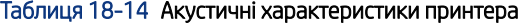

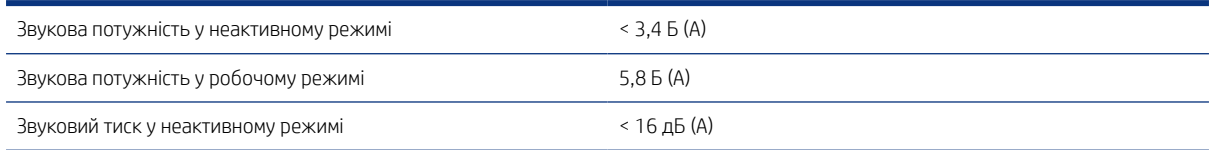

#### Таблиця 18-14 Акустичні характеристики принтера (продовження)

Звуковий тиск у робочому режимі **12-тая** 142 дБ (A)

# Глосарій

#### Адреса IP

Може означати адресу IPv4 (найімовірніше) або IPv6.

#### Адреса IPv4

Унікальний ідентифікатор окремого вузла в мережі IPv4. Адреса IPv4 складається з чотирьох цілих чисел, розділених крапками. У більшості мереж у світі використовуються адреси IPv4.

#### Адреса IPv6

Унікальний ідентифікатор окремого вузла в мережі IPv6. Адреса IPv6 складається максимум з 8 груп шістнадцяткових цифр, розділених двокрапкою. Кожна група містить максимум 4 шістнадцяткові цифри. Лише в кількох мережах у світі використовуються адреси IPv6.

#### Валик

Плоска поверхня всередині принтера, над якою папір проходить під час друку.

#### Гама

Діапазон кольорів і значень щільності, які можна відтворити на таких пристроях виводу, як принтер або монітор.

#### Драйвер принтера

Програмне забезпечення, що перетворює завдання друку в узагальненому форматі на дані, які підходять для конкретного принтера.

#### Друкувальна головка

Знімний компонент принтера, який приймає чорнило одного або кількох кольорів із відповідних картриджів і наносить його на папір за допомогою блоку сопел.

#### ЕСР

Електростатичний розряд. Статична електрика – звична річ у щоденному житті. Це іскра, яка виникає під час дотику до дверей автомобіля чи зачепленні одягу. Хоча керована статична електрика має корисне застосування, некеровані розряди несуть у собі значну небезпеку для електронних виробів. Тому для уникнення пошкоджень під час налаштування принтера або роботи з пристроями, чутливими до ЕСР, потрібно вживати деяких запобіжних заходів. Такий тип пошкодження може зменшити термін роботи пристрою. Одним із способів мінімізації некерованих електричних розрядів, і, отже, запобігання цьому типу пошкоджень, є дотик до доступної заземленої частини принтера (в основному, металевих частин) перед роботою з чутливими до електростатики пристроями (наприклад, друкувальними головками або картриджами з чорнилом). Окрім того, щоб зменшити утворення електростатичного заряду на своєму тілі, уникайте роботи в приміщеннях із килимами, а також якомога менше рухайтеся, коли працюєте з чутливими до ЕСР пристроями. Намагайтеся також не працювати в умовах низької вологості.

#### Колірна модель

Система представлення кольорів числами, наприклад RGB або CMYK.

#### Мережа

Мережа – це набір з'єднань, які передають дані між комп'ютерами та пристроями. Усі пристрої в одній мережі можуть встановлювати зв'язок між собою. Це дає змогу передавати дані між комп'ютерами й пристроями, а також спільно використовувати деякі пристрої (наприклад, принтери) кількома комп'ютерами.

#### Мікропрограма

Програмне забезпечення, яке керує роботою принтера та зберігається у напівпостійній пам'яті принтера (його можна оновлювати).

#### Область кольору

Колірна модель, у якій кожен колір представлено певним набором чисел. Для різних областей кольору можуть використовуватися однакові колірні моделі: наприклад, монітори, як правило, використовують колірну модель RGB, але в них різні області кольору, оскільки певний набір чисел RGB на різних моніторах даватиме різні кольори.

#### Папір

Тонкий, плоский матеріал, призначений для письма або друку. Найчастіше виготовляється з волокон певного типу, які подрібнюються, висушуються й спресовуються.

#### Різак

Компонент принтера, що переміщується назад і вперед уздовж валика й обрізує папір.

#### Сопло

Один із багатьох крихітних отворів у друкувальній головці, через які чорнило наноситься на папір.

#### Стабільність кольору

Здатність друкувати одні й ті ж кольори певного завдання друку на різних роздруківках і на різних принтерах.

#### Точність кольору

Здатність друкувати кольори, які максимально відповідають оригінальному зображенню, з урахуванням того, що всі пристрої мають обмежену колірну гаму й можуть бути фізично не в змозі точно відтворити певні кольори.

#### Чорнильний картридж

Знімний компонент принтера, який містить чорнило певного кольору і подає його на друкувальну головку.

#### Шпиндель

Стержень, який утримує рулон паперу, що використовується для друку.

#### AirPrint

Технологія Apple, яка допомагає вам створювати високоякісні роздруківки без необхідності завантажувати та встановлювати драйвери.

#### **Bonjour**

Торгова марка компанії Apple Computer, програмна реалізація стандарту IETF Zeroconf – комп'ютерної мережевої технології, що використовується в операційних системах Mac OS X компанії Apple, починаючи з версії 10.2. Застосовується для пошуку служб, доступних у локальній мережі. Початкова назва – Rendezvous.

#### Ethernet

Поширена комп'ютерна мережева технологія для локальних мереж.

#### Fast Ethernet

Мережа Ethernet, здатна передавати дані зі швидкістю до 100 000 000 бітів у секунду. Інтерфейси Fast Ethernet здатні забезпечувати нижчу швидкість, коли це потрібно для сумісності з пристроями Ethernet попередніх версій.

#### HI-Speed USB

Версія USB, яку іноді називають USB 2.0, що може передавати дані в 40 разів швидше, ніж початкова версія USB, але яка також є сумісною з початковою версією USB. Більшість сучасних персональних комп'ютерів використовують Hi-Speed USB.

#### HP RTL

HP Raster Transfer Language: мова, визначена компанією HP для опису растрової графіки (растрове зображення).

#### HP-GL/2

HP Graphics Language 2: мова, визначена компанією HP для опису векторної графіки.

### I/O

Input/Output: цей термін описує передачу даних між двома пристроями.

### ICC

Міжнародного консорціуму з кольору (ICC) – група компаній, які узгодили спільний стандарт для профілів кольорів.

#### IPSec

Складний механізм забезпечення безпеки в мережі за допомогою автентифікації й шифрування IP-пакетів, що передаються між вузлами. Кожен мережевий вузол (комп'ютер або пристрій) має конфігурацію IPSec. Програмам, зазвичай, невідомо, використовується IPSec, чи ні.

#### LED

Light-Emitting Diode: напівпровідниковий пристрій, який випромінює світло в разі електричної стимуляції (світлодіод).

#### MAC-адреса

Адреса Media Access Control: унікальний ідентифікатор окремого пристрою в мережі. Це ідентифікатор нижчого рівня, ніж IP-адреса. Тому пристрій одночасно може мати MAC- і IP-адреси.

#### TCP/IP

Transmission Control Protocol/Internet Protocol: протоколи зв'язку, на основі яких працює мережа Інтернет.

#### USB

Universal Serial Bus: стандартна послідовна шина, яка використовується для підключення пристроїв до комп'ютерів. Принтер підтримує технологію Hi-Speed USB (іноді називається USB 2.0).

#### USB-порт

Прямокутне USB-гніздо, яким, зокрема, оснащено комп'ютери. Принтер може керувати USB-пристроями, підключеними через цей порт. Принтер оснащено двома USB-портами, за допомогою яких можна керувати аксесуарами й флеш-пам'яттю USB.

#### USB-порт пристрою

Квадратне USB-гніздо, розташоване в USB-пристроях, через яке комп'ютер може керувати пристроєм. Для виконання друку на принтері з комп'ютера за допомогою USB-підключення комп'ютер необхідно підключити до порту USBпристрою принтера.

#### Wi-Fi

Цей термін використовується для будь-яких виробів із можливістю підключення до бездротової локальної мережі на основі стандартів Інституту інженерів з електроніки та електротехніки (EEE) 802.11.

# Покажчик

### А

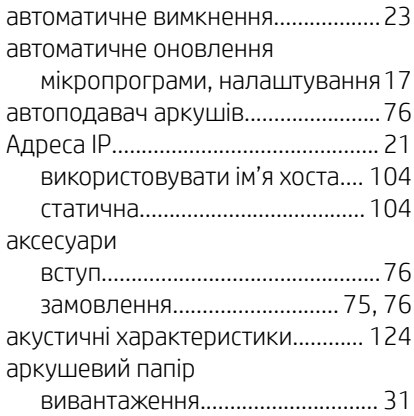

## Б

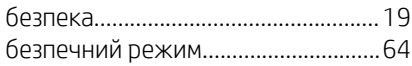

# В

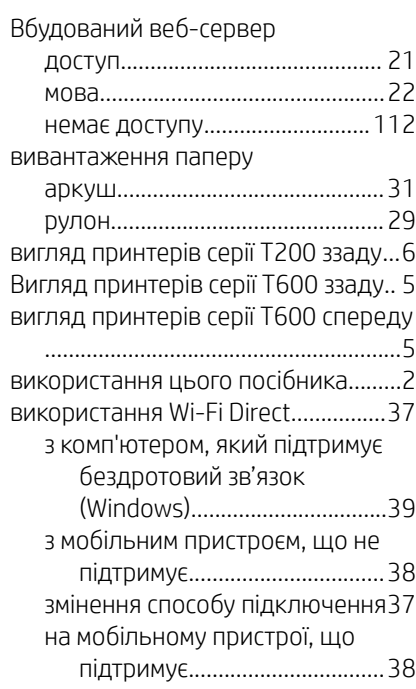

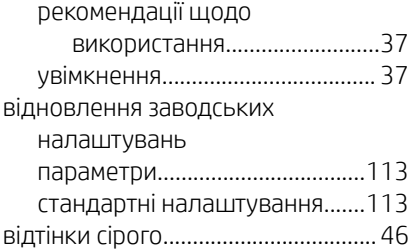

## Г

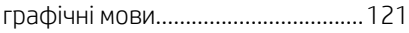

# Д

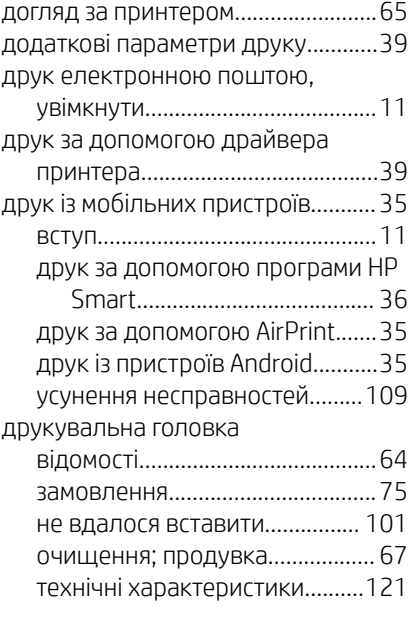

# Е

екологічні характеристики........... [124](#page-131-0)

## Ж

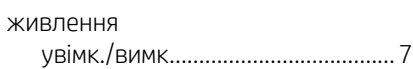

## З

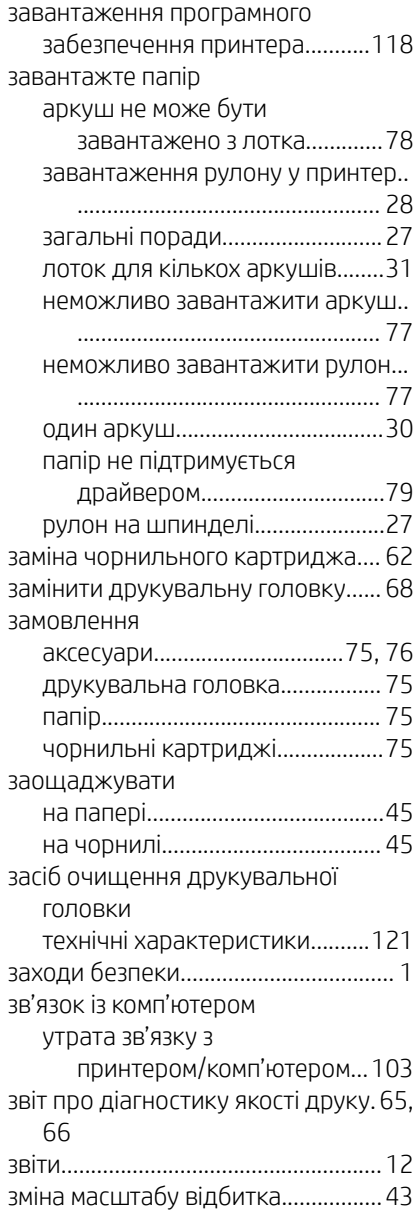

### І

інформація щодо використання, що зберігається в картриджі...........[61](#page-68-0)

## К

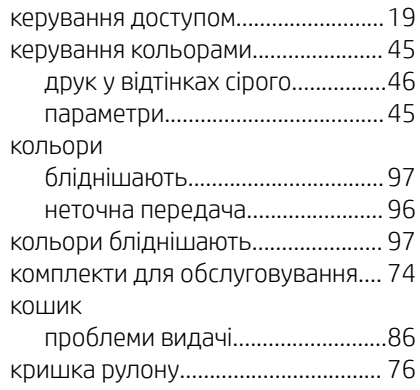

#### М

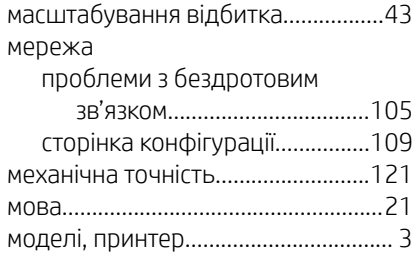

### Н

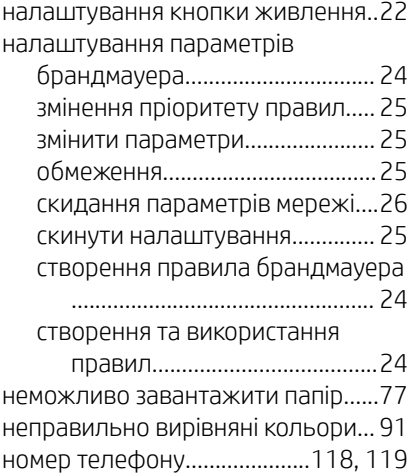

### О

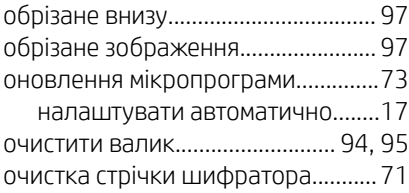

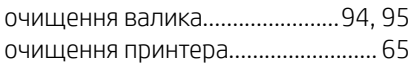

### П

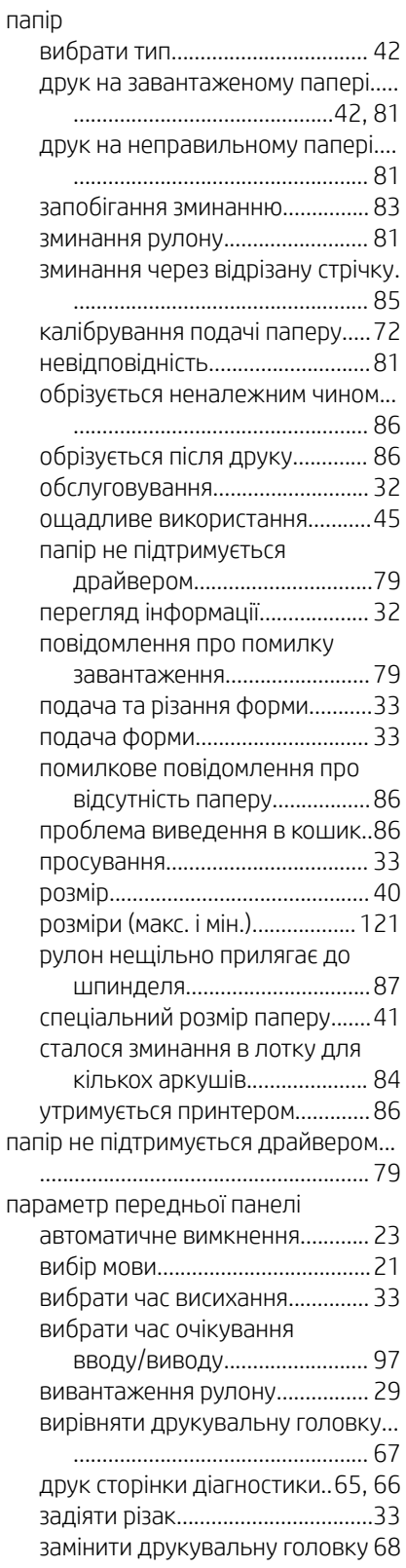

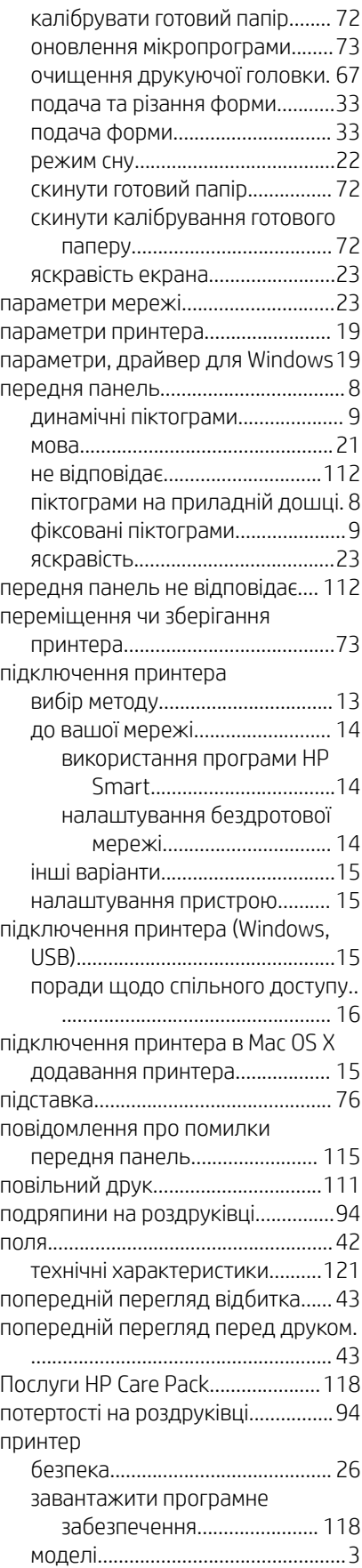

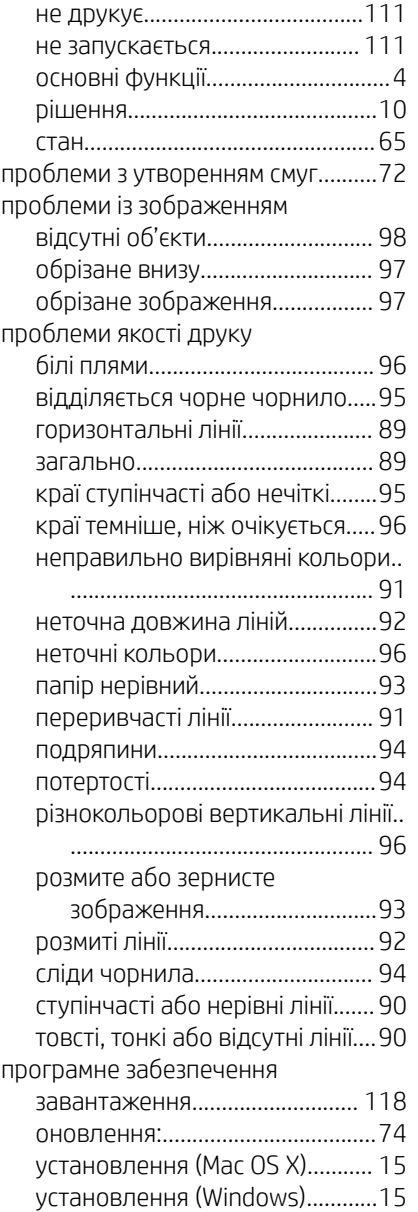

### Р

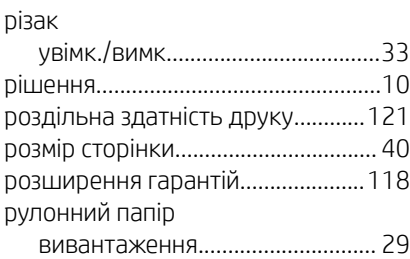

## С

Самостійний ремонт клієнтом......[118](#page-125-0) Служба підтримки користувачів. [117](#page-124-0) Служба підтримки користувачів HP.. .......................................................[117](#page-124-0)

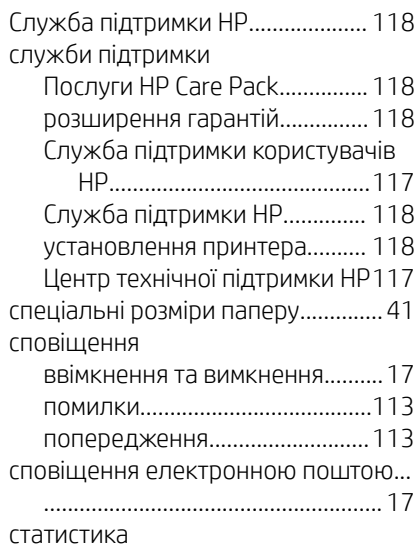

чорнильний картридж...............[62](#page-69-0)

### Т

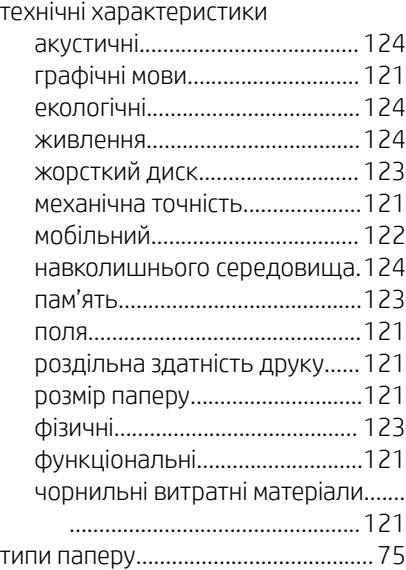

### У

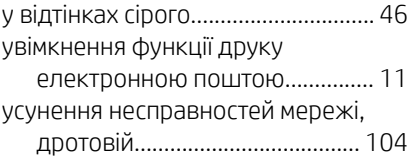

### Ф

фізичні характеристики.................[123](#page-130-0) функціональні характеристики...[121](#page-128-0)

### Х

характеристики живлення........... [124](#page-131-0)

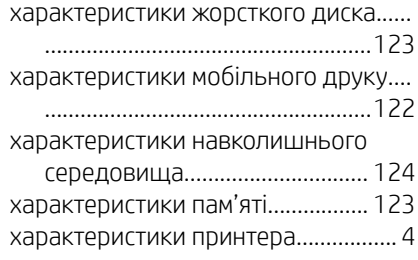

### Ц

Центр технічної підтримки НР.....[.117](#page-124-0)

### Ч

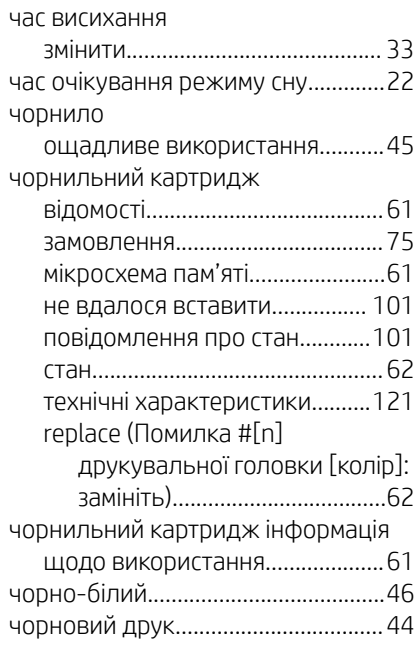

### Ш

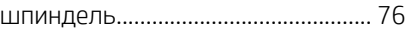

### Я

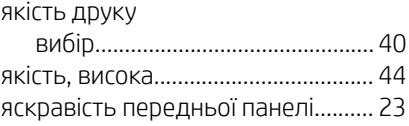

### A

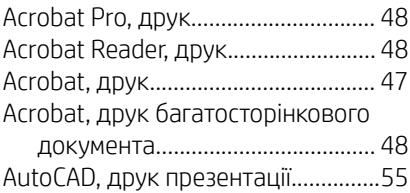

# H

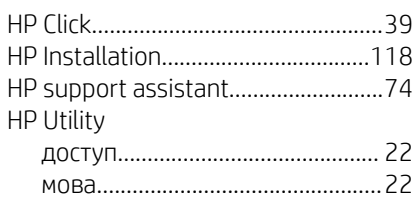

## M

Microsoft Office, друк........................ [57](#page-64-0)

### P

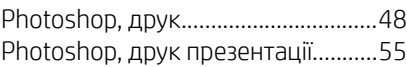